### Dell™ Axim™ X50

## Manuale del proprietario

Modelli HC03U, HC03UL e HD04U

www.dell.com | support.dell.com

### N.B., avvisi e attenzione

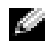

**N.B.** Un N.B. indica informazioni importanti che contribuiscono a migliorare l'utilizzo del computer.

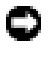

**ED AVVISO:** Un AVVISO indica un danno potenziale all'hardware o perdita di dati e spiega come evitare il problema.

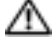

 $\sqrt{N}$  ATTENZIONE: Un messaggio di ATTENZIONE indica un rischio di danni materiali, lesioni personali o morte.

### Abbreviazioni ed acronimi

Per un elenco completo delle abbreviazioni e degli acronimi, consultare il file del ["Glossario" a pagina 139.](#page-138-0)

**Le informazioni contenute in questo documento sono soggette a modifica senza preavviso.**

#### **© 2004 Dell Inc. Tutti i diritti riservati.**

\_\_\_\_\_\_\_\_\_\_\_\_\_\_\_\_\_\_\_\_

È severamente vietata la riproduzione, con qualsiasi strumento, senza l'autorizzazione scritta di Dell Inc.

Marchi commerciali usati nel presente documento: *Dell*, il logo *DELL*, *Axim*, *TrueMobile*, *Dimension*, *Inspiron*, *OptiPlex*, *Latitude*, *Dell Precision*, *PowerApp*, *PowerVault*, *PowerEdge*, *PowerConnect* e *DellNet* sono marchi commerciali di Dell Inc.; *Intel*, *Pentium* e *Celeron* sono marchi depositati e *XScale* e *StrataFlash* sono marchi commerciali di Intel Corporation; *Microsoft*, *Windows*, *Windows Media* e *ActiveSync* sono marchi depositati e *Windows Mobile* è marchio commerciale di Microsoft Corporation; *Bluetooth* è un marchio depositato di proprietà di Bluetooth SIG, Inc. ed è utilizzato per concessione da Dell Inc..

Altri marchi e nomi commerciali possono essere utilizzati in questo documento sia in riferimento alle aziende che rivendicano il marchio e i nomi che ai prodotti stessi. Dell Inc. nega qualsiasi partecipazione di proprietà relativa a marchi e nomi commerciali diversi da quelli di sua proprietà.

Modelli HCO3U, HC03UL e HD04U

Settembre 2004 N/P R6112 Rev. A01

## Sommario

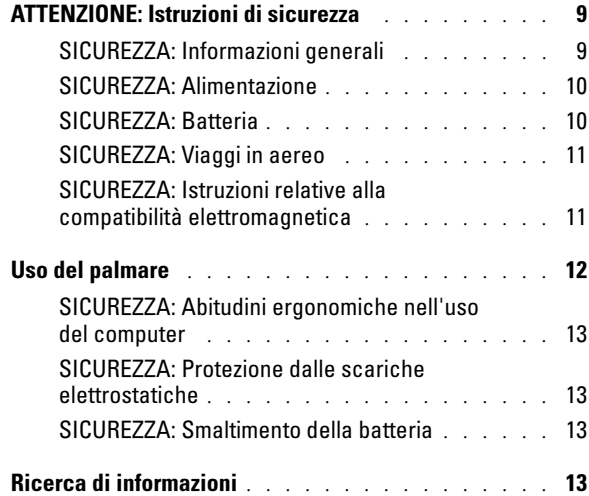

#### 1 [Informazioni generali sul palmare](#page-14-0)

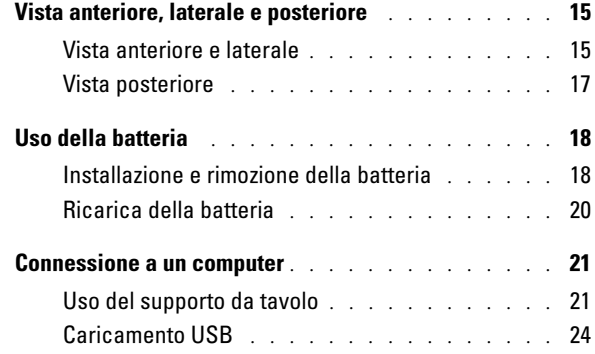

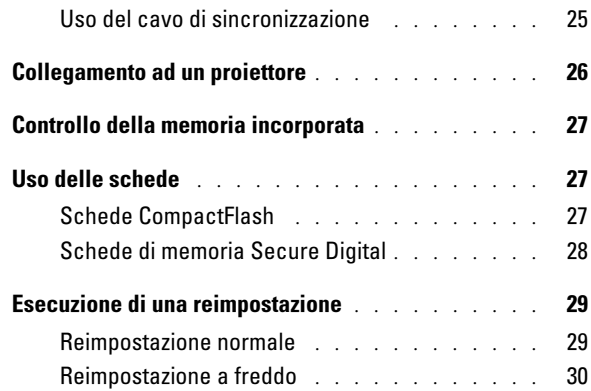

### 2 [Uso di Microsoft](#page-32-0)® Windows Mobile™ 2003 Second Edition

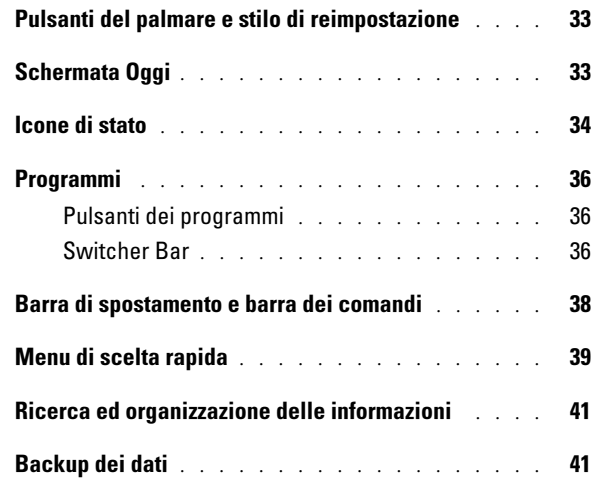

#### 3 [Immissione di informazioni](#page-42-0)

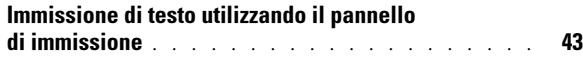

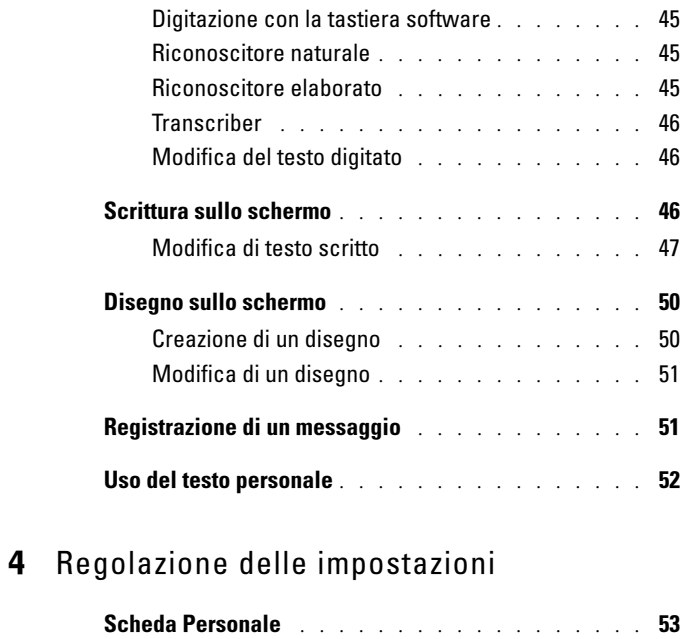

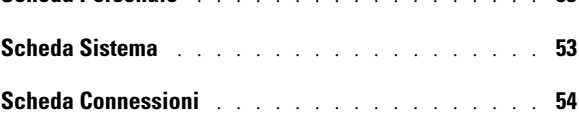

#### ${\mathsf 5}\;$  [Uso del programma Microsoft](#page-54-0) $^\circledR$ ActiveSync®

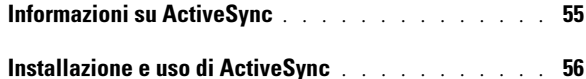

#### 6 [Pianificazione e comunicazione](#page-56-0)

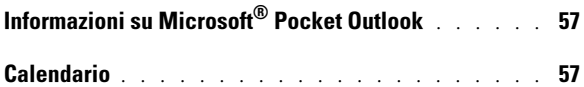

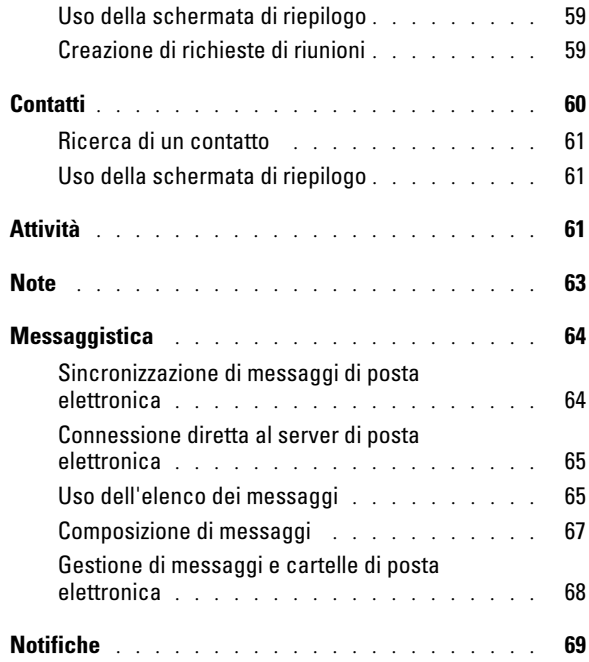

### 7 [Aggiunta e rimozione di programmi](#page-70-0)

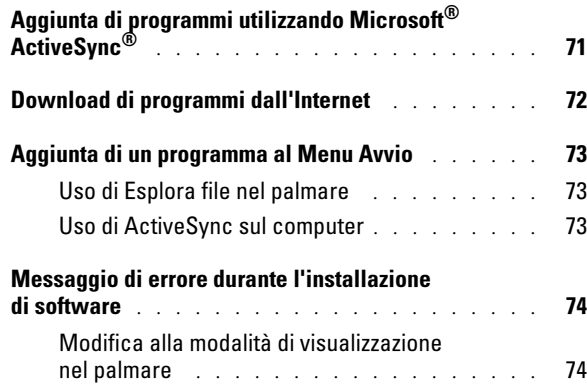

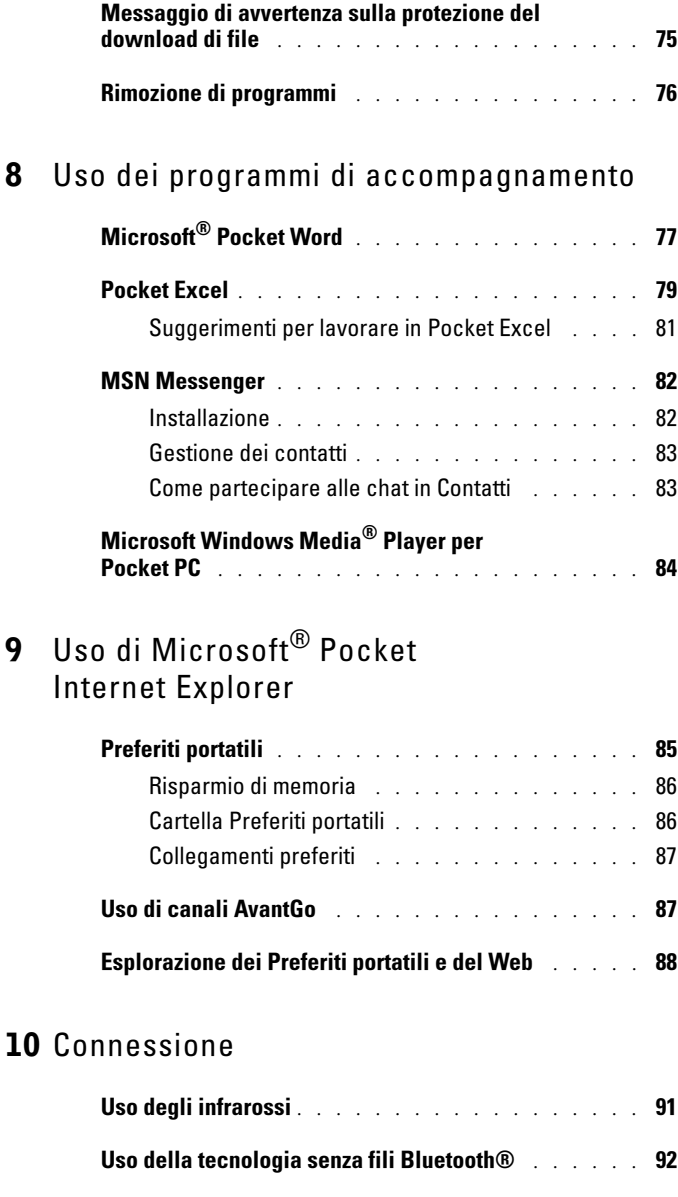

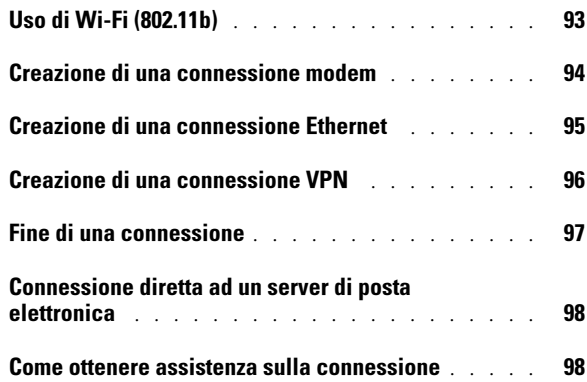

### 11 [Appendice](#page-98-0)

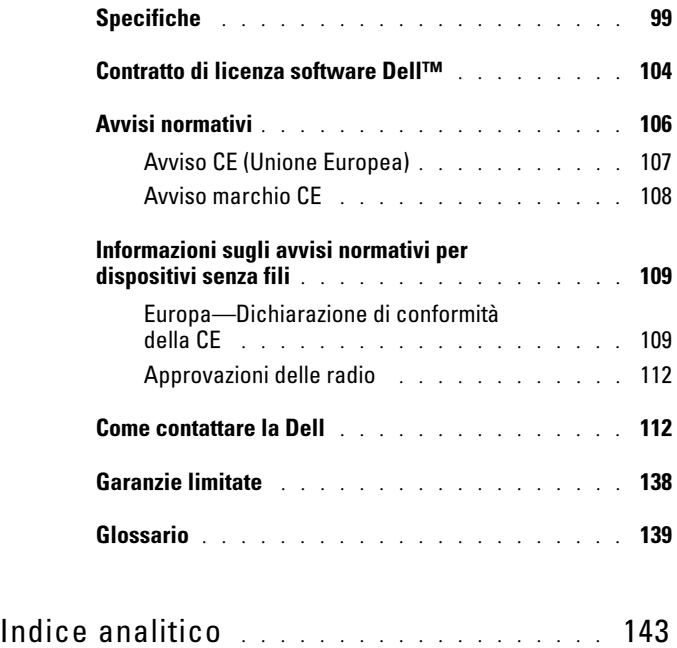

# <span id="page-8-2"></span><span id="page-8-0"></span>ATTENZIONE: Istruzioni di sicurezza

Attenersi alle istruzioni di sicurezza riportate di seguito per tutelare la sicurezza personale e proteggere il palmare e l'ambiente di lavoro da potenziali danni.

#### <span id="page-8-1"></span>SICUREZZA: Informazioni generali

- La manutenzione del palmare deve essere eseguita esclusivamente da personale qualificato. Seguire sempre attentamente le istruzioni di installazione.
- Se si usa un cavo di alimentazione di prolunga unitamente all'adattatore c.a., accertarsi che l'assorbimento totale in ampere dei dispositivi collegati non superi il valore nominale di ampere del cavo di prolunga.
- Non inserire oggetti nelle prese d'aria o in altre fessure del palmare. Ciò potrebbe causare un cortocircuito dei componenti interni, con conseguenti incendi o scariche elettriche.
- Tenere il palmare lontano da termosifoni e fonti di calore. e non ostruire le prese di raffreddamento. Non posizionare fogli sciolti sotto il palmare; non collocare il palmare in un'unità a muro chiusa oppure su un letto, un divano o un tappetino.
- Posizionare l'adattatore c.a. in un'area ventilata, ad esempio su una scrivania o sul pavimento, quando viene utilizzato per il funzionamento del palmare o il caricamento della batteria. Non coprire l'adattatore c.a. con fogli o altri oggetti che potrebbero limitarne il raffreddamento. Non usare inoltre l'adattatore c.a. lasciandolo all'interno della custodia per il trasporto.
- L'adattatore c.a. può surriscaldarsi durante il normale funzionamento del palmare. Prestare la massima attenzione nel maneggiare l'alimentatore durante e immediatamente dopo il funzionamento.
- Non utilizzare il palmare in ambienti umidi, ad esempio, in prossimità di vasche, lavelli, piscine o in seminterrati umidi.
- Se il palmare è dotato di modem integrato o opzionale (scheda PC), scollegare il cavo del modem al sopraggiungere di temporali per evitare il rischio, sia pure remoto, di scariche elettriche causate da fulmini e trasmesse attraverso la linea telefonica.
- Per evitare potenziali rischi di scariche elettriche, non collegare o scollegare cavi, né eseguire operazioni di manutenzione o riconfigurazione di questo prodotto durante un temporale. Non utilizzare il palmare durante un temporale a meno che tutti i cavi non siano stati scollegati e il palmare venga alimentato a batteria.
- Se il dispositivo è dotato di modem, il cavo usato con il modem deve avere dimensioni minime pari a 26 AWG (American Wire Gauge) e un connettore modulare RJ-11 conforme alle normative FCC.
- Le Schede PC possono diventare estremamente calde durante il normale funzionamento. In caso di funzionamento prolungato, rimuovere le schede PC con cautela.

• Scollegare il palmare dalla presa elettrica prima di procedere ad operazioni di pulizia. Pulire il palmare con un panno soffice inumidito con acqua. Non usare detergenti spray o liquidi che potrebbero contenere sostanze infiammabili.

#### <span id="page-9-0"></span>SICUREZZA: Alimentazione

- Utilizzare esclusivamente l'adattatore c.a. fornito da Dell, il cui utilizzo è stato approvato con questo palmare. L'uso di un adattatore c.a. diverso potrebbe provocare incendi o esplosioni.
- Prima di collegare il palmare a una presa elettrica, controllare il valore di tensione dell'adattatore c.a. per verificare che i valori di tensione e frequenza richiesti corrispondano alla fonte di alimentazione disponibile.
- Per scollegare il computer da tutte le fonti di alimentazione, spegnere il computer, scollegare l'adattatore c.a. dalla presa elettrica e rimuovere l'eventuale batteria installata nell'alloggiamento della batteria.
- Per evitare scariche elettriche, collegare l'adattatore c.a. e i cavi di alimentazione delle periferiche a fonti di alimentazione correttamente messe a terra. I cavi di alimentazione possono essere dotati di spine a tre poli per la messa a terra. Non usare adattatori per spine né rimuovere il polo di messa a terra dalla spina del cavo di alimentazione. Se si utilizza un cavo di prolunga, utilizzarne uno di tipo appropriato, a 2 poli o a 3 poli, in maniera che corrisponda al cavo di alimentazione dell'adattatore c.a.
- Accertarsi che non vi siano oggetti appoggiati sopra il cavo di alimentazione dell'adattatore c.a. e che il cavo non sia di intralcio o possa essere calpestato.
- Se si sta usando una ciabatta per presa multipla, fare attenzione mentre si inserisce il cavo di alimentazione dell'adattatore c.a. nella ciabatta. Alcune ciabatte potrebbero non consentire l'inserimento corretto della spina del cavo di alimentazione, L'inserimento non corretto della spina di alimentazione può causare danni permanenti al palmare, nonché il rischio di scosse elettriche e/o incendi. Accertarsi che il polo di messa a terra della spina sia inserito nel corrispondente foro di contatto di messa a terra della ciabatta.

#### <span id="page-9-1"></span>SICUREZZA: Batteria

- Utilizzare esclusivamente moduli di batterie Dell™, il cui utilizzo è stato approvato con questo palmare. L'uso di altri tipi di batterie potrebbe provocare incendi o esplosioni.
- Non trasportare il pacco batteria in tasca, in borsa o in altri tipi di contenitori dove potrebbero essere presenti oggetti metallici, ad esempio le chiavi dell'auto o graffette metalliche, che potrebbero causare un corto circuito tra i morsetti della batteria. Le temperature estremamente alte, generate dal conseguente eccesso di flusso di corrente, potrebbero danneggiare il pacco batteria o causare incendi o bruciature.
- Se maneggiata impropriamente, la batteria comporta il rischio di incendio. Non smontarla. Maneggiare con molta cura un pacco batteria danneggiato o dal quale si è verificata una perdita. Se la batteria è danneggiata, è possibile che si verifichi una perdita di elettroliti dalle celle che può provocare lesioni.
- Tenere la batteria lontano dalla portata dei bambini.
- Non conservare o depositare il palmare o il gruppo di batterie in prossimità di fonti di calore, quali termosifoni, camini, cucine, stufe elettriche o altri elettrodomestici generatori di calore; evitare l'esposizione a temperature superiori a 60 ºC. Se la batteria viene esposta a temperature eccessivamente elevate, gli elementi potrebbero esplodere o potrebbero verificarsi delle perdite, con conseguente rischio di incendio.
- Non smaltire le batterie del palmare tramite combustione o con le normali procedure di smaltimento dei prodotti domestici, in quanto potrebbero esplodere. Smaltire le batterie usate secondo le istruzioni del produttore o contattare l'autorità locale preposta allo smaltimento dei rifiuti per informazioni. Smaltire immediatamente le batterie esaurite o danneggiate.

#### <span id="page-10-0"></span>SICUREZZA: Viaggi in aereo

- Alcuni regolamenti del Registro aeronautico americano (Federal Aviation Administration) e/o restrizioni specifiche delle linee aeree possono riguardare il funzionamento del palmare Dell a bordo di un aereo. Ad esempio, tali normative e restrizioni in genere vietano l'uso di qualsiasi dispositivo elettronico di comunicazione personale che consenta la trasmissione in radiofrequenza o mediante altri segnali elettromagnetici a bordo di un aereo.
	- Per una maggiore conformità a tutte queste restrizioni, se il palmare portatile Dell è dotato di Dell TrueMobile™ o alcuni altri dispositivi di comunicazione senza fili, procedere alla disattivazione prima dell'imbarco e seguire tutte le istruzioni fornite dal personale in merito.
	- Inoltre, l'utilizzo di PED, come un palmare portatile, può essere proibito a bordo durante alcune fasi di volo critiche, ad esempio il decollo e l'atterraggio. Alcune compagnie aeree definiscono fase cruciale di volo qualsiasi momento in cui l'aereo si trova a un'altezza inferiore a 3050 m. Per determinare quando è consentito l'uso di un dispositivo elettronico di comunicazione personale, seguire le istruzioni specifiche della compagnia aerea.

#### <span id="page-10-1"></span>SICUREZZA: Istruzioni relative alla compatibilità elettromagnetica

Utilizzare cavi di segnale schermati per accertarsi di mantenere l'appropriata classificazione di compatibilità elettromagnetica (CEM) per l'ambiente previsto. Dell fornisce un apposito cavo per stampanti parallele. È anche possibile ordinare il cavo presso il sito Web di Dell all'indirizzo www.dell.com.

L'elettricità statica può causare danni ai componenti elettronici interni al palmare. Per impedire danni di questo tipo, scaricare l'elettricità statica dal corpo prima di toccare i componenti elettronici del palmare, ad esempio un modulo di memoria. A tal fine, toccare una superficie di metallo non verniciata.

**AVVERTENZA:** La manipolazione del cavo di questo prodotto, o dei cavi associati ai prodotti venduti con lo stesso espone l'utente al contatto con il piombo, una sostanza chimica che lo Stato della California riconosce come causa di danni congeniti ai nascituri e di altri problemi legati alla riproduzione. *Lavare accuratamente le mani dopo aver toccato il cavo.* 

### <span id="page-11-0"></span>Uso del palmare

Per impedire danni al palmare, attenersi alle istruzioni sulla corretta manutenzione riportate di seguito.

- Per preparare al funzionamento il palmare, collocarlo su una superficie piana.
- Quando si viaggia, non spedire il palmare come bagaglio. È possibile passare il palmare in un apparecchio di protezione a raggi X, ma non in un metal detector. Se il palmare viene controllato a mano, accertarsi di avere disponibilità di una batteria carica in caso venga richiesto di accendere il palmare.
- Durante il viaggio, non collocare il palmare negli scomparti portabagagli, dove potrebbe scivolare e urtare altri oggetti. Non fare cadere il palmare, né sottoporlo ad altri urti meccanici.
- Proteggere il palmare e la batteria da rischi ambientali, quali sporcizia, polvere, alimenti, liquidi, temperature estreme e sovraesposizione alla luce solare.
- Quando si sposta il palmare da un ambiente all'altro con temperature e/o gradi di umidità molto diversi, è possibile che si formi condensa sulla superficie o all'interno del palmare. Per evitare danni al palmare, attendere che l'umidità evapori per un periodo di tempo adeguato prima di utilizzare il palmare.
- 

#### AVVISO: Quando si trasporta il palmare da condizioni di bassa temperatura a un ambiente più caldo o da alte temperature a un ambiente più freddo, prima di accendere il palmare attendere che si verifichi l'acclimatazione alla temperatura ambiente.

- Per scollegare un cavo, afferrare il connettore o il serracavi, non il cavo stesso. Mentre si estrae il connettore, mantenerlo correttamente allineato per evitare che i piedini si pieghino. Inoltre, prima di collegare un cavo, accertarsi che entrambi i connettori siano allineati e orientati in modo corretto.
- Maneggiare i componenti con cura. I componenti, quale i moduli di memoria, devono essere sollevati dai lati e non dai piedini.
- Pulire lo schermo con un panno morbido pulito e acqua. Inumidire il panno con l'acqua e passarlo sullo schermo in una sola direzione, con movimento dall'alto verso il basso. Asciugare rapidamente lo schermo. L'umidità, se lasciata sullo schermo per un lungo periodo, potrebbe danneggiarlo. Nel pulire lo schermo non utilizzare un prodotto commerciale per la pulizia dei vetri.

#### <span id="page-12-0"></span>SICUREZZA: Abitudini ergonomiche nell'uso del computer

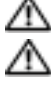

ATTENZIONE: L'uso prolungato o improprio della tastiera può comportare lesioni.

ATTENZIONE: Osservare lo schermo o il monitor esterno per periodi prolungati può causare disturbi alla vista.

#### <span id="page-12-1"></span>SICUREZZA: Protezione dalle scariche elettrostatiche

L'elettricità statica può causare danni ai componenti elettronici interni al palmare. Per impedire danni di questo tipo, scaricare l'elettricità statica dal corpo prima di toccare i componenti elettronici del palmare, ad esempio un modulo di memoria. A tal fine, toccare una superficie di metallo non verniciata.

Per evitare danni causati dalle scariche elettrostatiche è inoltre possibile adottare le seguenti precauzioni:

- quando si estrae dalla confezione un componente sensibile all'elettricità statica, non rimuoverlo dall'involucro antistatico fino al momento dell'installazione. Prima di aprire l'involucro antistatico, accertarsi di avere scaricato l'elettricità statica dal corpo.
- prima di trasportare un componente sensibile all'elettricità statica, riporlo in un contenitore o involucro antistatico.
- maneggiare tutti i componenti sensibili in una zona protetta dall'elettricità statica. Se possibile, usare tappeti per il pavimento e coperture della console antistatici.

#### <span id="page-12-2"></span>SICUREZZA: Smaltimento della batteria

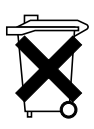

Il palmare usa una batteria agli ioni di litio e una batteria NiMH ricaricabile. Consultare ["Uso della batteria" a pagina 18](#page-17-2) per istruzioni su come sostituire le batterie nel palmare.

Non gettare questa batteria insieme ai rifiuti domestici. Per informazioni sul più vicino centro di raccolta di pile esaurite, contattare i responsabili del servizio smaltimento rifiuti di zona.

### <span id="page-12-3"></span>Ricerca di informazioni

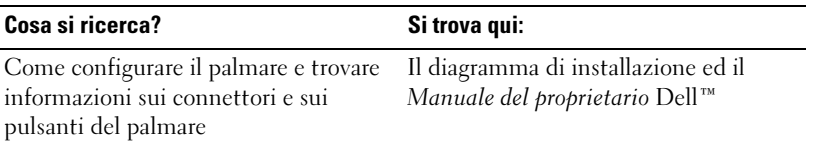

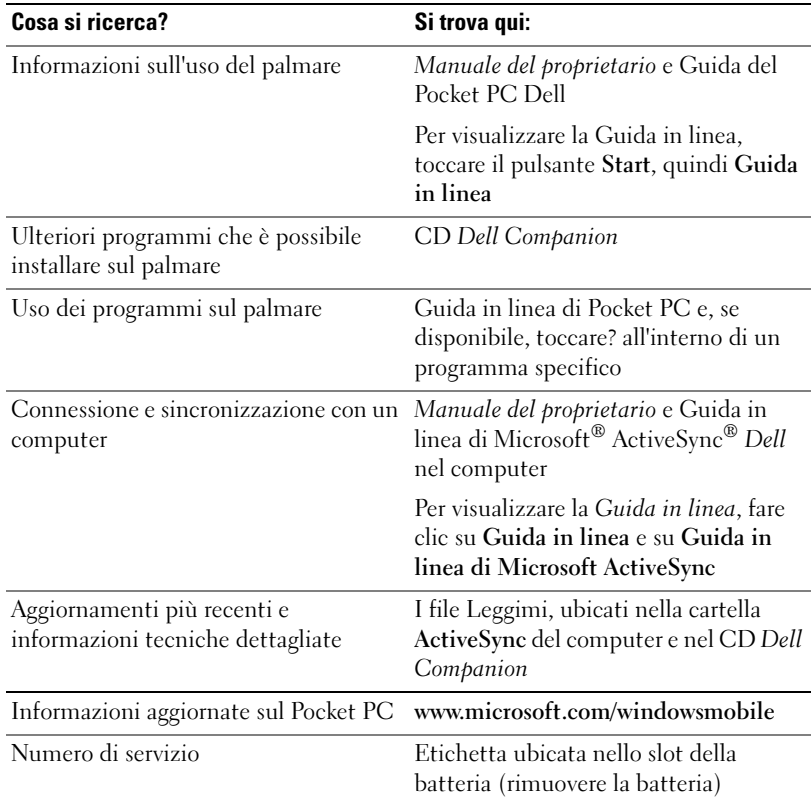

## <span id="page-14-0"></span>Informazioni generali sul palmare

### <span id="page-14-1"></span>Vista anteriore, laterale e posteriore

ATTENZIONE: Prima di eseguire le procedure descritte in questa sezione, leggere e seguire le istruzioni di sicurezza a [pagina 9](#page-8-2).

#### <span id="page-14-2"></span>Vista anteriore e laterale

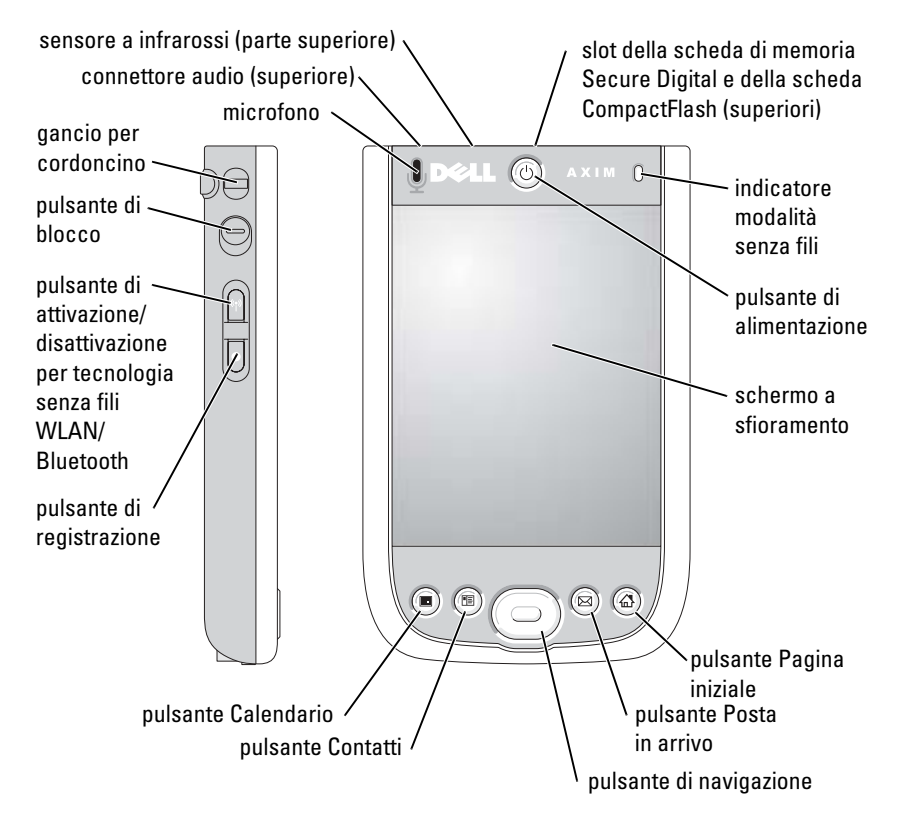

MICROFONO —Consente di registrare l'audio.

#### SLOT DELLA SCHEDA DI MEMORIA SECURE DIGITAL E DELLA SCHEDA

COMPACT FLASH —Consultare ["Uso delle schede" a pagina 27](#page-26-1) per informazioni sull'uso delle schede CompactFlash e delle schede di memoria Secure Digital.

PULSANTE DI ALIMENTAZIONE—Premere il pulsante di alimentazione per accendere e spegnere il palmare. Tenere premuto il pulsante per oscurare e per illuminare lo schermo.

- <span id="page-15-0"></span>• Quando il palmare è collegato a una fonte di alimentazione esterna e la batteria principale è carica, la spia del pulsante di alimentazione è verde.
- Quando la carica della batteria principale è ridotta, la spia del pulsante di alimentazione è gialla lampeggiante.
- Quando viene ricaricata la batteria, la spia del pulsante di alimentazione è gialla continua.
- Quando il palmare notifica qualcosa, la luce del pulsante di alimentazione lampeggia rapidamente in giallo.

SCHERMO A SFIORAMENTO—Usare lo schermo a sfioramento e lo stilo di reimpostazioneper inserire dati nel palmare. Consultare ["Immissione di](#page-42-2)  [informazioni" a pagina 43](#page-42-2).

#### PULSANTE DI ATTIVAZIONE/DISATTIVAZIONE PER TECNOLOGIA SENZA FILI WLAN /

BLUETOOTH ® —Su periferiche senza fili, il pulsante attiva e disattiva entrambe tecnologie senza fili WLAN e Bluetooth. Disattivare le periferiche senza fili per risparmiare energia. Su periferiche diverse da WLAN, il pulsante attiva e disattiva la tecnologia senza fili Bluetooth.

PULSANTE PAGINA INIZIALE—Premerlo per avviare la Pagina iniziale o per accendere il palmare.

PULSANTE DI NAVIGAZIONE-Premere la parte destra, sinistra, superiore o inferiore del pulsante di navigazione per spostare il cursore sullo schermo. Premere il centro per inserire una selezione.

**PULSANTE CONTATTI—**Premerlo per avviare Contatti o per accendere il palmare.

PULSANTE CALENDARIO —Premerlo per avviare il Calendario o per accendere il palmare.

PULSANTE DI REGISTRAZIONE-Per informazioni sull'uso del pulsante di registrazione, consultare ["Registrazione di un messaggio" a pagina 51](#page-50-2).

PULSANTE DI BLOCCO —Consente di bloccare il palmare in modo da non rispondere alla pressione involontaria dei tasti.

#### <span id="page-16-0"></span>Vista posteriore

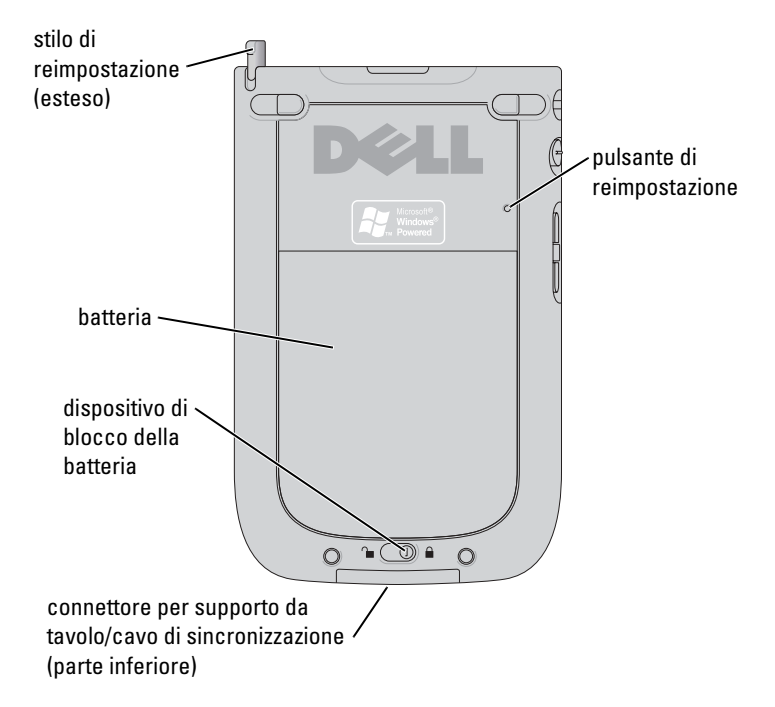

DISPOSITIVO DI BLOCCO DELLA BATTERIA—Usare questo interruttore per sbloccare e rimuovere la batteria principale. Consultare ["Installazione e rimozione della](#page-17-1)  [batteria" a pagina 18](#page-17-1).

BATTERIA—Per informazioni sulla batteria principale, consultare ["Uso della batteria"](#page-17-0)  [a pagina 18](#page-17-0).

CONNETTORE DEL SUPPORTO DA TAVOLO/CAVO DI SINCRONIZZAZIONE—Consente di collegare un supporto da tavolo o un cavo di sincronizzazione. Consultare ["Connessione a](#page-20-0)  [un computer" a pagina 21.](#page-20-0)

PULSANTE DI REIMPOSTAZIONE—Per informazioni sull'uso del pulsante di reimpostazione, consultare ["Esecuzione di una reimpostazione" a pagina 29.](#page-28-0)

STILO DI REIMPOSTAZIONE—Utilizzare lo stilo di reimpostazione per scrivere o disegnare sullo schermo. Per estrarre lo stilo, tirarlo verso l'alto e toglierlo dall'apposito sostegno. Per evitare di perdere lo stilo quando non lo si usa, riporlo nel sostegno, accertandosi che sia orientato correttamente quando lo si inserisce nello slot.

### <span id="page-17-2"></span><span id="page-17-0"></span>Uso della batteria

AVVISO: Non utilizzare il palmare prima di aver caricato la batteria principale per almeno 8 ore, per la prima ricarica.

Prima di utilizzare il palmare per la prima volta, è necessario installare e caricare la batteria. Una volta caricata la batteria, verificarne lo stato di carica nelle proprietà di risparmio energia. Per maggiori informazioni, consultare la Guida in linea nel Pocket PC.

#### <span id="page-17-1"></span>Installazione e rimozione della batteria

Per installare la batteria:

- 1 Accertarsi che il palmare sia spento.
- 2 Allineare i contatti della batteria con i contatti nello slot della batteria, inserire la batteria ed abbassare la batteria nello slot fino a farlo scattare in posizione.

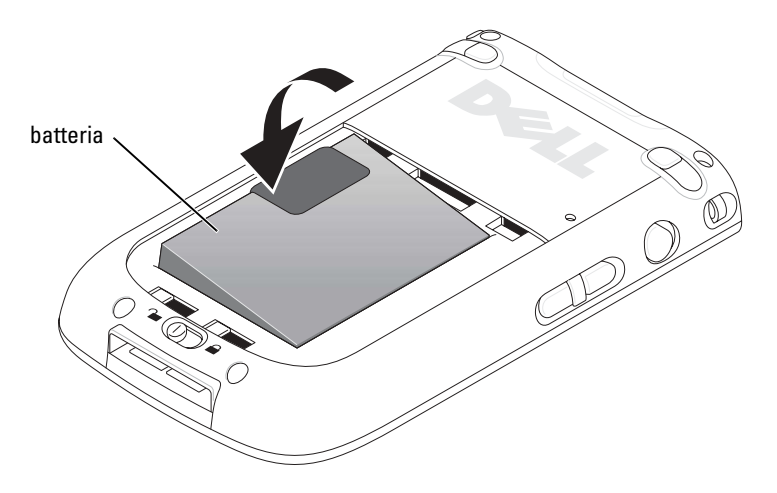

- 3 Chiudere il coperchio della batteria.
- 4 Bloccare il coperchio della batteria facendo scorrere il dispositivo di chiusura della batteria verso destra.

 $\blacksquare$  N.B. Il palmare si accende immediatamente una volta che la batteria è inserita e che il dispositivo di chiusura del coperchio è bloccato.

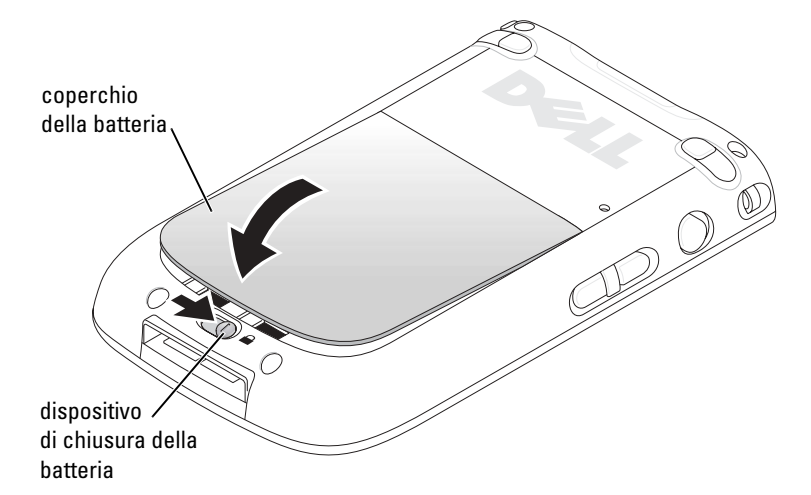

Per rimuovere la batteria:

- 1 Fare scorrere il dispositivo di chiusura della batteria verso destra per sbloccare il coperchio della batteria.
- 2 Sollevare il coperchio della batteria.

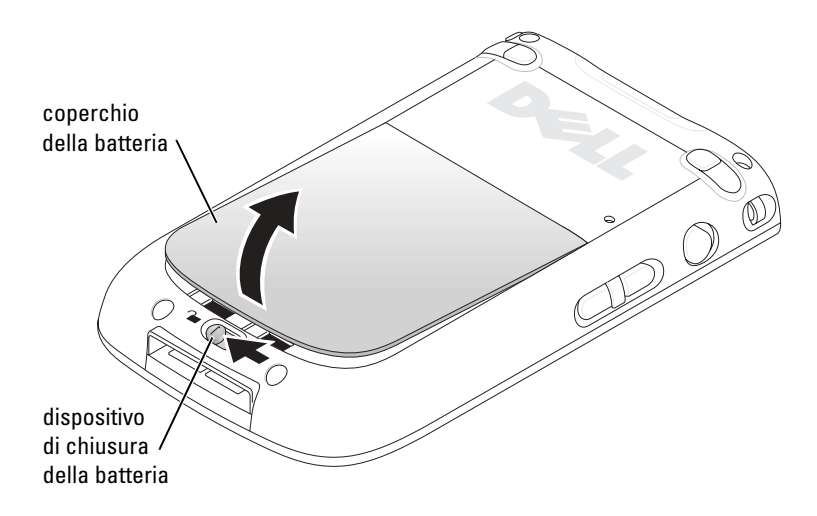

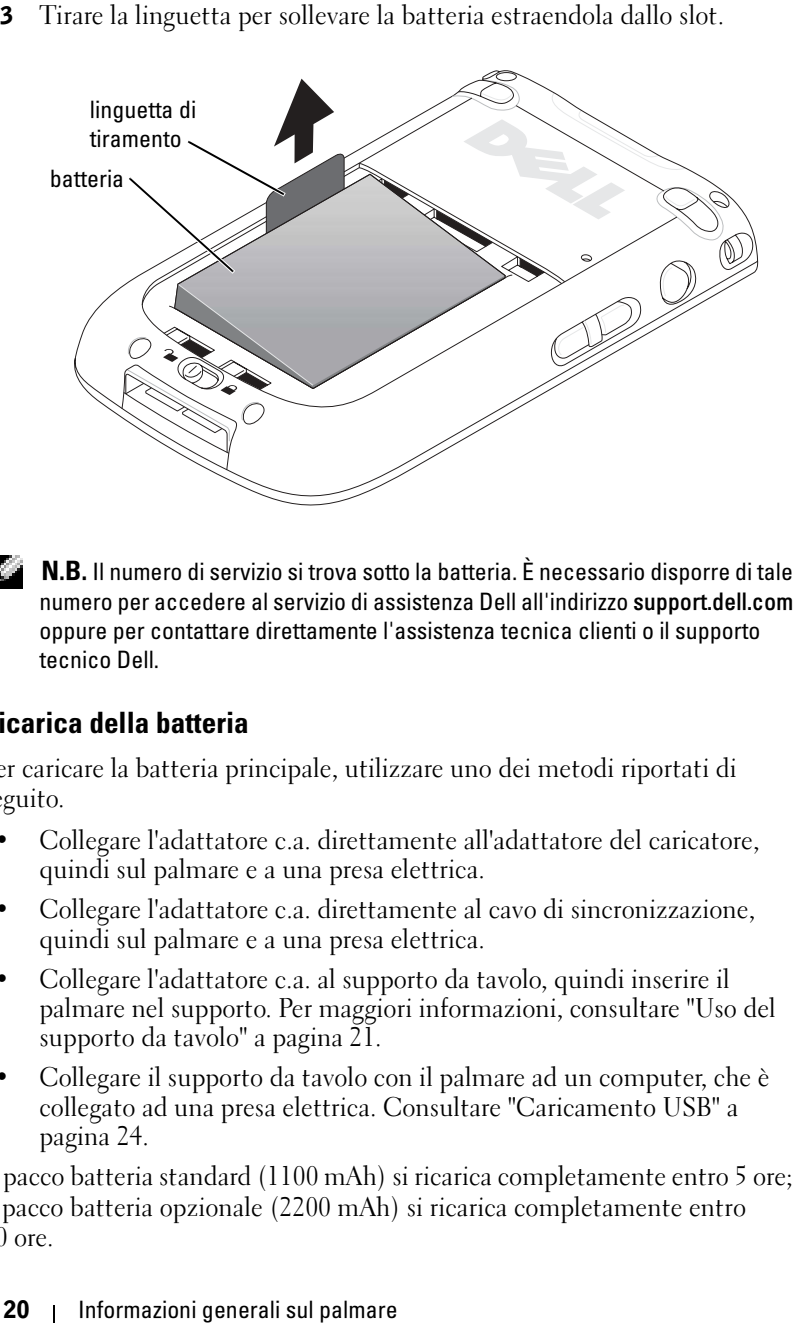

 $\blacksquare$  N.B. Il numero di servizio si trova sotto la batteria. È necessario disporre di tale numero per accedere al servizio di assistenza Dell all'indirizzo support.dell.com oppure per contattare direttamente l'assistenza tecnica clienti o il supporto tecnico Dell.

#### <span id="page-19-0"></span>Ricarica della batteria

Per caricare la batteria principale, utilizzare uno dei metodi riportati di seguito.

- Collegare l'adattatore c.a. direttamente all'adattatore del caricatore, quindi sul palmare e a una presa elettrica.
- Collegare l'adattatore c.a. direttamente al cavo di sincronizzazione, quindi sul palmare e a una presa elettrica.
- Collegare l'adattatore c.a. al supporto da tavolo, quindi inserire il palmare nel supporto. Per maggiori informazioni, consultare ["Uso del](#page-20-1)  [supporto da tavolo" a pagina 21](#page-20-1).
- Collegare il supporto da tavolo con il palmare ad un computer, che è collegato ad una presa elettrica. Consultare ["Caricamento USB" a](#page-23-0)  [pagina 24](#page-23-0).

Il pacco batteria standard (1100 mAh) si ricarica completamente entro 5 ore; il pacco batteria opzionale (2200 mAh) si ricarica completamente entro 10 ore.

Se la batteria principale è insufficiente, il palmare entra nella modalità di "sospensione" e si spegne.

Per ripristinare il sistema dopo una condizione di batteria insufficiente:

- 1 Inserire l'adattatore c.a. o sostituire la batteria principale con una batteria carica.
- 2 Premere il pulsante di alimentazione per accendere il palmare.

Se si rimuove la batteria principale, la batteria di riserva interna può durare fino a 30 minuti in modalità di "sospensione". Non rimuovere la batteria principale se la batteria di riserva è scarica.

Per impostazione predefinita, il palmare si spegne se è lasciato inutilizzato per un periodo di tempo. Consultare ["Scheda Sistema" a pagina 53](#page-52-3) per informazioni sull'Alimentazione per impostare la quantità di tempo durante la quale il palmare può rimanere inattivo prima di spegnersi.

### <span id="page-20-0"></span>Connessione a un computer

Il palmare può essere collegato a un computer tramite il supporto da tavolo o direttamente con un cavo di sincronizzazione. Collegare il palmare a un computer per:

- Aggiungere programmi al palmare. Per maggiori informazioni, consultare ["Aggiunta di programmi utilizzando Microsoft®](#page-70-2)  [ActiveSync®" a pagina 71](#page-70-2).
- Sincronizzare i dati del palmare con i dati del computer.

Per informazioni sulla sincronizzazione dei dati, consultare le seguenti risorse:

- "[Uso del programma Microsoft® ActiveSync®](#page-54-2)" a [pagina 55](#page-54-2)
- Guida in linea di ActiveSync sul computer
- Guida in linea di ActiveSync sul palmare

#### <span id="page-20-1"></span>Uso del supporto da tavolo

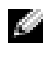

#### $\blacksquare$  N.B. A seconda della configurazione del palmare, il supporto da tavolo è opzionale.

Il supporto da tavolo consente di eseguire le operazioni riportate di seguito.

- Sincronizzare i dati del palmare con i dati del computer.
- Collegare il palmare ad una presa elettrica per risparmiare autonomia.
- Caricare la batteria principale. Per maggiori informazioni, consultare "[Uso della batteria"](#page-17-0) a [pagina 18.](#page-17-0)
- Caricare una batteria di ricambio.

 $\blacksquare$  N.B. Prima di collegare il palmare a un computer per la prima volta, installare ActiveSync sul computer utilizzando il CD Dell™ Companion.

Per collegare il palmare al supporto da tavolo:

- 1 Collocare il supporto da tavolo su una superficie piana e uniforme accanto al computer.
- 2 Collegare il cavo del supporto da tavolo al connettore USB sul computer.
- 3 Collegare l'adattatore c.a. al supporto da tavolo e a una presa elettrica.

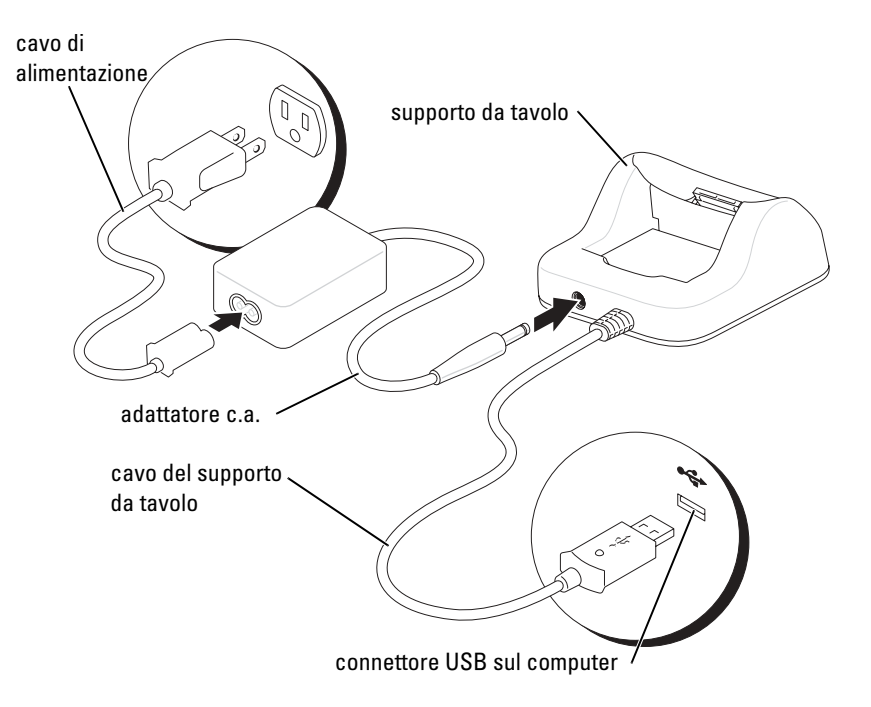

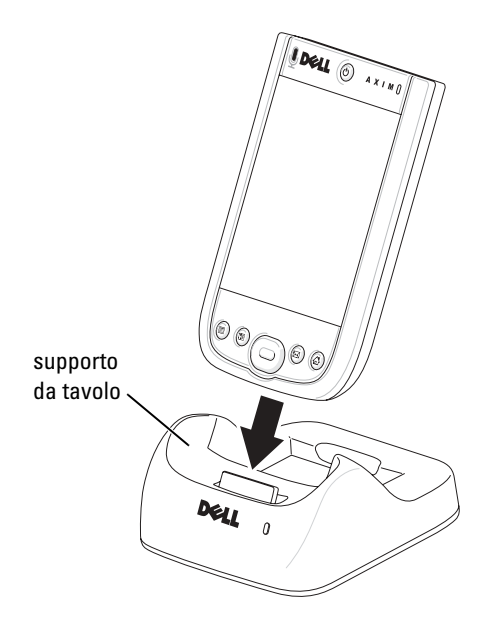

4 Allineare il connettore situato nella parte inferiore del palmare con il connettore del supporto da tavolo, quindi, mantenendo il pannello frontale del palmare allineato con la parte anteriore del supporto, inserire il palmare nel supporto.

Quando il palmare è inserito nel supporto da tavolo, l'icona dello stato connessione appare nella barra dei comandi (vedere [pagina 34\)](#page-33-1).

L'indicatore di stato della batteria di ricambio sul supporto fornisce le seguenti indicazioni:

- Verde La batteria di ricambio è completamente carica.
- Giallo La batteria di ricambio si sta ricaricando.

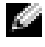

 $\blacksquare$  N.B. Il pulsante di alimentazione del palmare indica lo stato di carica della batteria principale. Per maggiori informazioni, consultare la descrizione degli indicatori del pulsante di alimentazione a [pagina 16.](#page-15-0)

Per rimuovere il palmare dal supporto da tavolo, sollevarlo verso l'alto ed estrarlo.

#### <span id="page-23-0"></span>Caricamento USB

È possibile caricare la batteria del palmare quando il supporto da tavolo con il palmare è collegato al computer attraverso un cavo USB, ed il computer a sua volta è collegato ad una presa elettrica e acceso.

 $\blacksquare$  N.B. La ricarica della batteria tramite USB non avviene se il palmare è acceso.

È possibile ricaricare la batteria utilizzando una porta USB a 5 V/500 mA quando il palmare è spento.

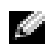

 $\blacksquare$  N.B. L'uso di un diramatore USB esterno con porte a 5 V/500 mA per ricaricare la batteria del palmare, può causare un calo di tensione temporaneo nel diramatore; altre periferiche USB collegate alle porte sul diramatore potrebbero non funzionare normalmente fino a che il palmare non viene rimosso.

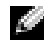

 $\blacksquare$  N.B. Occorre più tempo per ricaricare la batteria attraverso una porta USB che attraverso un adattatore c.a..

Il caricatore del palmare interrompe il processo di ricarica dopo 7 ore. Se occorrono più di 7 ore per ricaricare la batteria del palmare, scollegare e collegare nuovamente il cavo USB per riavviare il processo di ricarica.

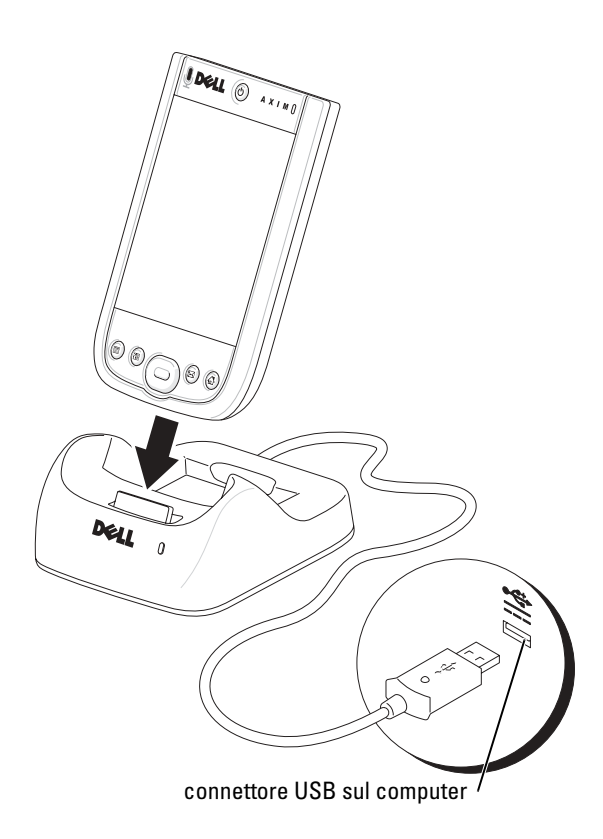

#### <span id="page-24-0"></span>Uso del cavo di sincronizzazione

Usare il cavo di sincronizzazione per collegare il palmare direttamente al computer senza usare il supporto da tavolo.

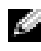

**N.B.** A seconda della configurazione del palmare, l'uso del cavo di sincronizzazione è opzionale.

Per collegare il cavo di sincronizzazione:

- 1 Collegare una estremità del cavo al connettore USB sul computer.
- 2 Collegare l'altra estremità del cavo al palmare.

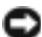

**AVVISO:** Per evitare danni al connettore, premere i due pulsanti sui lati del connettore per rilasciare la struttura autobloccante prima di estrarre il connettore del palmare.

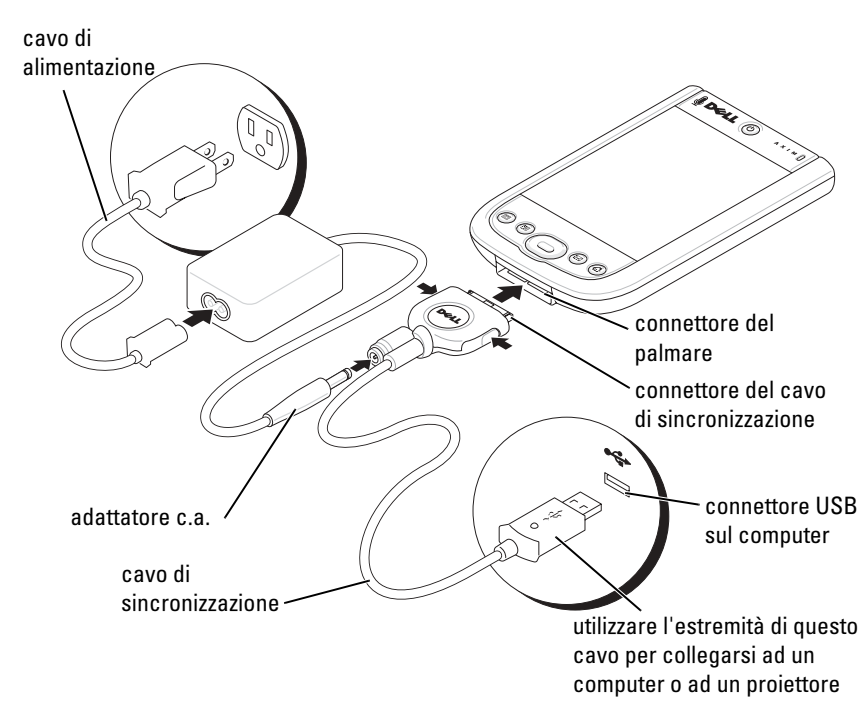

### <span id="page-25-0"></span>Collegamento ad un proiettore

È possibile collegare il palmare ad un proiettore utilizzando un cavo VGA.

**N.B.** L'opzione VGA è disponibile solo con il modello VGA del palmare.

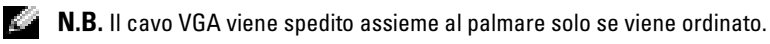

**N.B.** È necessario installare il programma Viewer affinché il palmare rilevi il proiettore. Per configurare il programma, consultare la sezione Help (Guida) nel programma.

Per collegare il palmare al proiettore, collegare il connettore di sincronizzazione sul cavo VGA al palmare, quindi collegare l'altro connettore del cavo VGA al cavo del proiettore. Eseguire il programma Viewer affinché il palmare rilevi il proiettore.

### <span id="page-26-0"></span>Controllo della memoria incorporata

La quantità di memoria flash integrata nel palmare dipende dalla configurazione dello stesso e dalla dimensione delle immagini del sistema operativo. La memoria è non volatile, pertanto i dati salvati qui non vengono perduti perfino se il palmare supera il limite minimo di carica.

Per verificare lo spazio di memoria non volatile disponibile nel palmare:

- 1 Toccare il pulsante Start, quindi Impostazioni.
- 2 Toccare la scheda Sistema, quindi Memoria.
- 3 Toccare la scheda Scheda di memoria, quindi selezionare Built-in Storage (Memoria incorporata) dal menu a discesa per visualizzare lo spazio disponibile.

### <span id="page-26-1"></span>Uso delle schede

#### <span id="page-26-2"></span>Schede CompactFlash

Il palmare supporta schede CompactFlash Tipo II. Esempi di tipi comuni di schede sono:

- Modem Collegare una linea telefonica per le comunicazioni dati col modem.
- Comunicazione senza fili Eseguire comunicazioni dati senza l'utilizzo di connessioni cablate. È possibile utilizzare schede, quali schede interne con tecnologia senza fili Bluetooth e LAN senza fili 802.11b.
- Memorizzazione Salvare dati o installare programmi su una scheda di memoria.

Quando non è installata una scheda CompactFlash, inserire il vuoto in plastica per proteggere lo slot della scheda CompactFlash.

Per installare una scheda CompactFlash:

1 Se è installata una protezione, rimuoverla.

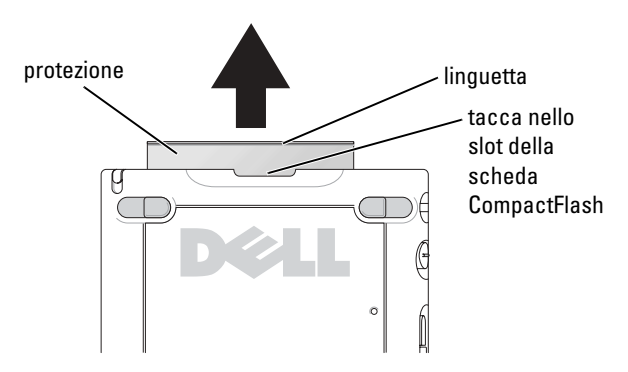

- 2 Allineare la scheda sul retro della scheda CompactFlash con la tacca nello slot della scheda CompactFlash e fare scorrere la scheda nello slot.
- AVVISO: Non introdurre la scheda con forza. Se si incontra resistenza, ritirare la scheda, verificarne l'orientamento, quindi reinserirla.

Per informazioni sull'uso della scheda, consultare la documentazione allegata.

#### <span id="page-27-0"></span>Schede di memoria Secure Digital

Utilizzare schede di memoria Secure Digital per salvare o eseguire il backup dei dati.

Per installare una scheda di memoria Secure Digital:

1 Se è già installata una scheda, premere sulla scheda per sbloccarla, quindi estrarla.

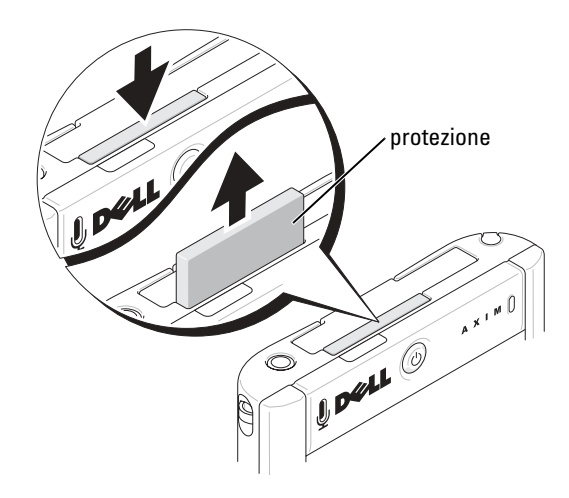

2 Accertarsi che la scheda sia orientata correttamente, quindi inserirla nello slot fino a sentire un "clic".

AVVISO: Non introdurre la scheda con forza. Se si incontra resistenza, ritirare la scheda, verificarne l'orientamento, quindi reinserirla.

Per informazioni sull'uso della scheda, consultare la documentazione allegata.

### <span id="page-28-0"></span>Esecuzione di una reimpostazione

#### <span id="page-28-1"></span>Reimpostazione normale

Quando si esegue una reimpostazione normale, il palmare elimina tutti i dati che non sono stati salvati, ma salva tutti quelli archiviati nella memoria. Eseguire una reimpostazione normale se il palmare non risponde quando si tocca lo schermo o si preme un pulsante.

Per eseguire una reimpostazione graduale, utilizzare lo stilo di reimpostazione per premere il pulsante di reimpostazione.

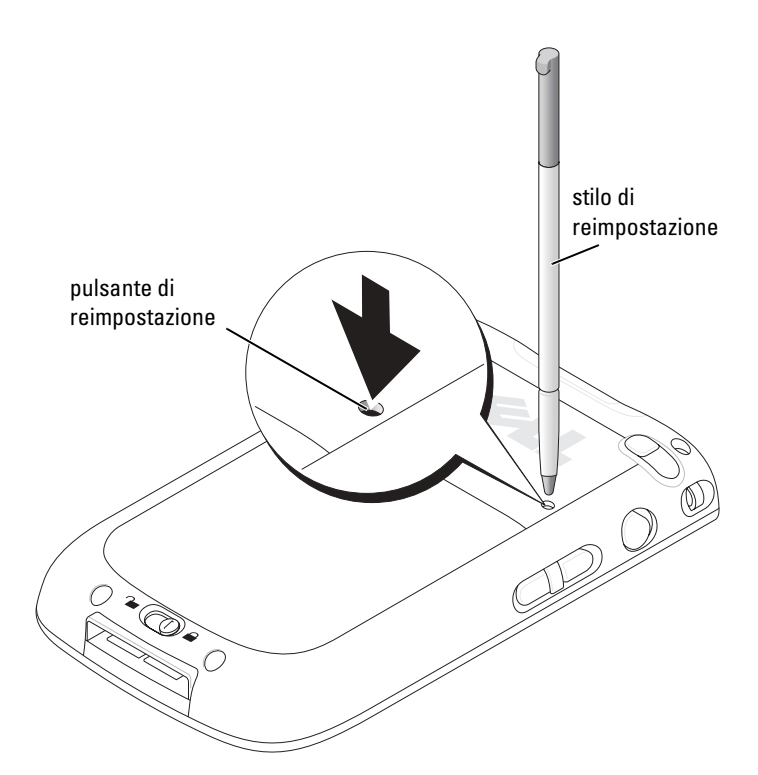

#### <span id="page-29-0"></span>Reimpostazione a freddo

AVVISO: Quando si esegue una reimpostazione a freddo, si perdono tutti i dati memorizzati nella memoria del palmare e eventuali programmi installati nel palmare.

Eseguire una reimpostazione a freddo nei seguenti casi:

- se si desidera eliminare tutti i dati memorizzati nella memoria del palmare;
- se si è dimenticata la password e occorre cancellarla;
- se si sono verificati errori operativi gravi ed è già stata eseguita una reimpostazione normale.

#### AVVISO: Si consiglia di eseguire un backup dei dati prima di eseguire una reimpostazione a freddo. Per maggiori informazioni, consultare la Guida in linea di ActiveSync sul computer.

Per eseguire una reimpostazione a freddo:

- 1 Mantenere premuto il pulsante di alimentazione.
- 2 Utilizzando lo stilo di reimpostazione, mantenere premuto il pulsante di reimpostazione per circa 2 secondi.
- 3 Seguire le istruzioni visualizzate.

## <span id="page-32-0"></span>Uso di Microsoft® Windows Mobile™ 2003 Second Edition

## <span id="page-32-1"></span>Pulsanti del palmare e stilo di reimpostazione

Nel palmare sono disponibili i pulsanti hardware per il controllo delle azioni e delle funzioni di scorrimento e di uno stilo per la selezione delle voci e l'immissione di informazioni.

Nel palmare lo stilo sostituisce il mouse e può essere utilizzato per eseguire le seguenti azioni.

- Toccare Toccare lo schermo con lo stilo una volta per aprire le voci e selezionare le opzioni.
- Trascinare Senza rilasciare lo stilo, trascinarlo sullo schermo per selezionare testi e immagini. Trascinarlo in un elenco per selezionare più elementi.
- Toccare senza rilasciare lo stilo Toccare una voce senza rilasciare lo stilo per visualizzare un elenco di funzioni disponibili per quella voce. Nel menu di scelta rapida visualizzato, toccare l'azione che si desidera eseguire.

Per maggiori informazioni, consultare ["Immissione di informazioni"](#page-42-2) a [pagina 43.](#page-42-2)

## <span id="page-32-2"></span>Schermata Oggi

Quando si accende il dispositivo per la prima volta nella giornata (o dopo 4 ore di inattività), viene visualizzata la schermata Oggi. È possibile visualizzare la schermata Oggi anche toccando il pulsante Start, quindi Oggi. La schermata Oggi visualizza la data e le informazioni sul proprietario del dispositivo, il calendario di oggi e le attività importanti. Per personalizzare la schermata Oggi osservare la procedure seguente.

- 1 Toccare il pulsante Start, quindi Impostazioni.
- 2 Toccare la scheda Personale, quindi Oggi.

Usare la scheda Aspetto per modificare lo sfondo della schermata Oggi .

Usare la scheda Elementi per modificare gli elementi visualizzati nella schermata Oggi.

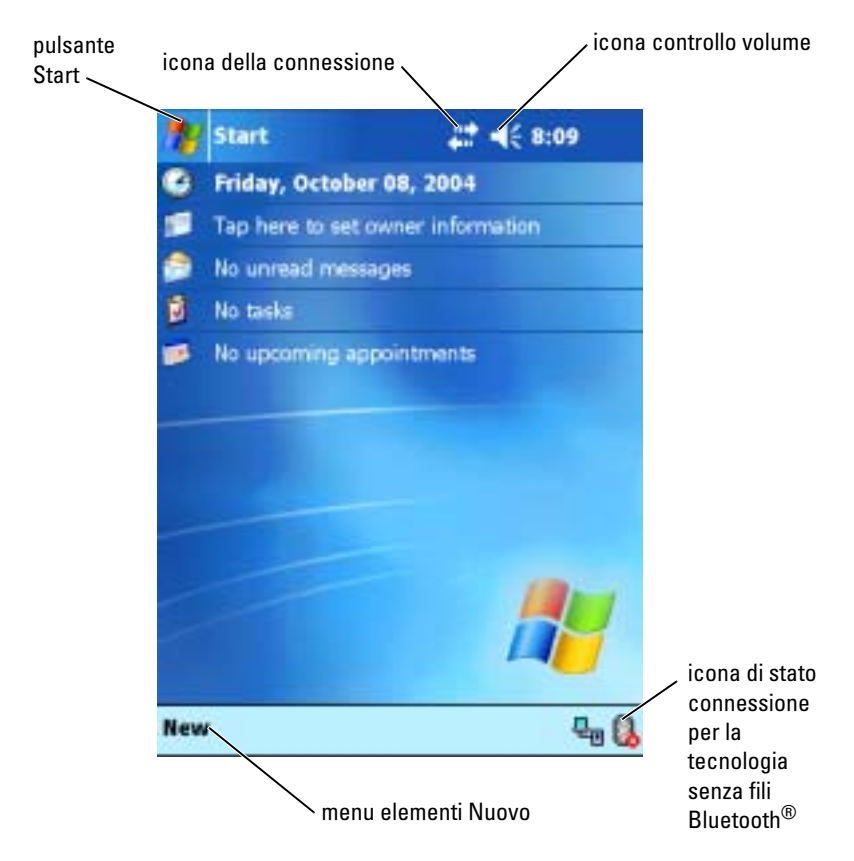

### <span id="page-33-1"></span><span id="page-33-0"></span>Icone di stato

 $\blacksquare$  N.B. Se non vi è spazio sufficiente per visualizzare tutte le icone di notifica, viene visualizzata l'icona di notifica  $\equiv$ . Toccare tale icona per visualizzare tutte le notifiche.

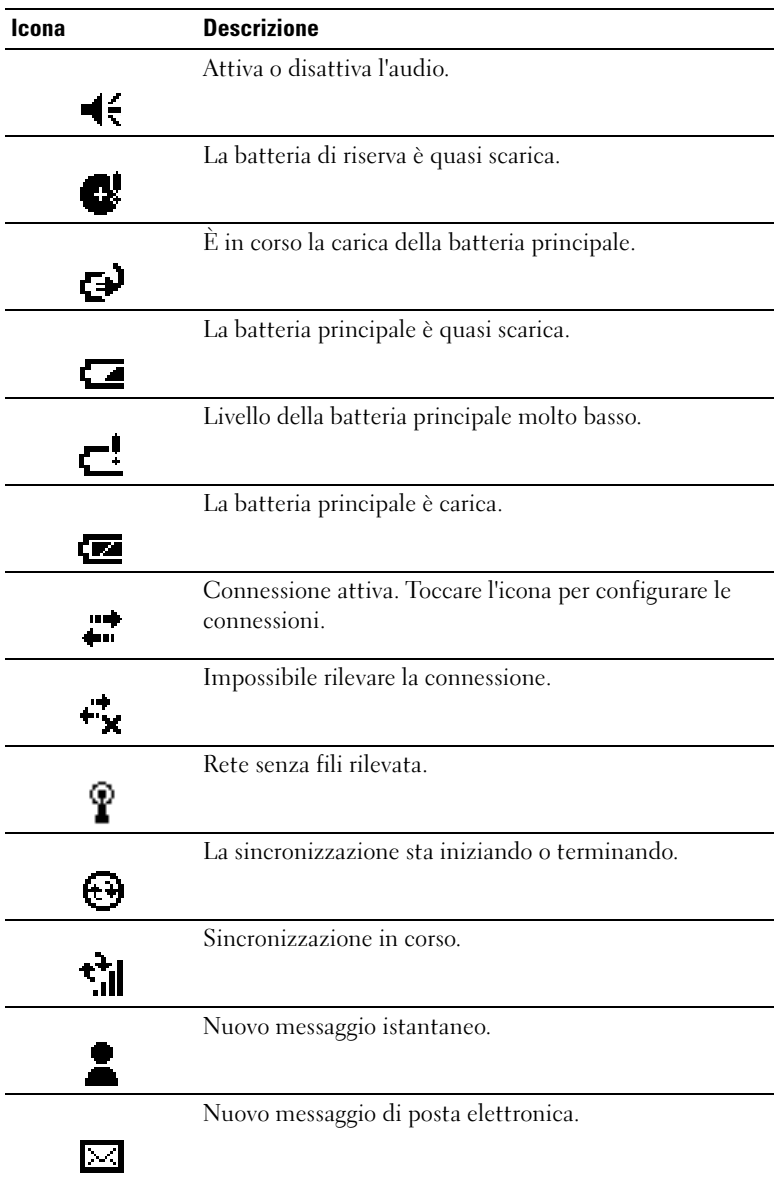

### <span id="page-35-0"></span>Programmi

È possibile passare da un programma all'altro selezionando un programma dal menu Avvio. Per accedere a programmi non elencati nel menu Avvio, toccare il pulsante Start, Programmi, infine il nome del programma.

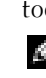

 $\blacksquare$  N.B. Alcuni programmi hanno etichette abbreviate per le caselle di controllo e i menu a discesa. Per vedere la definizione completa di un'etichetta abbreviata, toccare e mantenere lo stilo sull'etichetta. Per allontanare lo stilo, trascinarlo fuori dall'etichetta per non eseguire il comando.

#### <span id="page-35-1"></span>Pulsanti dei programmi

È anche possibile accedere ad alcuni programmi premendo un pulsante di programma. Sul pannello anteriore del palmare vi sono quattro pulsanti di programma. Le icone che si trovano sui pulsanti corrispondono ai programmi ai quali è possibile accedere. Per impostazione predefinita, i pulsanti avviano i programmi Pagina iniziale, Messaggistica, Contatti e Calendario.

#### <span id="page-35-2"></span>Switcher Bar

Per accedere a un programma o per chiudere un programma aperto, è possibile anche utilizzare Switcher Bar. Per avviare Switcher Bar:

- 1 Toccare il pulsante Start, quindi Impostazioni.
- 2 Toccare la scheda Sistema, quindi Switcher Bar.

Nella barra di navigazione viene visualizzata l'icona Switcher Bar  $\boxed{\downarrow\uparrow}$ 

Toccare **IT** per visualizzare un elenco di tutti programmi aperti. Nel menu Switcher Bar :

- toccare le impostazioni di luminosità oppure le impostazioni di alimentazione per configurarle;
- toccare un nome di programma per accedere al programma corrispondente;
- toccare Esci dal programma corrente per chiudere il programma corrente;
- toccare Esci da tutti i programmi per chiudere tutti i programmi aperti;
- toccare Esci da Switcher Bar per chiudere il menu.
La tabella riportata di seguito contiene un elenco parziale dei programmi disponibili sul palmare. Per un elenco di tutti i programmi installabili sul palmare, consultare il CD Dell™ Companion.

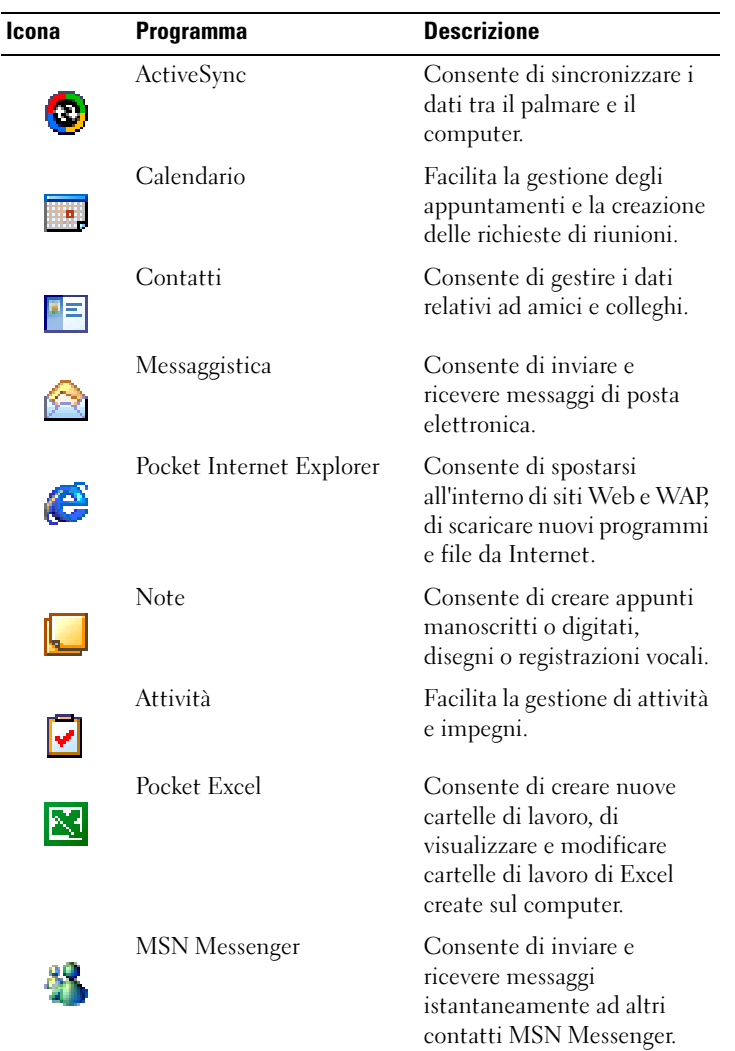

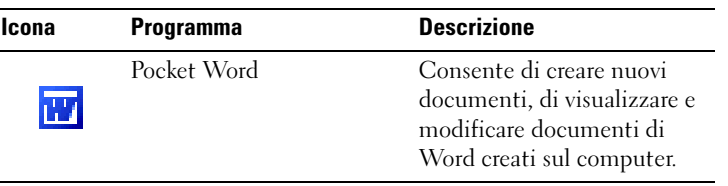

### Barra di spostamento e barra dei comandi

La barra di navigazione si trova nella parte superiore dello schermo. Visualizza il programma attivo e l'ora corrente, consente di passare ad altri programmi e di chiudere le schermate aperte.

Usare la barra dei comandi della parte inferiore dello schermo per eseguire operazioni all'interno dei programmi. La barra dei comandi contiene i nomi dei menu, le icone e l'icona del pannello di immissione. Per creare un nuovo elemento nel programma in uso, toccare Nuovo. Per visualizzare il nome di un'icona, toccarla senza rilasciare lo stilo. Per allontanare lo stilo, trascinarlo fuori dall'icona per non eseguire il comando.

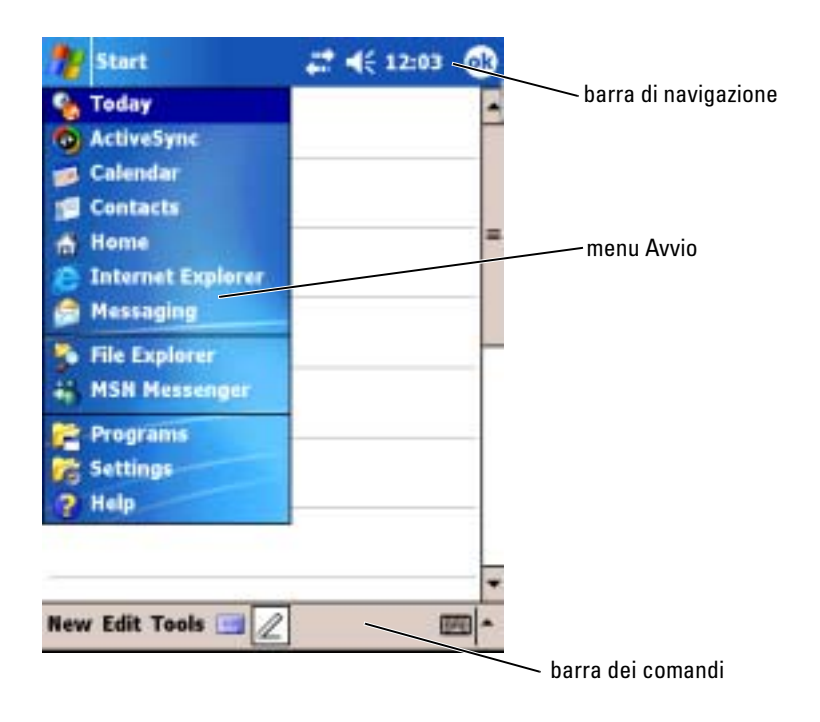

### Menu di scelta rapida

I menu di scelta rapida consentono di selezionare rapidamente un'azione per un determinato elemento. Ad esempio, si può scegliere il menu di scelta rapida nella rubrica dei contatti per eliminare un contatto, fare una copia di un contatto o inviare un messaggio di posta elettronica a un indirizzo della rubrica. Le azioni dei menu di scelta rapida variano da un programma all'altro. Per accedere a un menu di scelta rapida, toccare una voce di menu senza rilasciare lo stilo. Quando viene visualizzato il menu, sollevare lo stilo e toccare l'azione che si desidera eseguire. Per chiudere il menu senza eseguire un'azione, toccare lo schermo in qualsiasi punto fuori dal menu.

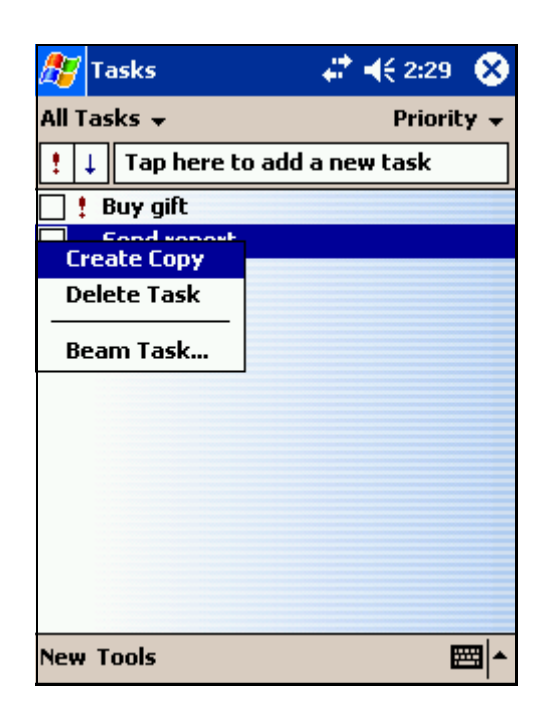

### Ricerca ed organizzazione delle informazioni

La funzione Trova del palmare consente di individuare rapidamente le informazioni desiderate.

Nel menu Avvio, toccare Trova. Inserire l'elemento da ricercare, selezionare il tipo di dati nel menu a discesa, quindi toccare Vai per iniziare la ricerca.

Per trovare i file sul palmare e organizzarli in cartelle è possibile anche usare il programma Esplora file. Nel menu Avvio, toccare Programmi, quindi Esplora file.

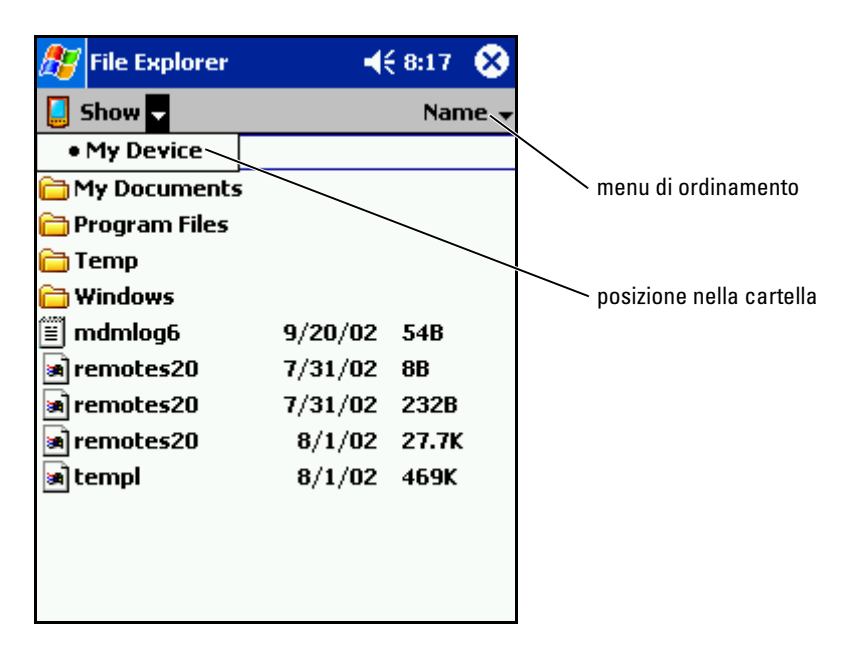

### Backup dei dati

Per evitare o ridurre al minimo la perdita di dati, è necessario eseguire periodicamente un backup di tutti i dati archiviati nel palmare. Utilizzare ActiveSync per sincronizzare i file nel palmare in uso con quelli del computer. È possibile inoltre trascinare i file dal palmare al computer mediante Windows Explorer. Per maggiori informazioni, consultare la Guida in linea di ActiveSync sul computer.

## <span id="page-42-0"></span>Immissione di informazioni

Per inserire i dati sono disponibili diversi metodi:

- utilizzare il pannello di input per inserire un testo digitato con la tastiera software o con un altro metodo di immissione;
- scrivere direttamente sullo schermo con lo stilo;
- disegnare sullo schermo con lo stilo;
- parlare mediante il microfono del palmare per registrare un messaggio.

Usare Microsoft® ActiveSync® per sincronizzare o copiare i dati dal computer al palmare. Per maggiori informazioni su ActiveSync, consultare la Guida in linea di ActiveSync sul computer.

### Immissione di testo utilizzando il pannello di immissione

Utilizzare il pannello di immissione per inserire informazioni in qualsiasi programma del palmare. È possibile utilizzare la tastiera software oppure scrivere usando il Riconoscitore naturale, il Riconoscitore elaborato oppure Transcriber. Nello schermo i caratteri vengono visualizzati come testo digitato.

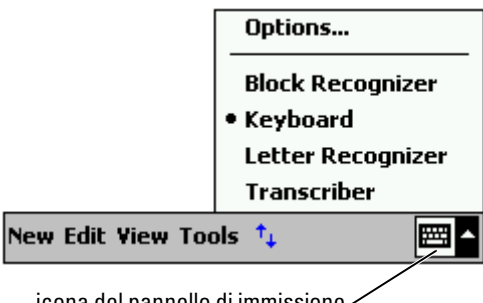

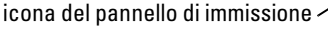

Per visualizzare o nascondere il pannello di immissione, toccare l'icona corrispondente. Toccare la freccia accanto all'icona del pannello di immissione per modificare i metodi di immissione.

Quando si utilizza il pannello di immissione, il palmare anticipa la parola che si sta digitando o scrivendo e la visualizza sopra al pannello di immissione. Quando si tocca la parola visualizzata, questa viene inserita nel testo nel punto di inserimento. Più il palmare viene usato, più parole sarà in grado di anticipare.

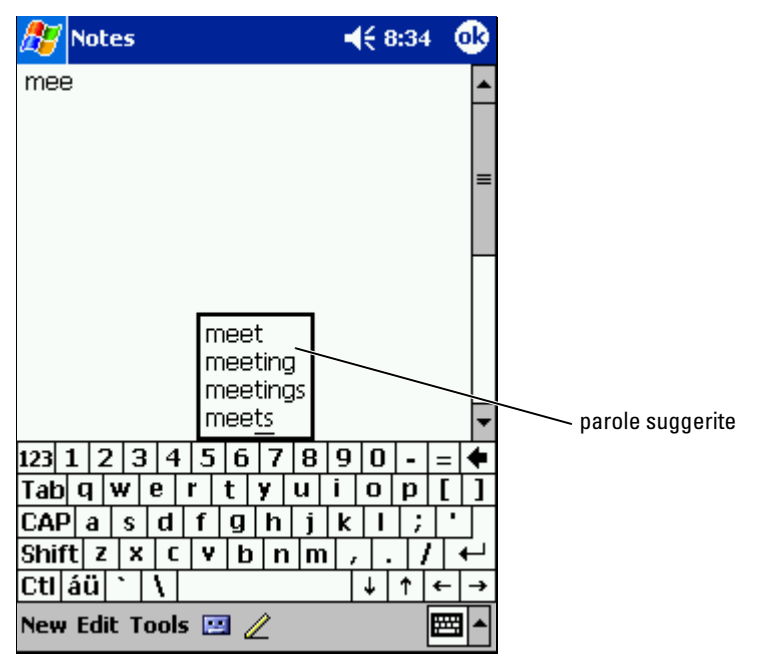

Per modificare le opzioni relative alle parole suggerite, ad esempio il numero di parole, procedere come riportato di seguito.

- 1 Toccare il pulsante Start, quindi Impostazioni.
- 2 Toccare la scheda Personale, Immissione, quindi la scheda Completamento parola .
- 3 Selezionare le impostazioni desiderate, quindi toccare OK.

#### Digitazione con la tastiera software

- 1 Toccare la freccia accanto all'icona del pannello di immissione, quindi toccare Tastiera.
- 2 Toccare i tasti della tastiera con lo stilo.

#### Riconoscitore naturale

Il Riconoscitore naturale consente di utilizzare lo stilo per scrivere lettere sullo schermo allo stesso modo in cui si scrive su un foglio di carta.

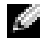

 $\blacksquare$  N.B. Il Riconoscitore naturale è incluso nei sistemi operativi in inglese, francese, tedesco, italiano e spagnolo. Nelle altre versioni pertanto non è supportato.

- 1 Toccare la freccia accanto all'icona del pannello di immissione, quindi toccare Riconoscitore naturale.
- 2 Con lo stilo scrivere una lettera tra le linee visualizzate nella parte inferiore dello schermo.

Le lettere vengono convertite sullo schermo in testo di tipo stampato. Per istruzioni specifiche sull'uso del Riconoscitore naturale, toccare il punto interrogativo accanto all'area di scrittura.

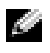

**N.B.** Toccare Demo per visualizzare i tratti dei caratteri che il dispositivo è in grado di riconoscere.

#### Riconoscitore elaborato

Il Riconoscitore elaborato consente di utilizzare tratti dei caratteri simili a quelli usati in altri palmari.

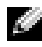

 $\blacksquare$  N.B. Il Riconoscitore elaborato è incluso nei sistemi operativi in inglese, francese, tedesco, italiano e spagnolo. Nelle altre versioni pertanto non è supportato.

- 1 Toccare la freccia accanto all'icona del pannello di immissione, quindi toccare Riconoscitore elaborato.
- 2 Con lo stilo scrivere il tratto del carattere appropriato nella casella visualizzata nella parte inferiore dello schermo.

I tratti del carattere vengono convertiti sullo schermo in testo di tipo stampato. Per istruzioni specifiche sull'uso del Riconoscitore elaborato, toccare il punto interrogativo accanto all'area di scrittura.

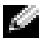

 $\blacksquare$  N.B. Toccare Demo per visualizzare i tratti dei caratteri che il dispositivo è in grado di riconoscere.

#### **Transcriber**

Transcriber consente di scrivere con lo stilo in qualsiasi punto dello schermo, allo stesso modo in cui si scrive su un foglio di carta. A differenza del Riconoscitore naturale e del Riconoscitore elaborato, è possibile scrivere una o più frasi, quindi fare una breve pausa per consentire a Transcriber di trasformare le parole scritte in caratteri digitati.

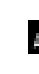

 $\blacksquare$  N.B. Transcriber viene incluso nei sistemi operativi in inglese, francese e tedesco. In altre versioni non è supportato.

- 1 Toccare la freccia accanto all'icona del pannello di immissione, quindi toccare Transcriber .
- **2** Con lo stilo scrivere in qualsiasi punto dello schermo.

Quando si fa una pausa, Transcriber converte i caratteri scritti a mano in caratteri digitati. Per istruzioni specifiche sull'uso di Transcriber, toccare il punto interrogativo accanto all'angolo in basso a destra dello schermo.

#### Modifica del testo digitato

Per modificare o scegliere il formato di un testo digitato, è necessario innanzitutto selezionarlo:

- **1** Trascinare lo stilo sul testo da selezionare.
- 2 Toccare il testo selezionato senza rilasciare lo stilo.
- 3 Toccare il comando di modifica appropriato nel menu di scelta rapida.

Per selezionare i comandi di modifica è anche possibile toccare l'opzione Modifica nella parte inferiore dello schermo.

### Scrittura sullo schermo

In qualsiasi programma che accetta testo scritto, come il programma Note e la scheda Note di alcuni programmi, è possibile utilizzare lo stilo per scrivere direttamente sullo schermo. In un secondo momento, è possibile modificare e scegliere il formato del testo scritto nonché convertire le informazioni in testo.

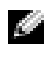

 $\blacksquare$  N.B. In alcuni programmi che accettano il testo scritto non è disponibile l'icona della penna. Per passare alla modalità di scrittura, consultare la documentazione relativa al programma.

Per scrivere sullo schermo, toccare l'icona della penna e passare alla modalità di scrittura. Vengono visualizzate quindi sullo schermo le linee sulle quali scrivere.

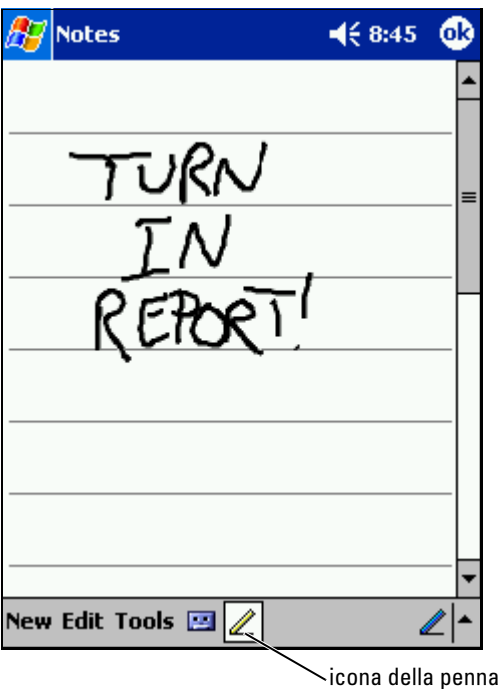

#### Modifica di testo scritto

Per modificare o scegliere il formato di un testo digitato, è necessario innanzitutto selezionarlo:

- 1 Toccare l'icona della penna per deselezionarla.
- 2 Trascinare lo stilo sul testo da selezionare.
- 3 Toccare il testo selezionato senza rilasciare lo stilo.
- 4 Toccare il comando di modifica appropriato nel menu di scelta rapida. Per selezionare i comandi di modifica è anche possibile toccare

l'opzione Modifica nella parte inferiore dello schermo.

Per convertire il testo scritto in testo di stile stampato, toccare Strumenti, quindi Riconosci .

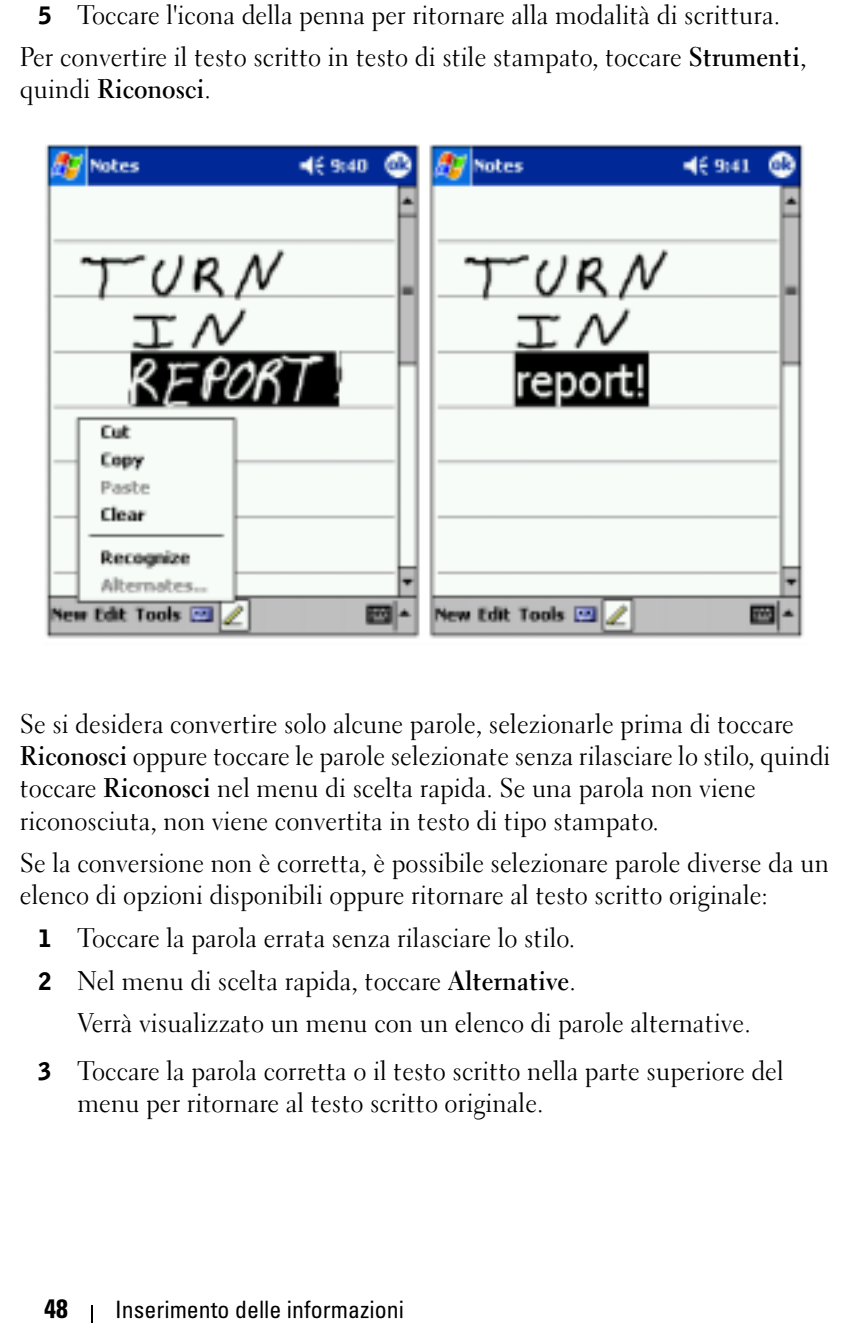

Se si desidera convertire solo alcune parole, selezionarle prima di toccare Riconosci oppure toccare le parole selezionate senza rilasciare lo stilo, quindi toccare Riconosci nel menu di scelta rapida. Se una parola non viene riconosciuta, non viene convertita in testo di tipo stampato.

Se la conversione non è corretta, è possibile selezionare parole diverse da un elenco di opzioni disponibili oppure ritornare al testo scritto originale:

- 1 Toccare la parola errata senza rilasciare lo stilo.
- 2 Nel menu di scelta rapida, toccare Alternative.

Verrà visualizzato un menu con un elenco di parole alternative.

3 Toccare la parola corretta o il testo scritto nella parte superiore del menu per ritornare al testo scritto originale.

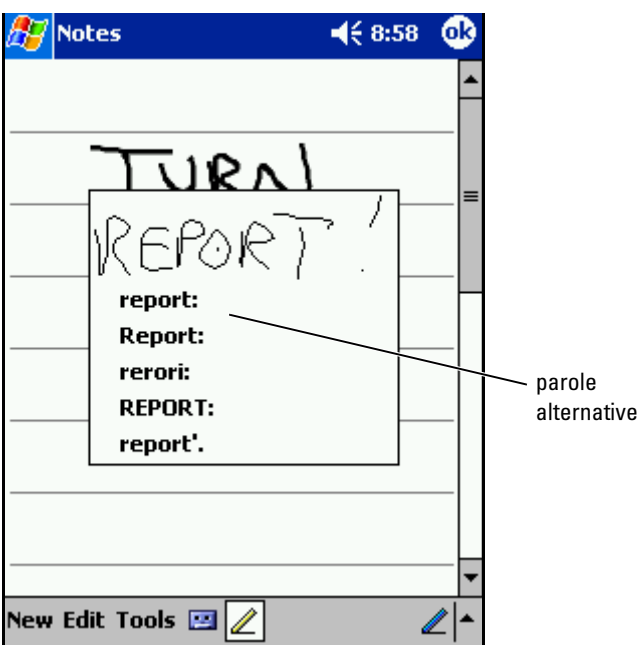

Suggerimenti per ottenere un buon livello di riconoscimento:

- scrivere in modo chiaro.
- scrivere sulle linee e disegnare i tratti discendenti delle lettere sotto la linea. Scrivere l'intersezione della "t" e gli apostrofi sotto la linea superiore per evitare che vengano confusi con la parola soprastante. Scrivere i punti e le virgole sopra la linea.
- per un migliore riconoscimento, cambiare il livello dello zoom a 300% mediante il menu Strumenti.
- scrivere le lettere di una stessa parola vicine, mentre lasciare maggiore spazio tra due parole diverse, affinché il palmare determini con precisione l'inizio e la fine di una parola.
- non è possibile convertire le parole che contengono trattini, le parole straniere in cui vengono utilizzati caratteri particolari, ad esempio gli accenti, e alcuni segni di punteggiatura.
- quando una parola è stata riconosciuta, non è possibile modificarla. È necessario cancellarla e scrivere la nuova parola.

### Disegno sullo schermo

È possibile disegnare sullo schermo nello stesso modo in cui si scrive; tuttavia, la selezione e la modifica dei disegni è diversa dalla selezione e dalla modifica di un testo scritto. Ad esempio, i disegni selezionati possono essere ridimensionati al contrario del testo scritto.

#### Creazione di un disegno

**N.B.** Per eseguire lo zoom avanti o lo zoom indietro di un disegno, toccare Strumenti, quindi toccare un livello di zoom.

Con un primo tratto di stilo, attraversare tre linee sullo schermo. Viene visualizzata una finestra che limita l'area di disegno. Qualunque tratto eseguito in questa finestra o sui bordi diventerà parte del disegno. I disegni che non attraversano le tre linee dello schermo vengono considerati testo scritto.

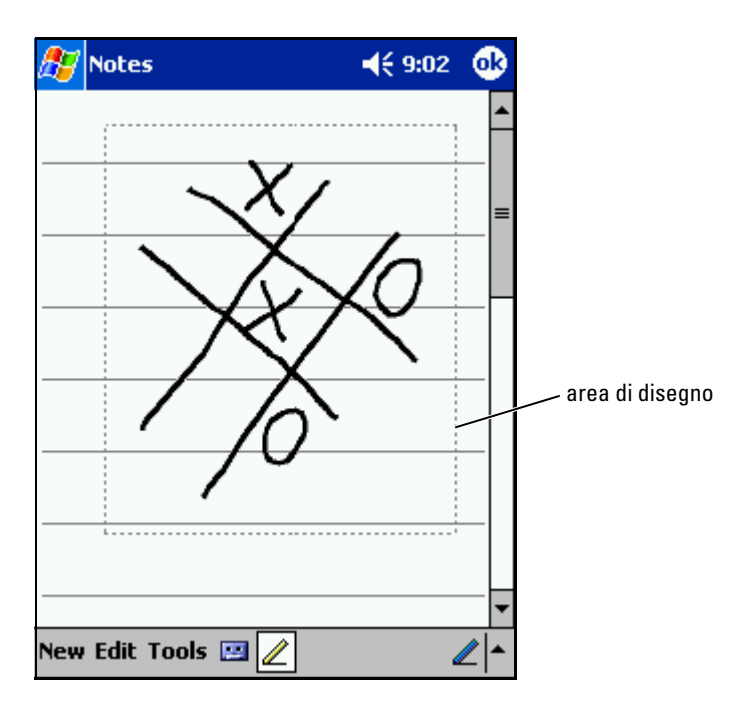

#### Modifica di un disegno

Per modificare o scegliere il formato di un disegno, è necessario innanzitutto selezionarlo:

1 Toccare il disegno senza rilasciare lo stilo fino a quando compare il quadratino di selezione.

Per selezionare più disegni, deselezionare l'icona della penna e trascinare lo stilo per selezionare i disegni.

- 2 Toccare il disegno selezionato senza rilasciare lo stilo, quindi toccare un comando di modifica nel menu di scelta rapida.
- 3 È possibile tagliare, copiare e incollare i disegni selezionati toccando e mantenendo il disegno selezionato, quindi toccando un comando di modifica nel menu di scelta rapida.

Per selezionare i comandi di modifica è anche possibile toccare l'opzione Modifica nella parte inferiore dello schermo.

Per ridimensionare un disegno, accertarsi che l'icona della penna non sia selezionata, quindi trascinare un quadratino di selezione.

### Registrazione di un messaggio

In qualsiasi programma che consente di scrivere e di disegnare sullo schermo, è anche possibile archiviare rapidamente pensieri, promemoria e numeri di telefono registrando un messaggio vocale. In Calendario, Attività e Contatti, è possibile includere una registrazione nella scheda Note. Nel programma Note è possibile creare una registrazione indipendente oppure includere una registrazione in una nota scritta. In quest'ultimo caso, è necessario aprire prima la nota. Nel programma Messaggistica infine si può aggiungere una registrazione a un messaggio di posta elettronica.

Per registrare un messaggio:

- 1 Tenere il microfono accanto alla bocca o a un'altra sorgente sonora.
- 2 Premere e tenere premuto il pulsante di registrazione posto sul lato del palmare fino a quando si sente un segnale acustico.
- 3 Mantenendo premuto il pulsante di registrazione, eseguire la registrazione.
- 4 Per interrompere la registrazione, rilasciare il pulsante.

Il palmare emette due segnali acustici. La nuova registrazione viene visualizzata nell'elenco di note oppure come icona integrata.

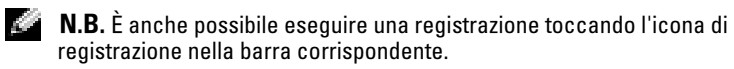

Per riprodurre una registrazione, toccare il nome della registrazione nell'elenco o l'icona dell'altoparlante nella nota.

### Uso del testo personale

Quando si utilizza Messaggistica o MSN Messenger, utilizzare Testo personale per inserire rapidamente messaggi preimpostati o frequentemente utilizzati. Per inserire un messaggio, toccare Testo personale, quindi toccare un messaggio.

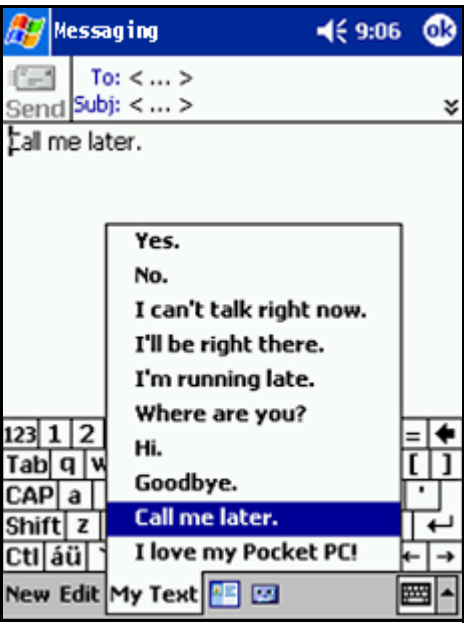

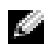

 $\blacksquare$  N.B. Dopo aver inserito un messaggio, è possibile aggiungere del testo al messaggio Testo personale.

Per modificare un messaggio Testo personale:

- 1 In Messaggistica o MSN Messenger, toccare Strumenti.
- 2 Toccare Modifica mess. Testo personale.
- 3 Eseguire le modifiche e toccare OK .

# Regolazione delle impostazioni

È possibile regolare le impostazioni del palmare in base alle proprie preferenze. Per visualizzare le opzioni disponibili, toccare il pulsante Start, quindi Impostazioni.

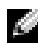

 $\blacksquare$  N.B. A seconda delle funzioni del palmare, le schede possono essere dotate di schede ed elementi aggiuntivi.

Per maggiori informazioni sulla regolazione delle impostazioni, consultare la Guida in linea del Pocket PC sul dispositivo stesso, toccare il pulsante Start, quindi Guida.

### Scheda Personale

- Pulsanti Assegnare i programmi che vengono avviati quando si premono i pulsanti hardware.
- Immissione Regolare le impostazioni per il metodo di immissione, il completamento delle parole e altre opzioni.
- Menu Aggiungere o rimuovere elementi dal menu Start.
- Informazioni utente Inserire i recapiti dell'utente.
- Password Impostare una password per proteggere i dati archiviati nel dispositivo.
- Suoni e notifiche Regolare il volume e impostare le notifiche. Per maggiori informazioni, consultare "[Notifiche"](#page-68-0) a [pagina 69.](#page-68-0)
- Oggi Personalizzare l'aspetto e le informazioni visualizzate sulla schermata Oggi.

### Scheda Sistema

- Informazioni su Trovare informazioni relative a Microsoft® Windows Mobile™ 2003 Second Edition e relative al palmare.
- Luminosità Regolare le impostazioni di luminosità per risparmiare energia.
- Certificati Visualizzare o eliminare i certificati archiviati nel dispositivo. I certificati facilitano l'individuazione dell'identità utente e di quella degli altri computer per impedire l'accesso ai dati personali da parte di utenti non autorizzati.
- Orologio e sveglia Modificare l'ora o impostare la sveglia.
- Memoria Allocare memoria per la memorizzazione di dati e programmi. Visualizzare memoria disponibile ed utilizzata, memoria della scheda di memorizzazione e programmi in esecuzione.
- Microfono Regolare il guadagno del microfono.
- Alimentazione Verificare lo stato della batteria o di carica. Impostare la quantità di tempo che il palmare può rimanere inattivo prima di spegnersi, nella scheda Avanzate .
- Impostazioni internazionali Visualizzare e modificare la formattazione delle impostazioni internazionali, ad esempio la valuta, l'ora e la data.
- Disinstallazione applicazioni Rimuovere i programmi dal dispositivo. Per maggiori informazioni, consultare ["Aggiunta e](#page-70-0)  [rimozione di programmi](#page-70-0)" a [pagina 71.](#page-70-0)
- Schermo Regolare lo schermo se il palmare non risponde correttamente ai tocchi, quindi selezionare l'orientamento dello schermo che si desidera utilizzare.
- Switcher Bar Regolare le impostazioni dell'utility di esecuzione delle applicazioni Switcher Bar.
- Informazioni di sistema Visualizzare i dati tecnici del palmare.

### Scheda Connessioni

- Trasmetti via IR Ricevere trasmissioni a infrarossi da altri dispositivi.
- Bluetooth Attivare e disattivarela radio con tecnologia senza fili Bluetooth ®, quindi creare e modificare le periferiche associate. Per impostazione predefinita, la radio è inattiva.
- Connessioni Aggiungere e configurare le connessioni del modem o del server.
- 
- Utilità Dell WLAN Disponibile solo su palmari con Wi-Fi. Schede di rete Configurare le impostazioni dell'adattatore di rete.

## <span id="page-54-0"></span>Uso del programma Microsoft® ActiveSync®

### Informazioni su ActiveSync

L'applicazione ActiveSync consente di sincronizzare i dati del computer con i dati del palmare. Durante la sincronizzazione, i dati del palmare vengono confrontati con quelli del computer, quindi entrambi vengono aggiornati con le informazioni più recenti. ActiveSync consente ad esempio di eseguire le seguenti operazioni:

- mantenere aggiornati i dati di Microsoft Pocket Outlook sincronizzando il palmare con i dati di Microsoft Outlook sul computer.
- sincronizzare i file di Microsoft Word e Microsoft Excel tra il palmare e il computer. I file vengono convertiti automaticamente nel formato corretto.

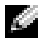

 $\blacksquare$  N.B. Per impostazione predefinita, ActiveSync non sincronizza automaticamente tutti i tipi di dati. È possibile modificare le opzioni di ActiveSync per sincronizzare tipi di dati specifici.

ActiveSync consente inoltre di eseguire le seguenti operazioni:

- eseguire un backup e ripristinare i dati del palmare.
- copiare (anziché sincronizzare) i file dal palmare al computer e viceversa.
- selezionare una modalità di sincronizzazione per determinare quando eseguire la sincronizzazione. È possibile scegliere ad esempio di eseguire una sincronizzazione continua o di attivarla solo quando si seleziona il comando di sincronizzazione.
- selezionare il tipo e la quantità di dati sincronizzati. È possibile scegliere ad esempio quante settimane di appuntamenti conclusi si desidera sincronizzare.

Per eseguire la sincronizzazione dei dati, è necessario disporre delle versioni Microsoft Windows® e Pocket PC di ActiveSync. È necessario installare la versione Windows di ActiveSync sul computer in uso mediante il CD Dell™ Companion. La versione Pocket PC è già installata sul Pocket PC.

### Installazione e uso di ActiveSync

Per installare ActiveSync:

- 1 Inserire il CD Dell Companion.
- 2 Fare clic su Procedure preliminari per accedere al menu principale.
- 3 Fare clic su Inizia da qui.
- 4 Fare clic su Installazione di ActiveSync e seguire le istruzioni visualizzate.

Una volta completata l'installazione, seguendo l'installazione guidata di ActiveSync è possibile collegare il palmare al computer, creare una connessione per sincronizzare i dati tra il palmare e il computer nonché personalizzare le impostazioni di sincronizzazione. Il primo processo di sincronizzazione inizia automaticamente al termine dell'installazione guidata.

#### $\blacksquare$  N.B. Il palmare deve essere acceso affinché il processo di sincronizzazione abbia luogo.

Durante la prima sincronizzazione, i dati archiviati in Outlook sul computer vengono copiati nelle applicazioni Calendario, Contatti e Attività del palmare.

Dopo aver installato ActiveSync e aver completato il primo processo di sincronizzazione, è possibile iniziare la sincronizzazione dal palmare. Per passare ad ActiveSync sul palmare, toccare il pulsante Start, quindi ActiveSync. Se si dispone di scheda LAN senza fili, si può eseguire la sincronizzazione in modalità remota dal palmare.

Per informazioni sull'uso di ActiveSync sul palmare, aprire ActiveSync sul Pocket PC, toccare il pulsante Start, quindi Guida .

Per informazioni sull'uso di ActiveSync sul computer, aprire ActiveSync sul computer, quindi fare clic su ?→ Guida in linea di Microsoft ActiveSync.

## Pianificazione e comunicazione

## Informazioni su Microsoft® Pocket Outlook

In Pocket Outlook sono inclusi i programmi Calendario, Contatti, Attività, Messaggistica e Note. Questi programmi possono essere utilizzati individualmente o contemporaneamente. Gli indirizzi di posta elettronica ad esempio archiviati in Contatti possono essere utilizzati per inviare messaggi dall'applicazione Messaggistica.

Microsoft ActiveSync® consente di sincronizzare i dati di Microsoft Outlook o di Microsoft Exchange archiviati nel computer con il palmare oppure di sincronizzarli direttamente con un server Exchange. Ogni volta che si esegue la sincronizzazione, ActiveSync confronta le modifiche eseguite sul palmare, sul computer o sul server e aggiorna entrambi i computer con i dati più recenti. Per informazioni sull'uso di ActiveSync, consultare la Guida in linea di ActiveSync sul computer.

È possibile accedere ai programmi descritti di seguito mediante il menu Start.

### Calendario

Il programma Calendario consente di pianificare appuntamenti, riunioni e altri eventi. Gli appuntamenti possono essere visualizzati in vari formati (Agenda, Giorno, Settimana, Mese e Anno) e si può passare facilmente da un formato all'altro mediante il menu Visualizza. Toccare l'icona Oggi per visualizzare la data corrente.

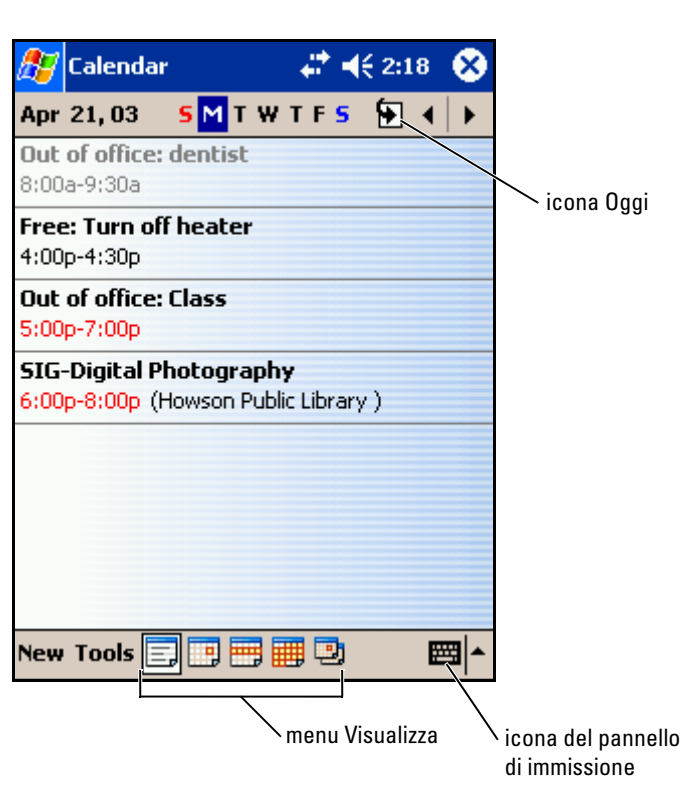

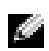

 $\blacksquare$  N.B. Per personalizzare il Calendario, ad esempio per cambiare il primo giorno della settimana, toccare Strumenti, quindi Opzioni.

Per creare un appuntamento:

- 1 Nella visualizzazione Giorno o Settimana, toccare la data e l'ora desiderata per l'appuntamento.
- 2 Toccare Nuovo.
- 3 Toccare un campo per selezionarlo, quindi inserire una descrizione e una posizione mediante il pannello di immissione.
- 4 Se necessario, toccare la data e l'ora per modificarle.
- 5 Per visualizzare tutti i campi disponibili, toccare l'icona del pannello di immissione per nasconderla. Inserire eventuali altri dati.

6 Per aggiungere note, toccare la scheda Note.

È possibile inserire testo, disegnare o creare una registrazione. Per maggiori informazioni sulla creazione di note, consultare "[Note"](#page-62-0) a [pagina 63](#page-62-0).

7 Una volta inserite tutte le informazioni, toccare OK per ritornare al calendario.

Per ricevere una notifica di un appuntamento, selezionare Promemoria nelle impostazioni degli appuntamenti. È possibile configurare le notifiche tramite l'icona Suoni e Notifiche. Per maggiori informazioni, consultare ["Notifiche](#page-68-1)" a [pagina 69](#page-68-1).

#### Uso della schermata di riepilogo

Quando si tocca un appuntamento nel Calendario, viene visualizzata una schermata di riepilogo. Per modificare l'appuntamento, toccare Modifica.

#### Creazione di richieste di riunioni

È possibile usare il Calendario per fissare riunioni con altri utenti di Outlook o di Pocket Outlook. La richiesta di riunione viene creata automaticamente quando si sincronizza la Messaggistica o quando ci si collega al server di posta elettronica. Per impostare la modalità di invio della richiesta di riunione, toccare Strumenti, quindi Opzioni. Se si inviano e si ricevono messaggi di posta elettronica mediante ActiveSync, selezionare ActiveSync.

Per pianificare una riunione:

- **1** Creare un appuntamento.
- 2 Nella scheda Appuntamento toccare il pannello di immissione per nasconderlo, quindi toccare Partecipanti.

Nel campo Partecipanti vengono visualizzati gli indirizzi di posta elettronica inseriti nell'applicazione Contatti.

3 Selezionare i partecipanti alla riunione.

La notifica della riunione viene creata automaticamente e inserita nella cartella Posta in uscita.

Per maggiori informazioni sull'invio e la ricezione di richieste di riunione, toccare il pulsante Start, quindi Guida in linea, infine toccare Calendario oppure Messaggistica.

### **Contatti**

Usare l'applicazione Contatti per includere una rubrica con i recapiti di amici e colleghi. È possibile condividere le informazioni contenute in Contatti con altri utenti tramite la porta a infrarossi.

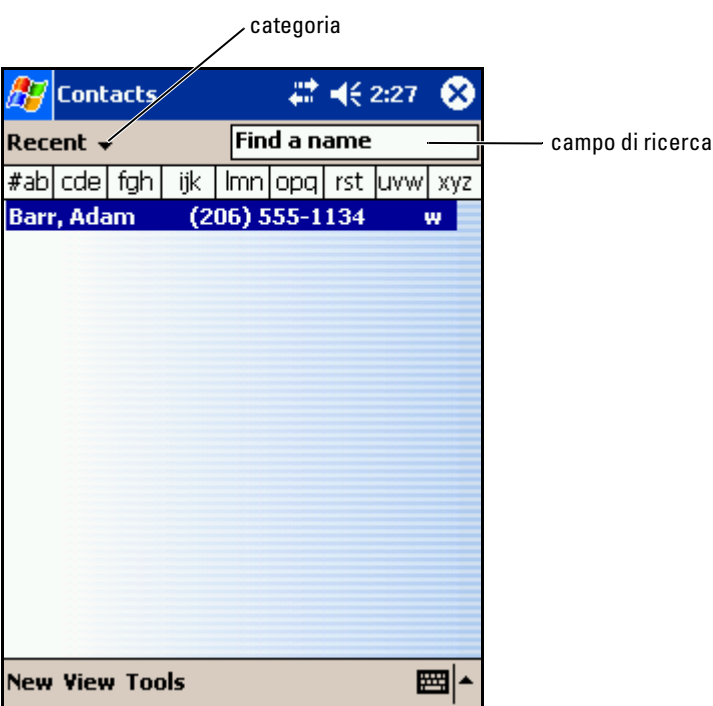

**N.B.** Per modificare la modalità di visualizzazione delle informazioni nell'elenco, toccare Strumenti, quindi Opzioni .

Per creare un contatto:

- 1 Toccare il pulsante Start, quindi Contatti.
- 2 Toccare Nuovo.
- 3 Mediante il pannello di immissione inserire un nome e altre informazioni utili. Scorrere verso il basso per visualizzare tutti i campi disponibili.

4 Per assegnare il contatto a una categoria, toccare Categorie, quindi selezionare una categoria dall'elenco.

Nell'elenco dei contatti è possibile visualizzare i contatti suddivisi per categoria.

- 5 Per aggiungere note, toccare la scheda Note. È possibile inserire testo, disegnare o creare una registrazione. Per maggiori informazioni sulla creazione di note, consultare ["Note](#page-62-0)" a [pagina 63](#page-62-0).
- 6 Una volta inserite tutte le informazioni, toccare OK per ritornare al calendario.

#### Ricerca di un contatto

Per individuare un contatto sono disponibili le modalità riportate di seguito.

- In Contatti inserire un nome nel campo sotto la barra di navigazione. Per visualizzare tutti i contatti, cancellare il testo dalla casella o toccare la freccia a destra della casella.
- In Contatti toccare l'elenco delle categorie (definito Tutti i contatti per impostazione predefinita), quindi selezionare una categoria. Per mostrare nuovamente tutti i contatti, toccare Tutti i contatti. Per visualizzare un contatto non assegnato a una categoria, selezionare Nessuna categoria.
- Per visualizzare le società corrispondenti ai contatti, toccare Visualizza nell'elenco dei contatti, quindi toccare Per società. Viene visualizzato il numero dei contatti della società selezionata a destra del nome della società stessa.
- Toccare il pulsante Start, quindi Trova e inserire il nome della persona. Nel menu a discesa Tipo, toccare Contatti, quindi Vai.

#### Uso della schermata di riepilogo

Quando si tocca un nome nell'elenco dei contatti, viene visualizzata una schermata di riepilogo. Per modificare i dati relativi a un contatto, toccare Modifica.

### **Attività**

 $\blacksquare$  N.B. Per modificare la modalità di visualizzazione delle informazioni nell'elenco, toccare Strumenti, quindi Opzioni.

Usare l'applicazione Attività per creare un elenco di cose da fare.

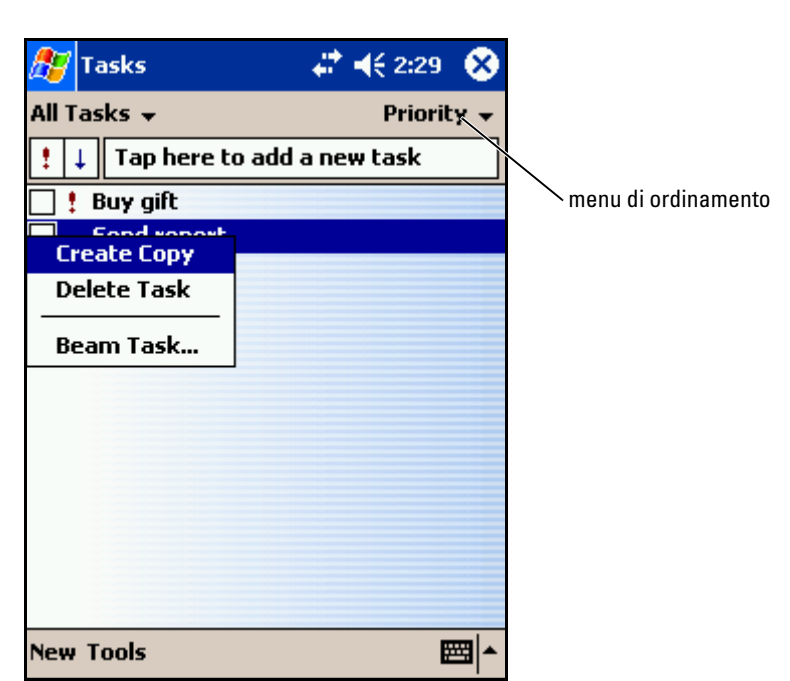

Per creare un'attività:

- 1 Toccare il pulsante Start, quindi Attività.
- 2 Toccare Nuovo.
- 3 Inserire una descrizione mediante il pannello di immissione.
- 4 Se necessario, inserire una data di inizio, una data di scadenza o altre informazioni toccando prima il campo. Toccare l'icona del pannello di immissione per nasconderla e visualizzare tutti i campi disponibili.
- 5 Per assegnare l'attività a una categoria, toccare Categorie, quindi selezionare una categoria dall'elenco. Nell'elenco delle attività è possibile visualizzare le attività suddivise per categoria.
- 6 Per aggiungere note, toccare la scheda Note. È possibile inserire testo, disegnare o creare una registrazione. Per maggiori informazioni sulla creazione di note, consultare ["Note](#page-62-0)" a [pagina 63](#page-62-0).
- 7 Una volta inserite tutte le informazioni, toccare OK per ritornare al calendario.

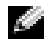

**N.B.** Per creare rapidamente un'attività con un solo oggetto, toccare Strumenti, quindi Barra di immissione. Toccare Toccare qui per nuova attività, quindi inserire le informazioni relative all'attività.

### <span id="page-62-0"></span>**Note**

L'applicazione Note consente di archiviare rapidamente pensieri, promemoria, idee, disegni e numeri di telefono. È possibile creare una nota scritta, una registrazione o includere una registrazione in una nota. Se una nota è aperta quando si crea la registrazione, essa viene inclusa nella nota come icona. Se non vi sono note aperte, la registrazione viene salvata come registrazione indipendente.

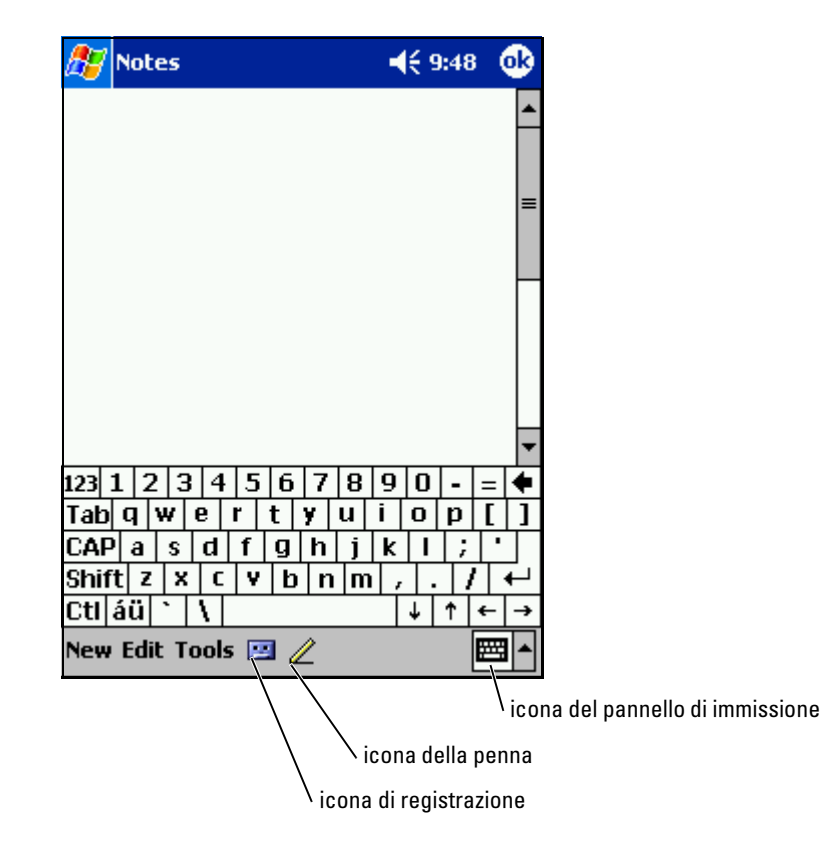

Per creare una nota:

- 1 Toccare il menu Avvio, toccare Programmi, quindi toccare Note.
- 2 Toccare Nuovo.
- 3 Creare la nota scrivendo, disegnando, digitando o registrando. Per maggiori informazioni sull'uso del pannello di immissione, su come scrivere, disegnare sullo schermo e creare una registrazione, consultare "[Immissione di informazioni](#page-42-0)" a [pagina 43](#page-42-0).

## **Messaggistica**

L'applicazione Messaggistica può essere utilizzata per inviare e ricevere messaggi di posta elettronica:

- sincronizzare messaggi di posta elettronica mediante Exchange o Outlook sul computer.
- inviare e ricevere messaggi di posta elettronica collegandosi direttamente a un server di posta elettronica tramite un provider di servizi Internet o una rete.

### Sincronizzazione di messaggi di posta elettronica

Se si attiva la sincronizzazione della Messaggistica in ActiveSync, è possibile sincronizzare i messaggi di posta elettronica e tutti i dati disponibili. Per informazioni sull'abilitazione della sincronizzazione di Messaggistica, consultare la Guida in linea di ActiveSync nel computer.

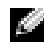

 $\blacksquare$  N.B. È anche possibile sincronizzare i messaggi di posta elettronica con il computer da una postazione remota. Per maggiori informazioni, consultare "[Connessione](#page-90-0)" a [pagina 91](#page-90-0).

Durante la sincronizzazione:

- i messaggi vengono copiati dalle cartelle di posta elettronica di Exchange o di Outlook nel computer alla cartella ActiveSync in Messaggistica nel palmare. Per impostazione predefinita, si ricevono i seguenti elementi:
	- i messaggi degli ultimi 3 giorni
	- le prime 100 righe di ogni messaggio
	- gli allegati di dimensione inferiore a 100 KB.
- i messaggi di posta elettronica inclusi nella cartella Posta in uscita del Pocket PC vengono trasferiti in Exchange o Outlook sul computer, quindi inviati da questi programmi.
- per trasferire i messaggi di posta elettronica contenuti nelle sottocartelle del computer, è necessario selezionarli in ActiveSync.

#### Connessione diretta al server di posta elettronica

Oltre a sincronizzare i messaggi di posta elettronica con il computer, è possibile inviare e ricevere messaggi collegandosi a un server di posta elettronica mediante una scheda modem o una scheda di rete collegata al palmare. È necessario quindi impostare una connessione remota a una rete o a un provider di servizi Internet nonché una connessione al server di posta elettronica. Per maggiori informazioni, consultare ["Connessione"](#page-90-0) a [pagina 91.](#page-90-0)

Quando ci si collega al server di posta elettronica, vengono eseguite le operazioni riportate di seguito.

- I nuovi messaggi vengono scaricati nella cartella Posta in arrivo del dispositivo.
- I messaggi contenuti nella cartella Posta in uscita del dispositivo vengono inviati.
- I messaggi cancellati sul server di posta elettronica vengono eliminati dalla cartella Posta in arrivo del dispositivo.

I messaggi ricevuti direttamente da un server di posta elettronica sono collegati al proprio server di posta elettronica anziché al computer. Quando si elimina un messaggio dal palmare, esso viene eliminato anche dal server di posta elettronica al successivo collegamento, a seconda delle impostazioni selezionate in ActiveSync.

Quando si lavora online, l'utente legge e invia i messaggi mentre è collegato al server di posta elettronica. I messaggi vengono inviati immediatamente quando si tocca Invia, salvando così spazio sul palmare.

Dopo aver scaricato le intestazioni dei nuovi messaggi o una parte dei messaggi, è possibile scollegarsi dal server di posta elettronica e decidere quali messaggi scaricare completamente. Al successivo collegamento, nella Messaggistica vengono scaricati i messaggi da recuperare e inviati quelli in uscita.

#### Uso dell'elenco dei messaggi

I messaggi ricevuti vengono visualizzati nell'elenco dei messaggi. Per impostazione predefinita, i messaggi vengono visualizzati a partire dal messaggio più recente.

Quando si riceve un messaggio, toccare per aprirlo. I messaggi non letti vengono visualizzati in grassetto.

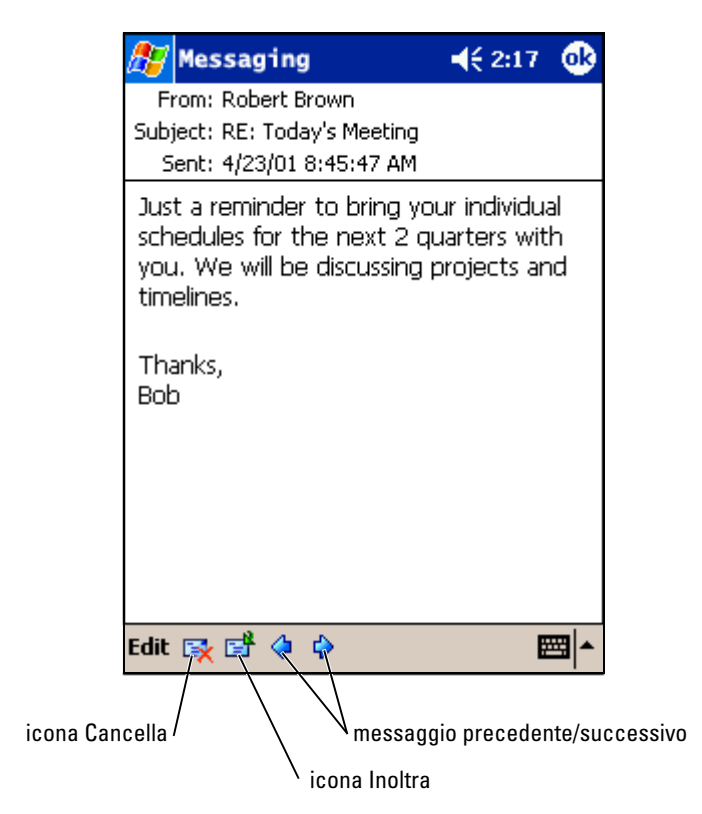

Quando ci si collega al server di posta elettronica o si esegue la sincronizzazione con il computer, per impostazione predefinita si ricevono i seguenti elementi:

- i messaggi degli ultimi 5 giorni
- le prime 100 righe di ogni nuovo messaggio
- gli allegati di dimensione inferiore a 100 KB

I messaggi originali restano in memoria sul server di posta elettronica o sul computer. È possibile contrassegnare i messaggi da recuperare integralmente durante la successiva sincronizzazione o connessione al server di posta elettronica. Nell'elenco dei messaggi toccare il messaggio da recuperare senza rilasciare lo stilo. Nel menu di scelta rapida toccare Segna per il download. Le icone dell'elenco dei messaggi della Posta in arrivo indicano lo stato del messaggio.

È possibile specificare la modalità di download preferita durante la configurazione del servizio o la selezione delle opzioni di sincronizzazione. Le opzioni possono essere modificate in qualsiasi momento:

- modificare le opzioni per la sincronizzazione di Messaggistica utilizzando le opzioni ActiveSync. Per maggiori informazioni, consultare la Guida in linea di ActiveSync nel computer
- modificare le opzioni per le connessioni dirette al server di posta elettronica nella Messaggistica del Pocket PC. Toccare Strumenti, quindi Opzioni. Nella scheda Account, toccare il servizio che si desidera modificare. Per eliminare un servizio, toccare il servizio senza rilasciare lo stilo, quindi selezionare Elimina.

#### Composizione di messaggi

Per comporre un messaggio:

- 1 Toccare il pulsante Start, quindi Messaggistica.
- 2 Toccare Nuovo.

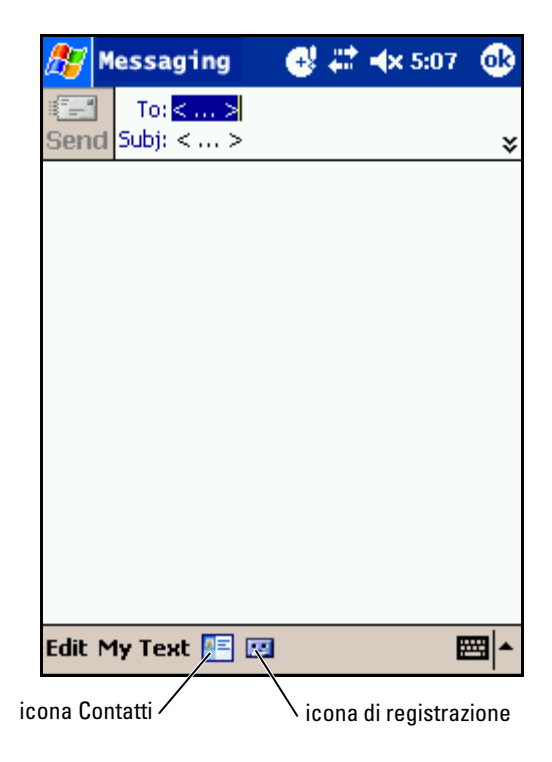

- uno o più destinatari, separandoli con un punto e virgola oppure toccare l'icona Contatti per selezionare i nomi dall'elenco dei contatti.
- **N.B.** Tutti gli indirizzi di posta elettronica inseriti nei campi dell'applicazione Contatti vengono visualizzati nella Rubrica.
	- 4 Comporre il messaggio. Per inserire messaggi preimpostati o usati di frequente, toccare Testo personale e selezionare un messaggio.
	- 5 Toccare Invia una volta completato il messaggio.

Se si lavora in modalità offline, il messaggio viene spostato nella cartella Posta in uscita, quindi verrà inviato al successivo collegamento.

#### Gestione di messaggi e cartelle di posta elettronica

Per impostazione predefinita, i messaggi vengono visualizzati in una delle cinque cartelle disponibili: Posta in arrivo, Posta eliminata, Bozze, Posta in uscita oppure Posta inviata. La cartella Posta eliminata contiene i messaggi eliminati dal Pocket PC. Il funzionamento delle cartelle Posta eliminata e Posta inviata dipende dalle opzioni selezionate. Per modificare le opzioni, toccare Strumenti nell'elenco dei messaggi, quindi Opzioni. Nella scheda Messaggio selezionare le opzioni desiderate.

Per creare una nuova cartella, toccare Strumenti, quindi Gestione cartelle. Per spostare un messaggio in un'altra cartella, toccare il messaggio nell'elenco dei messaggi senza rilasciare lo stilo, quindi toccare Sposta in nel menu di scelta rapida.

#### Funzione delle cartelle con una connessione diretta a un server di posta elettronica

La funzione delle cartelle create varia a seconda che si usi ActiveSync, POP3

3 Nel campo A inserire un indirizzo di posta elettronica corrispondente a<br>
uno o più destrine un indirizzo di posta elettronica corrispondente a<br> **4 Contactive properior** chemical contract in contract in different differe o IMAP4.<br>• Se si usa ActiveSync, i messaggi di posta elettronica contenuti nella cartella Posta in arrivo di Outlook vengono automaticamente sincronizzati con il palmare. Si può scegliere di sincronizzare cartelle aggiuntive designandole per ActiveSync. Le cartelle create e i messaggi spostati vengono replicati nel server. Ad esempio, se si spostano i messaggi dalla cartella Posta in arrivo a una cartella di nome Famiglia, designata per la sincronizzazione, il server crea una copia della cartella Famiglia, in cui vengono copiati i messaggi. A questo punto è possibile leggere i messaggi anche da una postazione diversa.

- Se si utilizza POP3 e si spostano i messaggi di posta elettronica in una cartella, il collegamento tra i messaggi sul palmare e le relative copie sul server di posta elettronica viene interrotto. Al successivo collegamento, il server di posta elettronica individuerà i messaggi mancanti dalla Posta in arrivo del palmare e li eliminerà dal server, in modo da non conservare due copie dello stesso messaggio. Tuttavia, non sarà più possibile accedere ai messaggi che sono stati spostati in cartelle create al di fuori di palmare.
- Se si utilizza IMAP4, le cartelle create e i messaggi di posta elettronica spostati vengono replicati nel server. In questo modo, i messaggi saranno disponibili ogni volta che ci si collega al server di posta elettronica, sia dal palmare sia dal computer. La sincronizzazione delle cartelle avviene ogni volta che ci si collega al server, si creano nuove cartelle, si rinominano o eliminano cartelle mentre si è collegati.

### <span id="page-68-1"></span><span id="page-68-0"></span>Notifiche

È possibile impostare il palmare per ricordare all'utente eventuali appuntamenti o impegni. Ad esempio, se si è impostato un appuntamento in Calendario, un'attività con una data di scadenza in Attività, o un segnale di allarme in Orologio, si riceve una notifica in uno dei seguenti modi:

- sullo schermo viene visualizzata una casella di messaggio
- viene riprodotto un suono, scelto dall'utente
- sul palmare lampeggia una spia.

Per configurare i promemoria e i suoni per il palmare:

- 1 Toccare il pulsante Start, quindi Impostazioni.
- 2 Nella scheda Personale toccare Suoni e notifiche.
	- Scheda Suoni Regolare il volume e attivare i suoni.
	- Scheda Notifiche Impostare le notifiche per eventi specifici.

# <span id="page-70-0"></span>Aggiunta e rimozione di programmi

I programmi già installati sul palmare sono archiviati nella ROM. Non è possibile eliminarli e fare attenzione a non perdere accidentalmente il contenuto della ROM. I programmi memorizzati nella ROM possono venire aggiornati tramite i programmi di installazione con estensione \*.xip. I dati possono essere salvati nella ROM o nella RAM.

È possibile installare qualsiasi programma creato per il palmare, purché vi sia memoria sufficiente. Il posto più conosciuto per trovare il software per il palmare si trova nel sito Web di Microsoft® Windows Mobile™ 2003 Second Edition: www.microsoft.com/windowsmobile.

### Aggiunta di programmi utilizzando Microsoft® ActiveSync®

Prima di installare programmi sul palmare, è necessario installare il software appropriato sul computer. Per maggiori informazioni, consultare ["Uso del](#page-54-0)  [programma Microsoft® ActiveSync®"](#page-54-0) a [pagina 55.](#page-54-0)

- 1 Determinare il tipo di palmare e di processore, per scegliere la versione del software da installare:
	- a Toccare il pulsante Start, quindi Impostazioni.
	- b Nella scheda Sistema, toccare Informazioni su.
	- c Nella scheda Versione, prendere nota dei dati relativi al processore.
- 2 Scaricare il software nel computer (oppure inserire nel computer il CD o il dischetto contenente il software). Può trattarsi di un solo file con estensione \*.xip, \*.exe o \*.zip, di un file Setup.exe oppure di più versioni di file per diversi tipi di dispositivi e processori. Accertarsi di aver selezionato il programma appropriato per il Pocket PC e per il processore.
- 3 Leggere attentamente le istruzioni di installazione, i file Leggimi o la documentazione allegata al programma. Molti programmi vengono forniti con istruzioni di installazione specifiche.
- 4 Collegare il palmare al computer.

Se si tratta di un file di installazione, viene avviata l'installazione guidata. Seguire le istruzioni visualizzate sullo schermo. Dopo l'installazione del software sul computer, il file di installazione trasferirà automaticamente il software al palmare.

5 Fare doppio clic sul file \*.exe.<br>
Se si tratta di un file di installazione guidata. Seguire le istruzioni visual<br>
l'installazione del software al computation distruta e rimor al control and control and in file di instal Se non si tratta di un file di installazione, l'utente riceverà un messaggio di errore in cui viene segnalato che il programma è valido, ma è stato sviluppato per un altro tipo di computer. Trasferire quindi il file sul palmare. Se non sono disponibili le istruzioni per l'installazione del programma nel file Leggimi o nella documentazione, utilizzare il comando Esplora di ActiveSync per copiare il file di programma nella cartella Programmi del palmare. Per maggiori informazioni su come copiare i file mediante ActiveSync, consultare la Guida in linea di ActiveSync.

Per aprire un programma una volta terminata l'installazione, toccare il pulsante Start, Programmi, quindi toccare l'icona del programma.

### Download di programmi dall'Internet

- 1 Determinare il tipo di palmare e di processore, per scegliere la versione del software da installare:
	- a Toccare il pulsante Start, quindi Impostazioni.
	- b Nella scheda Sistema, toccare Informazioni su.
	- c Nella scheda Versione, prendere nota dei dati relativi al processore.
- 2 Se si usa Pocket Internet Explorer, scaricare il programma nel palmare. Può trattarsi di un solo file con estensione \*.xip, \*.exe o \*.zip, di un file Setup.exe oppure di più versioni di file per tipi diversi di dispositivi e processori. Accertarsi di aver selezionato il programma appropriato per il Pocket PC e per il processore.
- 3 Leggere attentamente le istruzioni di installazione, i file Leggimi o la documentazione allegata al programma. Molti programmi vengono forniti con istruzioni di installazione specifiche.
- 4 Toccare il file, ad esempio un file \*.xip o \*.exe.

Viene avviata l'installazione guidata. Seguire le istruzioni visualizzate sullo schermo.
# Aggiunta di un programma al Menu Avvio

- 1 Toccare il pulsante Start, quindi Impostazioni.
- 2 Toccare Menu, quindi la scheda Menu di avvio, infine toccare la casella di controllo relativa al programma.

Se il programma non è contenuto nell'elenco, è possibile utilizzare l'opzione Esplora file nel palmare per spostare il programma nella cartella Menu Avvio oppure usare ActiveSync sul computer per creare un collegamento per il programma, quindi inserire il collegamento nella cartella Menu Avvio.

### Uso di Esplora file nel palmare

- 1 Toccare il pulsante Start, quindi Programmi, infine Esplora file.
- 2 Individuare il programma. Toccare l'elenco di cartelle (definito Documenti per impostazione predefinita), quindi toccare Dispositivo per visualizzare un elenco di tutte le cartelle disponibili nel palmare.
- 3 Toccare il nome del programma senza rilasciare lo stilo, quindi toccare Taglia nel menu di scelta rapida.
- 4 Aprire la cartella Menu Avvio inclusa nella cartella Windows®.
- 5 Toccare un'area vuota della finestra senza rilasciare lo stilo, quindi toccare Incolla nel menu di scelta rapida.

Il programma viene visualizzato nel menu Avvio. Per maggiori informazioni sull'uso di Esplora file, consultare ["Ricerca ed organizzazione delle](#page-40-0)  [informazioni"](#page-40-0) a [pagina 41.](#page-40-0)

### Uso di ActiveSync sul computer

Usare il comando Esplora in ActiveSync per esaminare la struttura dei file sul palmare e individuare il programma. Fare clic con il pulsante destro del mouse sul programma desiderato, quindi fare clic su Crea collegamento. Spostare il collegamento nella cartella Menu Avvio della cartella Windows. Il collegamento viene visualizzato nel menu Avvio. Per maggiori informazioni, consultare la Guida in linea di ActiveSync nel computer.

### Messaggio di errore durante l'installazione di software

Quando si installa software nel palmare, è possibile ricevere il seguente messaggio di errore:

The program you have installed may not display properly because it was designed for a previous version of Microsoft® Windows Mobile™ software (Il programma installato dall'utente non viene visualizzato correttamente, poiché è stato progettato per una versione precedente del software Microsoft® Windows Mobile™).

Per correggere l'errore:

- 1 Toccare ok per continuare l'installazione del programma.
- 2 Eseguire il programma in modalità verticale. Consultare ["Modifica alla](#page-73-0)  [modalità di visualizzazione nel palmare" a pagina 74.](#page-73-0)
- $\blacksquare$  N.B. La maggior parte dei programmi per palmari funzionano con il sistema operativo Windows Mobile 2003 Second Edition mentre utilizzano la modalità verticale. Dell non può garantire il funzionamento corretto di un programma che non è stato creato per Windows Mobile 2003 Second Edition.
- 

**N.B.** Dell Axim X50 ha il sistema operativo Windows Mobile 2003 Second Edition pre-installato. La maggiorparte dei pacchetti software per palmari attualmente disponibili in commercio è progettata per versioni precedenti di Windows Mobile. Se è necessaria l'assistenza tecnica per il software che si sta tentando di installare, rivolgersi al produttore del software. Dell non fornisce supporto tecnico per apparecchi elettronici ed accessori di terzi.

Per maggiori informazioni sulla Politica di supporto tecnico di Dell™ Electronics and Accessories, ricercare la Knowledge Base Dell per trovare il documento numero RA1062902 sul sito support.dell.com .

### <span id="page-73-0"></span>Modifica alla modalità di visualizzazione nel palmare

Per modificare la modalità di visualizzazione da orizzontale a verticale:

- 1 Toccare il pulsante Start, quindi Impostazioni.
- 2 Nella finestra Impostazioni, toccare la scheda Sistema, quindi toccare Schermo.

3 Nella finestra Schermo, toccare Verticale per selezionare la modalità verticale.

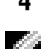

4 Toccare OK e chiudere la finestra.

 $\blacksquare$  N.B. Per modificare la modalità di visualizzazione da verticale a orizzontale, seguire l'ordine inverso.

## Messaggio di avvertenza sulla protezione del download di file

Il seguente Messaggio di avvertenza sulla protezione del download di file viene visualizzato per installare i programmi nel sistema Dell che utilizza Microsoft® Window® XP Service Pack 2 (SP2).

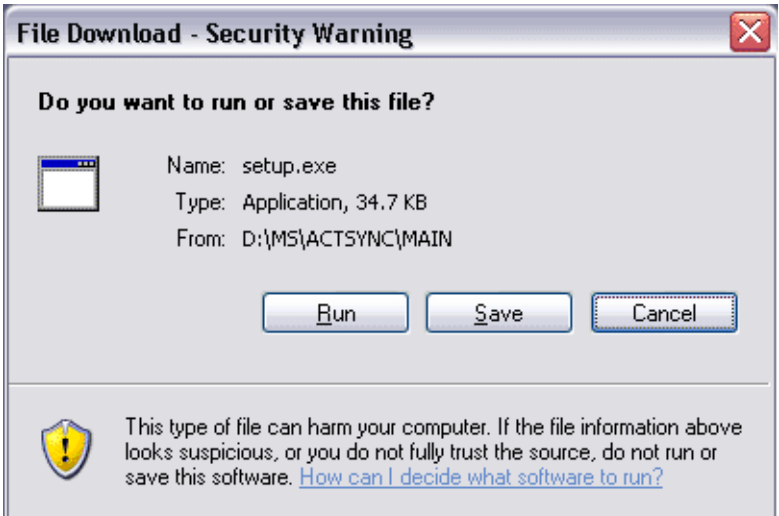

Come misura precauzionale, il Messaggio di avvertenza sulla protezione del download di file viene visualizzato ogniqualvolta si tenta di installare un programma nel sistema. Ciò accade a prescindere da chi produce il software che si sta tentando di installare.

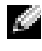

 $\blacksquare$  N.B. Questo messaggio di avvertenza non è indicativo di un problema con il sistema Dell.

# Rimozione di programmi

- 1 Toccare il pulsante Start, quindi Impostazioni.
- 2 Toccare la scheda Sistema, quindi Disinstallazione applicazioni .

Se il programma non viene visualizzato nell'elenco dei programmi installati, usare Esplora file del palmare per individuarlo.

3 Toccare e mantenere premuto il nome del programma, quindi toccare Elimina nel menu di scelta rapida.

# Uso dei programmi di accompagnamento

I programmi di accompagnamento includono Microsoft Pocket Word, Microsoft Pocket Excel, Microsoft Money, Windows Media Player per Pocket PC e Microsoft Reader.

Per accedere a uno di questi programmi sul palmare, toccare il pulsante Start, quindi Programmi, infine il nome del programma.

# Microsoft® Pocket Word

Pocket Word è operativo con Microsoft Word del computer e consente di accedere facilmente alle copie dei propri documenti. Grazie a questo programma, è possibile creare nuovi documenti nel palmare, copiare documenti dal computer al palmare nonché sincronizzare i documenti tra il computer e il palmare, per disporre di dati aggiornati in entrambe le postazioni.

Pocket Word consente di creare diversi tipi di documenti, quali lettere, appunti di riunioni e resoconti di viaggio. Per creare un nuovo file:

- 1 Toccare il pulsante Start→ Programmi→ Pocket Word.
- 2 Toccare Nuovo

Viene visualizzato un documento vuoto oppure, se è stato selezionato un modello per nuovi documenti nella casella di controllo Opzioni, viene visualizzato il modello con testo e formattazione appropriati.

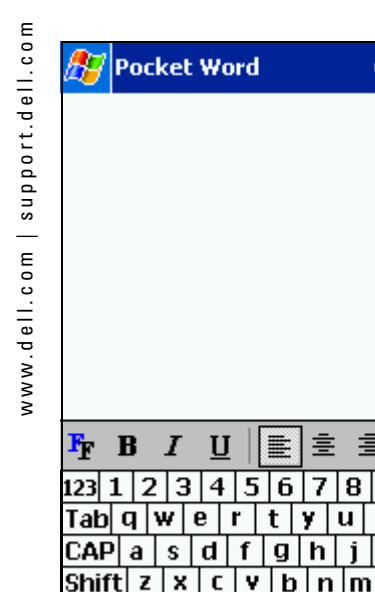

CtI∣áü

New Edit View Tools

È possibile aprire un solo documento alla volta. Se si apre un altro documento, viene richiesto di salvare il primo. È possibile creare, salvare o modificare un documento in vari formati, quali Word (.doc), Pocket Word (.psw), Rich Text Format (.rtf) e Plain Text (.txt).

mostra/nascondi barra di formattazione

D

Г

≣

O

T ተ

 $4610:22$ 

8 9  $\Omega$ 

i k ı

i

ū

юR

◆

ı

barra di formattazione

Pocket Word contiene un elenco dei file archiviati nel palmare. Toccare un file dell'elenco per aprirlo. Per eliminare, copiare, o inviare file, toccare un file dell'elenco senza rilasciare lo stilo. Selezionare quindi l'azione appropriata nel menu di scelta rapida.

In Pocket Word è possibile immettere informazioni in quattro diverse modalità: digitando, scrivendo, disegnando o registrando. Queste modalità vengono visualizzate nel menu Visualizza. Ogni modalità dispone della barra delle applicazioni, che può essere visualizzata o nascosta toccando l'icona Mostra/Nascondi barra degli strumenti nella barra dei comandi.

Per modificare l'ingrandimento dello zoom, toccare Visualizza, quindi Zoom, infine selezionare la percentuale desiderata. Selezionare una percentuale più elevata per l'immissione di testo e una percentuale inferiore per ingrandire una parte del documento.

Se si apre un documento di Word creato su un computer, selezionare A capo automatico nel menu Visualizza al fine di visualizzare l'intero documento.

# Pocket Excel

Pocket Excel è operativo con Microsoft Excel e consente di accedere facilmente alle copie delle cartelle di lavoro. È possibile creare nuove cartelle di lavoro nel palmare oppure copiare delle cartelle di lavoro esistenti dal computer al palmare. Il programma consente di sincronizzare le cartelle di lavoro tra il computer e il palmare, per disporre di dati aggiornati in entrambe le postazioni.

Pocket Excel consente di creare delle cartelle di lavoro, quali note spese e tabelle di chilometraggio. Per creare un nuovo file:

- 1 Toccare il pulsante Start→ Programmi→ Pocket Excel.
- 2 Toccare Nuovo.

Viene visualizzata una cartella di lavoro vuota oppure se è stato selezionato un modello per nuove cartelle di lavoro nella casella di controllo Opzioni, viene visualizzato il modello con testo e formattazione appropriati.

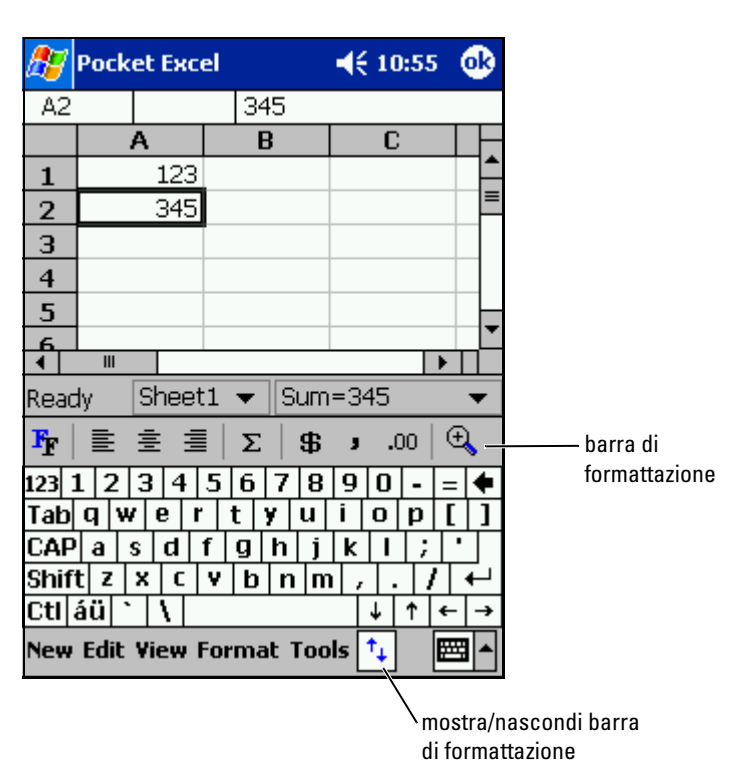

È possibile aprire una sola cartella di lavoro alla volta. Se si apre un seconda cartella, viene richiesto di salvare la prima. È possibile creare, salvare o modificare una cartella di lavoro in vari formati, inclusi Pocket Excel (.pxl) ed Excel (.xls).

Pocket Excel contiene un elenco dei file archiviati nel palmare. Toccare un file dell'elenco per aprirlo. Per eliminare, copiare, o inviare file, toccare un file dell'elenco senza rilasciare lo stilo. Selezionare quindi l'azione appropriata nel menu di scelta rapida.

Pocket Excel fornisce strumenti essenziali per l'uso dei fogli di calcolo: formule, funzioni, opzioni di ordinamento e di filtraggio. Per visualizzare la barra degli strumenti, toccare Visualizza, quindi Barra degli strumenti.

Se la cartella di lavoro contiene informazioni riservate, è possibile proteggerla con una password. Per impostare una password, aprire la cartella di lavoro, toccare Modifica, quindi Password. Per aprire la cartella sarà necessario inserire la password, si consiglia quindi di scegliere una password facile da ricordare, ma difficile da indovinare per un estraneo.

### Suggerimenti per lavorare in Pocket Excel

Utilizzare i suggerimenti riportati di seguito quando si lavora con fogli di lavoro estesi di Pocket Excel:

- Toccare Visualizza, quindi Schermo intero per visualizzare il foglio di lavoro alla massima grandezza possibile. Per uscire dalla modalità a schermo intero, toccare Ripristina.
- Per mostrare e nascondere gli elementi della finestra. Toccare Visualizza, quindi selezionare gli elementi che si desidera visualizzare o nascondere.
- Per bloccare i riquadri in un foglio di lavoro: selezionare prima la cella nella quale si vogliono bloccare i riquadri. Toccare Visualizza, quindi Blocca riquadri. Può essere utile, ad esempio, bloccare il riquadro in alto e quello a sinistra di un foglio di lavoro per mantenere visibili le etichette delle righe e delle colonne quando si scorre un foglio.
- Suddividere i riquadri per visualizzare aree diverse di un foglio di lavoro esteso. Toccare Visualizza, quindi Dividi. Trascinare la barra di suddivisione nel punto desiderato. Per eliminare la suddivisione, toccare Visualizza, quindi Rimuovi divisione.
- Visualizzare e nascondere righe e colonne. Per nascondere una riga o una colonna, selezionare una cella della riga o della colonna che si vuole nascondere. Toccare Formato, quindi Riga o Colonna, infine Nascondi. Per visualizzare una riga o una colonna nascosta, toccare Strumenti, quindi Vai a, infine digitare un riferimento contenuto nella riga o nella colonna nascoste. Toccare Formato, quindi Riga o Colonna, infine Scopri.

Per maggiori informazioni sull'uso di Pocket Excel, toccare il pulsante Start, quindi Guida in linea.

# <span id="page-81-0"></span>MSN Messenger

Il programma di messaggeria istantanea MSN Messenger consente di eseguire le seguenti operazioni:

- vedere chi è collegato;
- inviare e ricevere messaggi contemporaneamente;
- intrattenere conversazioni in linea con gruppi di contatti.

Per usare MSN Messenger, è necessario disporre di un account di Microsoft Passport o di posta elettronica di Microsoft Exchange. Inoltre, per utilizzare MSN Messenger Service è necessario disporre di un profilo Passport. Se si utilizza un account Hotmail o MSN, si dispone già di un Passport. Una volta ottenuto un account di Microsoft Passport o di Microsoft Exchange, è possibile impostare l'account.

**N.B.** Per richiedere un account di Microsoft Passport rivolgersi all'indirizzo www.passport.com. Per ottenere un indirizzo di posta elettronica di Microsoft Hotmail gratuito, visitare il sito Web www.hotmail.com .

Per accedere a MSN Messenger, toccare il menu Start→ Programmi→ MSN Messenger .

### Installazione

Prima di connettersi, è necessario inserire i dati relativi all'account Passport o Exchange.

Per configurare un account e avere la possibilità di accesso:

- 1 Toccare il pulsante Start→ Programmi→ MSN Messenger.
- 2 Toccare Strumenti, quindi Opzioni .
- 3 Nella scheda Account inserire i dati relativi all'account Passport o Exchange.
- 4 Per accedere, toccare la schermata di accesso e inserire il proprio indirizzo di posta elettronica e la password.

### Gestione dei contatti

Nella finestra MSN Messenger vengono visualizzati tutti i contatti contemporaneamente, suddivisi nelle categorie In linea e Non in linea. Da questa modalità di visualizzazione, mentre si è collegati, è possibile partecipare a chat, inviare un messaggio di posta elettronica, impedire al contatto di partecipare alla chat o eliminare contatti dalla propria rubrica mediante il menu di scelta rapida.

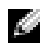

### $\blacksquare$  N.B. Se nel computer è già in uso MSN Messenger, i contatti verranno visualizzati sul palmare senza dover essere aggiunti.

Per vedere altri interlocutori in linea senza essere visti, toccare Strumenti→ Stato→ Invisibile.

Se si blocca un contatto, verrà visualizzata la modalità non in linea è l'utente rimarrà nell'elenco dei contatti bloccati. Per sbloccare un contatto, toccare il contatto senza rilasciare lo stilo, quindi toccare Sblocca nel menu di scelta rapida.

### Come partecipare alle chat in Contatti

- Toccare un nome per aprire una finestra di chat. Inserire il messaggio nell'area di immissione del testo nella parte inferiore dello schermo oppure toccare Testo personale per inserire un messaggio preimpostato, quindi toccare Invia.
- Per invitare un altro contatto a partecipare alla chat, toccare Strumenti, quindi Invita, infine toccare il nome dell'utente da invitare.
- Per ritornare alla finestra principale senza chiudere una chat, toccare l'icona Contatti. Per ritornare alla finestra di chat, toccare Chat, quindi selezionare la persona con la quale si era in chat.
- Per sapere se il contatto che partecipa alla chat sta rispondendo, cercare il messaggio sotto l'area di immissione del testo.

Per maggiori informazioni sull'uso di MSN Messenger, toccare il pulsante Start, quindi Guida in linea.

# Microsoft Windows Media ® Player per Pocket PC

Usare Windows Media Player per Pocket PC per riprodurre file audio e video digitali archiviati nel palmare o su una rete. Per accedere a Windows Media Player per Pocket PC, toccare il pulsante Start→ Programmi→ Windows Media .

Usare Windows Media Player sul computer per copiare file audio e video digitali nel Pocket PC. Sul Pocket PC è possibile riprodurre file Windows Media e MP3.

Per maggiori informazioni sull'uso di Windows Media Player per Pocket PC, toccare il pulsante Start, quindi Guida in linea .

# <span id="page-84-1"></span>Uso di Microsoft® Pocket Internet Explorer

Grazie a Pocket Internet Explorer, è possibile visualizzare pagine Web o WAP. Il programma consente di eseguire le operazioni riportate di seguito.

- Scaricare i collegamenti e i preferiti portatili desiderati archiviati nella sottocartella Preferiti portatili di Internet Explorer del computer durante la sincronizzazione con il computer.
- Connettersi a un provider di servizi Internet (ISP) o una rete per esplorare Internet. Per maggiori informazioni sulla connessione a Internet, consultare ["Connessione](#page-90-0)" a [pagina 91](#page-90-0).

Quando il palmare è collegato a un provider di servizi Internet o a una rete, è anche possibile scaricare file e programmi da Internet o Intranet.

Per accedere a Pocket Internet Explorer, toccare il pulsante Start, quindi Internet Explorer.

# Preferiti portatili

Se si usa Microsoft Internet Explorer 5.0 o versioni successive, è possibile scaricare i preferiti portatili sul palmare. Sincronizzando i preferiti portatili, il contenuto Web viene scaricato sul palmare, per visualizzare le pagine anche quando non si è collegati. Usare il plug-in di Internet Explorer installato con Microsoft ActiveSync® per creare rapidamente i preferiti portatili.

Per creare un preferito portatile nel computer e scaricarlo nel palmare:

- **1** Sul computer aprire Internet Explorer e fare clic su Strumenti $\rightarrow$  Crea preferiti portatili.
- <sup>2</sup> Per cambiare il nome del collegamento, inserire un nuovo nome nella casella Nome.
- <span id="page-84-0"></span>**3** Specificare un programma di aggiornamento accanto a Aggiorna (opzionale).
- 4 Fare clic su OK.

Internet Explorer scarica la versione più recente della pagina sul computer.

- preferito portatile, quindi fare clic su Proprietà.
- 6 Nella scheda Download specificare il livello al quale si vuole scaricare. Per mantenere la memoria del palmare, scendere di un solo livello.
- 7 Sincronizzare il palmare e il computer.

I preferiti portatili archiviati nella cartella Preferiti portatili di Internet Explorer vengono scaricati nel dispositivo.

**5** In Internet Explorer fare clic con il pulsante destro del mouse sul<br>
preferito portatile, quindi fare die su Proprietà.<br>
6 Vella scheda Download specificare il livello al quale si vuole scarie<br>
Per mantenere la memori Se non è stato specificato un programma di aggiornamento al [punto 3](#page-84-0), sarà necessario scaricare manualmente il contenuto per mantenere aggiornate le informazioni sul computer e sul palmare. Prima di eseguire la sincronizzazione con il Pocket PC, fare clic su Strumenti in Internet Explorer sul computer, quindi fare clic su Sincronizza. La data visualizzata nella colonna Ultimo aggiornamento si riferisce all'ultima volta in cui il contenuto è stato scaricato sul computer. Se necessario, è possibile scaricare il contenuto manualmente.

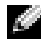

 $\blacksquare$  N.B. È possibile aggiungere un'icona alla barra degli strumenti di Internet Explorer per creare dei preferiti portatili. In Internet Explorer fare clic su Visualizza→ Barre degli strumenti, quindi fare clic su Personalizza.

### Risparmio di memoria

I preferiti portatili occupano memoria sul palmare. Per ridurre al minimo la quantità di memoria utilizzata:

- disattivare le immagini, i suoni o interrompere il download di alcuni preferiti portatili nel dispositivo modificando le impostazioni Preferiti nelle opzioni di ActiveSync. Per maggiori informazioni, consultare la Guida in linea di ActiveSync nel computer
- limitare il numero delle pagine collegate da scaricare. In Internet Explorer fare clic con il pulsante destro del mouse sul preferito portatile da modificare, quindi fare clic su Proprietà. Nella scheda Download specificare 0 o 1 per il numero di pagine collegate da scaricare.

### Cartella Preferiti portatili

Solo gli elementi archiviati nella sottocartella Preferiti portatili (inclusa nella cartella Preferiti) di Internet Explorer sono sincronizzati con il dispositivo. La cartella è stata creata automaticamente durante l'installazione di ActiveSync.

### Collegamenti preferiti

Durante la sincronizzazione, l'elenco dei collegamenti preferiti contenuti nella cartella Preferiti portatili del computer viene sincronizzata con Pocket Internet Explorer del dispositivo. Il computer e il palmare vengono aggiornati in base alle modifiche apportate ogni volta che è stata eseguita la sincronizzazione. Se il collegamento preferito non è stato contrassegnato come preferito portatile, nel palmare verrà scaricato solo il collegamento, quindi sarà necessario connettersi al provider di servizi Internet o alla rete per visualizzarne il contenuto. Per maggiori informazioni sulla sincronizzazione, consultare la Guida in linea di ActiveSync sul computer.

# Uso di canali AvantGo

AvantGo è un servizio interattivo gratuito, che consente l'accesso a contenuto personalizzato e a numerosi siti Web. È possibile iscriversi ai canali di AvantGo direttamente dal palmare, quindi sincronizzare il palmare con il computer oppure connettersi a Internet per scaricare il contenuto. Per maggiori informazioni, consultare il sito Web AvantGo.

Per accedere ad AvantGo:

- 1 Nelle opzioni di ActiveSync attivare la sincronizzazione per il tipo di informazioni AvantGo.
- 2 In Pocket Internet Explorer sul dispositivo toccare Preferiti per visualizzare l'elenco dei preferiti.
- 3 Toccare il collegamento AvantGo Channels.
- 4 Toccare Attiva.
- 5 Seguire le istruzioni visualizzate sullo schermo.

Per completare l'installazione di AvantGo, è necessario sincronizzare il dispositivo con il computer, quindi toccare My Channels (Canali personali).

Una volta completata la sincronizzazione, toccare il collegamento AvantGo Channels nell'elenco dei preferiti per visualizzare alcuni canali. Per aggiungere o rimuovere canali, toccare il collegamento Aggiungi o Rimuovi.

# Esplorazione dei Preferiti portatili e del Web

Pocket Internet Explorer consente di esplorare i preferiti portatili e i canali scaricati nel palmare senza connettersi a Internet. È possibile inoltre connettersi mediante un provider di servizi Internet o una connessione di rete, quindi esplorare la rete.

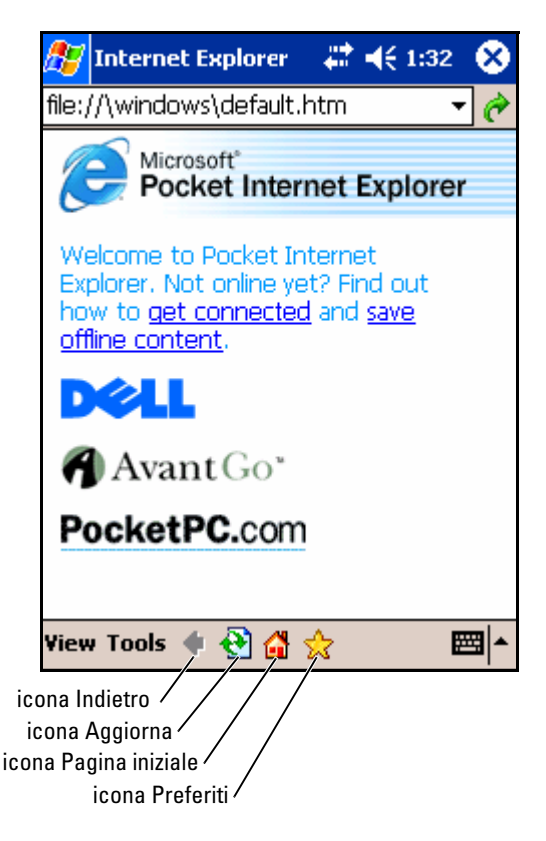

Per visualizzare i preferiti portatili e i canali:

- 1 Toccare l'icona Preferiti per visualizzare l'elenco dei preferiti.
- 2 Toccare la pagina da visualizzare.

Viene visualizzata la pagina scaricata durante l'ultima sincronizzazione del computer. Se la pagina non è presente nel palmare, il collegamento preferito viene visualizzato in grigio. Per scaricare la pagina nel palmare è necessario eseguire nuovamente la sincronizzazione con il computer o connettersi a Internet.

Per esplorare la rete, impostare una connessione all'ISP o alla rete aziendale utilizzando Connessioni, come descritto in ["Connessione" a pagina 91](#page-90-0).

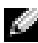

 $\blacksquare$  N.B. Per aggiungere un collegamento preferito, individuare la pagina da aggiungere, toccarla senza rilasciare lo stilo, quindi toccare Aggiungi a Preferiti.

Per connettersi e navigare in Internet:

- toccare l'icona Preferiti, quindi il collegamento Preferito che si vuole visualizzare
- toccare Visualizza, quindi Barra degli indirizzi. Nella barra degli indirizzi, visualizzata nella parte superiore dello schermo, inserire l'indirizzo Web desiderato, quindi toccare Vai. Toccare la freccia per selezionare gli indirizzi immessi in precedenza.

# <span id="page-90-0"></span>Connessione

Il palmare può essere utilizzato per scambiare informazioni con altri dispositivi portatili oppure con un computer, una rete o Internet. È possibile scegliere una delle opzioni riportate di seguito.

- Usare la porta a infrarossi (IR) del palmare per inviare e ricevere file tra due dispositivi. Per maggiori informazioni, consultare la sezione seguente "[Uso degli infrarossi](#page-90-1)".
- Connettersi al proprio provider di servizi Internet (ISP). Una volta connessi, è possibile inviare e ricevere messaggi di posta elettronica tramite il la Messaggistica, nonché visualizzare pagine Web o WAP mediante Microsoft® Pocket Internet Explorer. Il software di comunicazione per la connessione a un provider di servizi Internet è già installato nel palmare. Il provider di servizi fornisce il software necessario per l'installazione di altri servizi, quali servizi fax e di cercapersone.
- Connettersi alla rete aziendale o della società. Una volta collegati, è possibile inviare e ricevere messaggi di posta elettronica tramite la Messaggistica, visualizzare pagine Web o WAP tramite Pocket Internet Explorer, nonché sincronizzare i dati sul computer.
- Connettersi al computer per eseguire la sincronizzazione in modalità remota. Una volta collegati, è possibile eseguire la sincronizzazione di dati, quali i dati di Pocket Outlook. Per maggiori informazioni, consultare la Guida in linea di Microsoft ActiveSync® sul palmare o la Guida in linea alle connessioni del palmare.

# <span id="page-90-1"></span>Uso degli infrarossi

Grazie agli infrarossi, è possibile inviare e ricevere informazioni, quali indirizzi e appuntamenti, tra due dispositivi.

Per inviare informazioni:

- 1 Accedere al programma in cui è stato creato l'elemento da spedire, quindi individuarlo nell'elenco.
- <sup>2</sup> Allineare i sensori a infrarossi in modo che non siano ostruiti e che si trovino entro un raggio di portata limitato.

3 Toccare e tener premuta l'elemento, quindi toccare Trasmetti xxxx via<br>
tramettere.<br>
tramettere.<br>
tramettere.<br>
prossible inoltre inviare element i (a esclusione delle cartello) da File<br>
propositive inviare delle a TR nel IR nel menu di scelta rapida, dove xxxx è l'elemento che si desidera trasmettere.

È possibile inoltre inviare elementi (a esclusione delle cartelle) da File Explorer. Toccare e mantenere lo stilo sull'elemento da inviare, quindi toccare l'opzione Trasmetti file via IR nel menu di scelta rapida.

# Uso della tecnologia senza fili Bluetooth $^\circledR$

Per configurare una periferica con tecnologia senza fili Bluetooth in un ambiente Pocket PC:

- 1 Dall'angolo inferiore destro della schermata Oggi, toccare l'icona per la tecnologia senza fili Bluetooth, **书**.
- 2 Dal menu di scelta rapida, scegliere Gestione Bluetooth.
- 3 Per stabilire una connessione con tecnologia senza fili Bluetooth, toccare New (Nuova).
- 4 Toccare Explore a Bluetooth device (Esplora un dispositivo Bluetooth).
- 5 Toccare la periferica remotacon tecnologia senza fili Bluetooth se si desidera connettersi.
- 6 Toccare il servizio che si desidera utilizzare per creare la connessione.
- 7 Toccare Fine per creare la connessione.
- 8 Toccare e mantenere premuta la connessione creata in Collegamenti e toccare Connetti .
- 9 Se il dispositivo a cui ci si sta connettendo richiede una passkey, immetterla e toccare OK .

 $\blacksquare$  N.B. È necessario ottenere la passkey dalla periferica remota con tecnologia senza fili Bluetooth.

Una connessione attiva con tecnologia senza fili Bluetooth viene creata ed è pronta per l'uso.

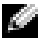

 $\blacksquare$  N.B. Per maggiori informazioni sull'uso della tecnologia senza fili Bluetooth, toccare il pulsante Start→ Guida in linea→ Bluetooth per accedere alla Guida in linea di Microsoft nel palmare.

# Uso di Wi-Fi (802.11b)

Per configurare la rete senza fili in un ambiente PocketPC:

- 1 Premere il pulsante "senza fili" per attivare la capacità senza fili nel palmare.
- 2 Toccare il pulsante Start→ Impostazioni→ e la scheda Connessioni.
- 3 Per aggiungere, modificare o eliminare un profilo, toccare Schede di rete.
	- **N.B.** Se la pressione sull'icona Schede di rete non apre la schermata Configurazione reti senza fili, attivare la radio senza fili premendo sul pulsante di attivazione/disattivazione con tecnologia senza fili WLAN/Bluetooth nel palmare.
- 4 Sulla schermata Configurazione reti senza fili, selezionare uno dei nomi delle reti disponibili.
- 

 $\blacksquare$  N.B. Se il nome di rete non è elencato, è necessario aggiungere un profilo di configurazione per ogni ambiente di rete senza fili in cui si desidera utilizzare la stazione client senza fili (mobile). Se si programma di usare la stazione client senza fili in ambienti di rete multipli che richiedono diverse impostazioni di configurazione, è possibile definire profili dedicati per ogni ambiente. Ad esempio, è possibile creare un profilo di configurazione per la sede centrale dell'ufficio, per una filiale e per la casa oppure un piccolo ufficio.

- a Se nessun nome di rete è elencato, toccare Aggiungi nuove impostazioni... e digitare il nome di rete. Selezionare il metodo di connessione Internet o Work (Lavoro) dal menu a discesa. Se si desidera configurare una connessione peer-to-peer, toccare la casella di controllo This is a device-to-device (ad-hoc) connection (Questa è una connessione periferica-a-periferica (ad-hoc).
- b Toccare la scheda Chiave di rete per regolare le configurazioni. Per disattivare la crittografia, toccare il menu a discesa Autenticazione e toccare Apri. Selezionare adesso Disabilitato dal menu a discesa Crittografia dati.
- Se si utilizza la scheda Autenticazione di rete (modalità condivisa), toccare il menu a discesa Autenticazione, selezionare Condivisa, quindi selezionare il metodo di crittografia appropriato dal menu a discesa Crittografia dati.

• Se si richiede la crittografia e si riceve automaticamente la chiave, la casella di controllo La chiave viene fornita automaticamente, quando non è selezionata, consente di immettere la chiave di crittografia. È possibile immettere i valori chiave utilizzando valori alfanumerici o esadecimali. Il valore della chiave di crittografia distingue fra maiuscole e minuscole. Rivolgersi all'Amministratore LAN o consultare la documentazione del router senza filil per ottenere il valore corretto.

Se si sta utilizzando l'opzione IEEE 802.1x, è necessario prima di tutto ottenere un certificato per mezzo di una rete senza fili attivata non 802.1x connessa ad un server di certificazione. Selezionare o configurare una rete senza fili attivata non 802.1x dalla lista.

## Creazione di una connessione modem

- 1 Installare una scheda modem e gli adattatori appropriati per connettere un modem esterno al palmare attraverso la porta seriale.
- 2 Richiedere i seguenti dati al proprio provider di servizi Internet:
	- numero telefonico dell'ISP di connessione remota
	- nome utente e password
	- impostazioni TCP/IP

Alcuni ISP richiedono altre informazioni prima del nome utente, ad esempio MSN/nomeutente .

- 3 Toccare il pulsante Start→ Impostazioni→ la scheda Connessioni→ Connessioni .
- 4 Sotto My ISP (ISP) o My Work Network (Rete aziendale), toccare Add a new modem connection (Aggiungi nuova connessione modem).
- 5 Immettere un nome per la connessione, ad esempio Connessione ISP.
- 6 Nell'elenco Selezionare un modem scegliere il tipo di modem, quindi toccare Avanti .

Se non viene visualizzato il tipo di modem, provare a reinserire la scheda del modem. Se si sta utilizzando un modem esterno che è connesso al proprio palmare con un cavo, selezionare Compatibile Hayes su COM1 .

- 7 Inserire il numero di telefono di accesso, quindi toccare Avanti.
- 8 Inserire il nome utente, la password e il dominio, se disponibile.
- $\blacksquare$  N.B. Non dovrebbe essere necessario modificare alcuna impostazione in Avanzate. La maggior parte dei provider di servizi Internet utilizza un indirizzo assegnato dinamicamente.
	- 9 Se l'ISP a cui ci si connette non utilizza un indirizzo assegnato dinamicamente, toccare Avanzate, quindi la scheda TCP/IP, infine inserire l'indirizzo.
- 10 Toccare Avanti.
- 11 Selezionare altre opzioni appropriate, quindi toccare Fine.

Quando si apre la Messaggistica, Pocket Internet Explorer o MSN Messenger, il dispositivo si connette automaticamente. Una volta collegati, è possibile svolgere le attività riportate di seguito.

- Inviare e ricevere messaggi di posta elettronica mediante la Messaggistica. Prima di utilizzare la Messaggistica, è necessario fornire le informazioni di cui la Messaggistica ha bisogno per comunicare con il server di posta elettronica. Per maggiori informazioni, consultare ["Connessione diretta ad un server di posta elettronica" a pagina 98](#page-97-0).
- Esplorare le pagine Web e WAP mediante Pocket Internet Explorer. Per maggiori informazioni, consultare ["Uso di Microsoft® Pocket Internet](#page-84-1)  [Explorer" a pagina 85.](#page-84-1)
- Inviare e ricevere messaggi istantanei con MSN Messenger. Per maggiori informazioni, consultare ["MSN Messenger" a pagina 82](#page-81-0).

# Creazione di una connessione Ethernet

- 1 Rivolgersi all'amministratore della rete per ottenere un nome di rete, una password ed il nome di dominio.
- 2 Installare il driver della scheda di rete, se necessario. Per maggiori informazioni, consultare la documentazione fornita con la scheda di rete in uso.
- 3 La finestra Impostazioni di rete appare automaticamente la prima volta che si inserisce la scheda di rete allo scopo di poter configurare la scheda di rete. Per modificare le impostazioni in seguito, toccare il pulsante Start→ Impostazioni→ la scheda Connessioni→ Connessioni.
- 4 Se è necessario immettere informazioni sul server specifiche, toccare<br>
l'adattatore appropriato, quindi toccare Proprietà. Potrebbe essere<br>
necessario immettere le impostazioni del server proxy e della<br>
connessione VPP. l'adattatore appropriato, quindi toccare Proprietà. Potrebbe essere necessario immettere le impostazioni del server proxy e della connessione VPN. Per maggiori informazioni, rivolgersi all'amministratore della rete.
	- $\mathbb{Z}$  N.B. La maggiorparte delle reti utilizza il DHCP, non è necessario quindi modificare le impostazioni di connessione salvo che l'amministratore della rete non richieda di farlo.
- 5 Se necessario, collegare la scheda di rete alla rete utilizzando un cavo di rete. Per maggiori informazioni, consultare la documentazione fornita con la scheda di rete.

# Creazione di una connessione VPN

- 1 Toccare il pulsante Start→ Impostazioni→ la scheda Connessioni→ Connessioni .
- 2 Toccare l'opzione Aggiungi una connessione server VPN .
- 3 Immettere un nome per la connessione, come il nome dell'azienda.
- 4 Nel campo Host name/IP (Nome host/IP) inserire il nome del server VPN o l'indirizzo IP.
- 5 Toccare IPSec o PPTP accanto a VPN type (Tipo di VPN) a seconda del tipo di autenticazione che si desidera utilizzare con il palmare.

Se non si è certi riguardo alla scelta dell'opzione, rivolgersi all'amministratore della rete.

- 6 Toccare Avanti ed immettere il nome utente, password, e, se richiesto, il dominio.
- 7 Installare il driver della scheda di rete, se necessario. Per maggiori informazioni, consultare la documentazione fornita assieme alla scheda di rete.
- 8 Inserire la scheda di rete nel palmare.
	- Se viene rilevata una rete con la funzione trasmissione SSID, viene visualizzata l'icona della rete senza fili,  $\mathbf \Psi$ , e l'opzione New Network Detected (Nuova rete rilevata) nella barra di navigazione. Passare al [punto 9](#page-96-0).
	- Se non viene rilevata una rete con la funzione trasmissione SSID, saltare al [punto 10.](#page-96-1)

<span id="page-96-0"></span>9 Toccare l'opzione Internet.

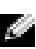

 $\blacksquare$  N.B. Se vengono rilevate più reti, toccare la rete alla quale si desidera collegarsi, quindi toccare l'opzione Internet, infine Connetti.

- <span id="page-96-1"></span>10 Toccare il pulsante Start→ Impostazioni→ scheda Connessioni→ Connessioni.
- 11 Toccare l'icona Ethernet senza fili.
- 12 Nella scheda Senza fili, toccare New Settings (Nuove impostazioni).
- 13 Inserire l'SSID accanto all'opzione Nome di rete, quindi toccare l'opzione Internet.
- 14 Toccare la scheda Autenticazione per attivare o disattivare le impostazioni WEP, a seconda del tipo di rete.
- 15 Toccare OK.
- 16 Toccare l'icona di connessione visualizzata nella barra di navigazione.
- 17 Toccare il nome della connessione VPN per attivarla.

### Fine di una connessione

Per disconnettersi:

- quando si è connessi tramite una connessione remota o VPN, toccare l'icona connessione,  $\longrightarrow$ , nella barra di spostamento e toccare Fine
- se l'utente è collegato tramite un cavo o un supporto da tavolo, scollegare il palmare dal cavo o dal supporto
- se l'utente è collegato tramite il sensore a infrarossi, allontanare il palmare dal computer
- se l'utente è collegato tramite una scheda di rete (Ethernet), rimuovere la scheda dal palmare.

# <span id="page-97-0"></span>Connessione diretta ad un server di posta elettronica

È possibile configurare una connessione a un server di posta elettronica per inviare e ricevere messaggi di posta elettronica via modem, tramite una connessione di rete e Messaggistica del palmare.

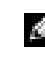

### $\blacksquare$  N.B. Il provider di servizi Internet o la rete devono utilizzare un server di posta elettronica POP3 o IMAP4 e un gateway SMTP.

Per ricevere i messaggi è possibile utilizzare più servizi di posta elettronica. Per ogni

servizio di posta elettronica che s'intende utilizzare, è necessario prima di tutto impostare ed assegnare un nome al

servizio di posta elettronica. Se si usa lo stesso servizio per connettersi a più caselle postali, configurare ogni connessione e assegnare i relativi nomi.

Per configurare un servizio di posta elettronica:

- 1 Nella Messaggistica del palmare, toccare Account, quindi New Account (Nuovo account).
- 2 Seguire le istruzioni dell'installazione guidata per l'impostazione della posta elettronica.

Per maggiori informazioni, toccare il pulsante Start, quindi Guida in linea.

Per connettersi al proprio server di posta elettronica, toccare Account, quindi Connetti. Per maggiori informazioni sull'utilizzo del programma Messaggistica, consultare ["Messaggistica" a pagina 64.](#page-63-0)

# Come ottenere assistenza sulla connessione

Per maggiori informazioni sulla modalità di connessione, consultare le risorse riportate di seguito:

- • ["Messaggistica" a pagina 64.](#page-63-0)
- guida in linea del palmare. Toccare il pulsante Start, quindi Guida in linea. Toccare Messaggistica oppure Connessioni
- guida in linea di ActiveSync sul computer. In ActiveSync fare clic su Guida in linea, quindi su Guida in linea di Microsoft ActiveSync
- visitare il sito www.microsoft.com/windowsmobile per informazioni sulla risoluzione dei problemi.

# 11

# Appendice

# Specifiche

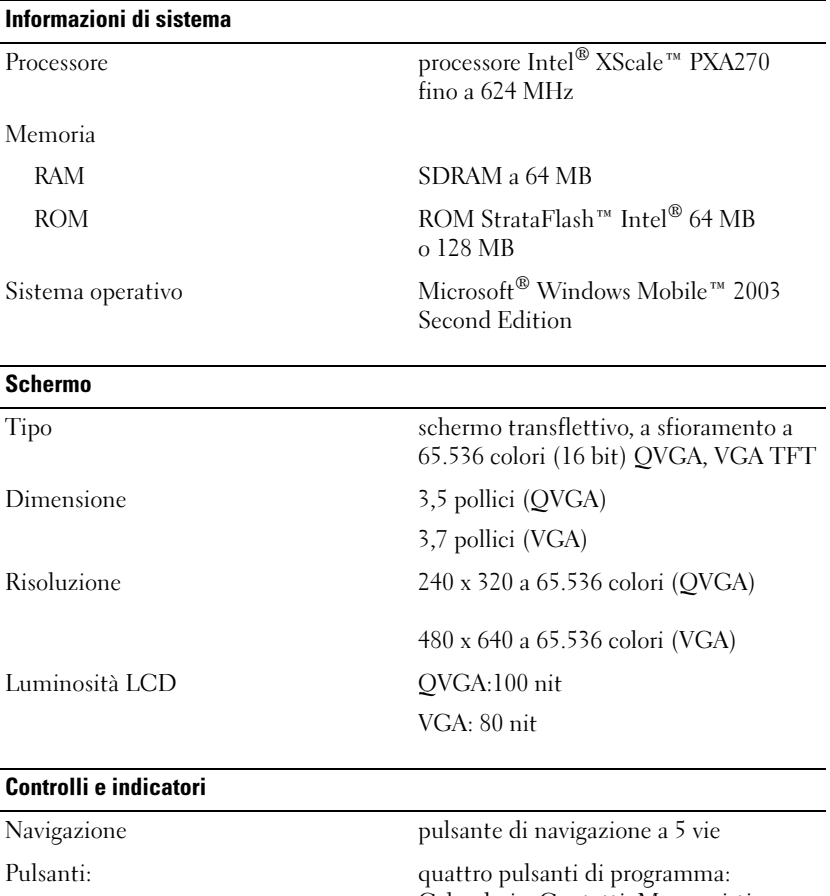

Calendario, Contatti, Messaggistica, Pagina iniziale

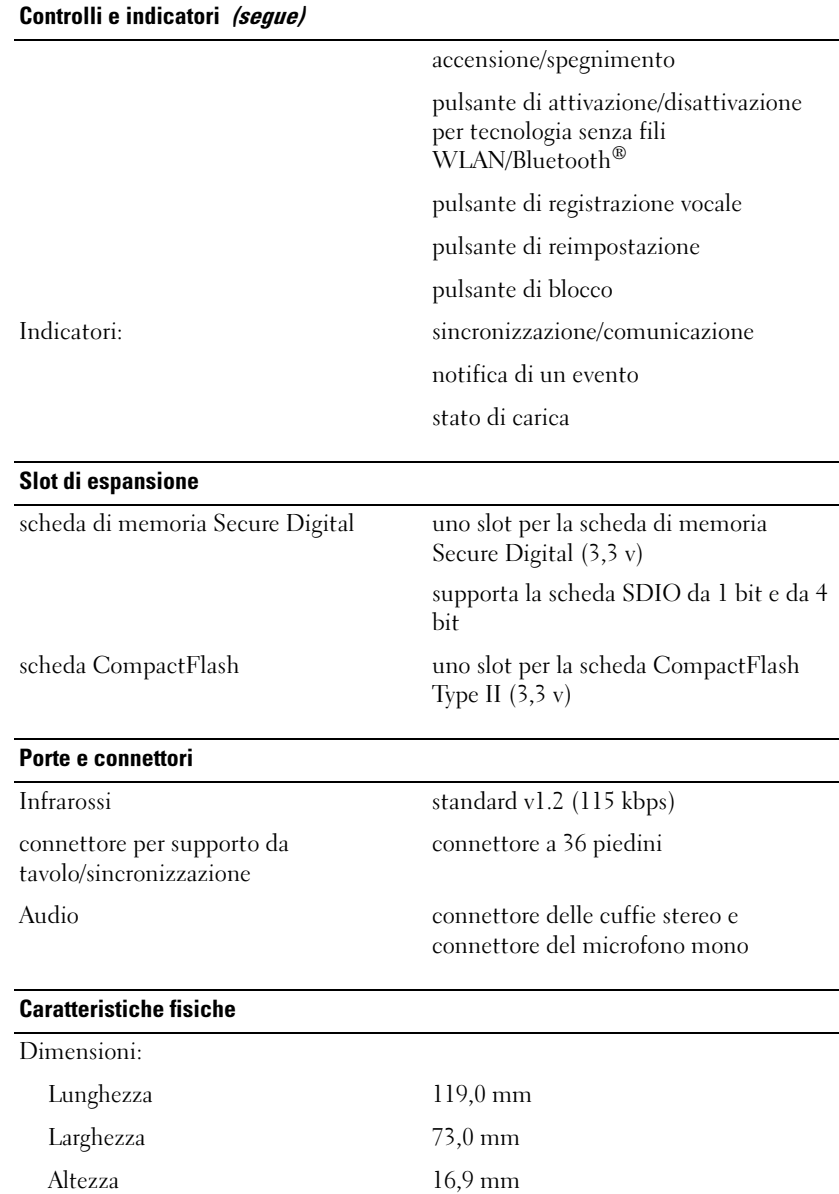

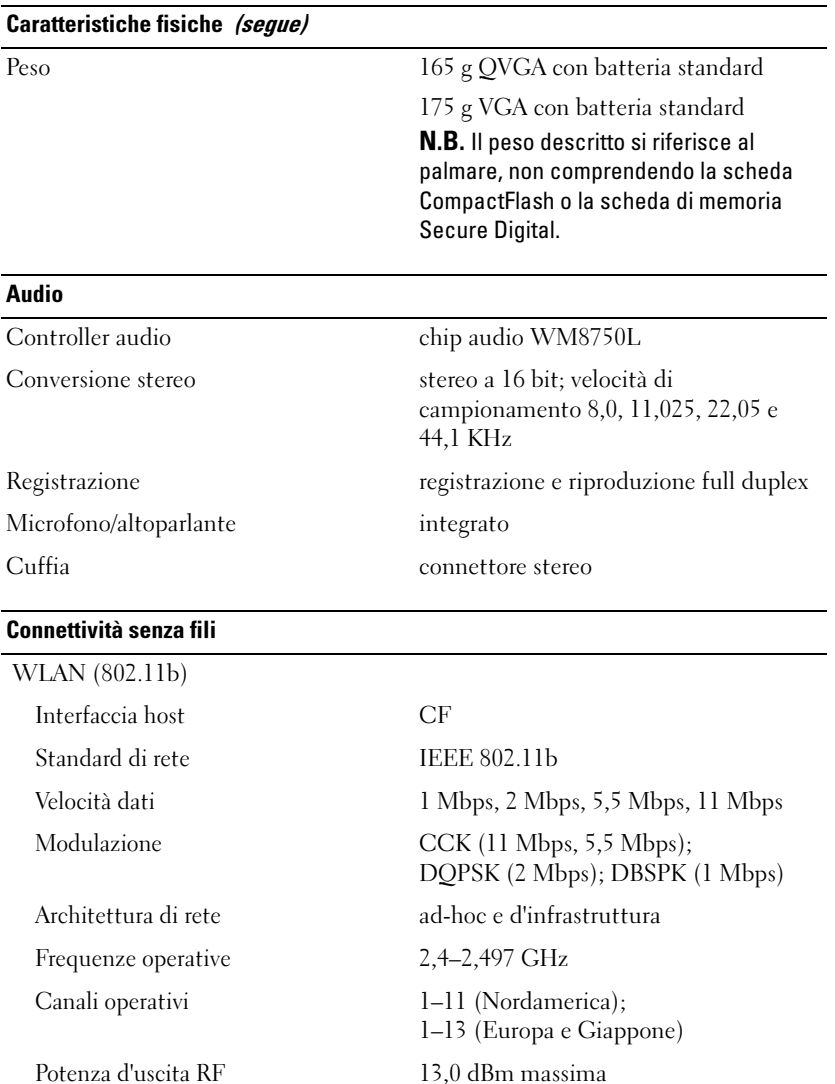

Gamma interna — fino a 10 m a 5 Mbps e 75 m a 0,5 Mbps

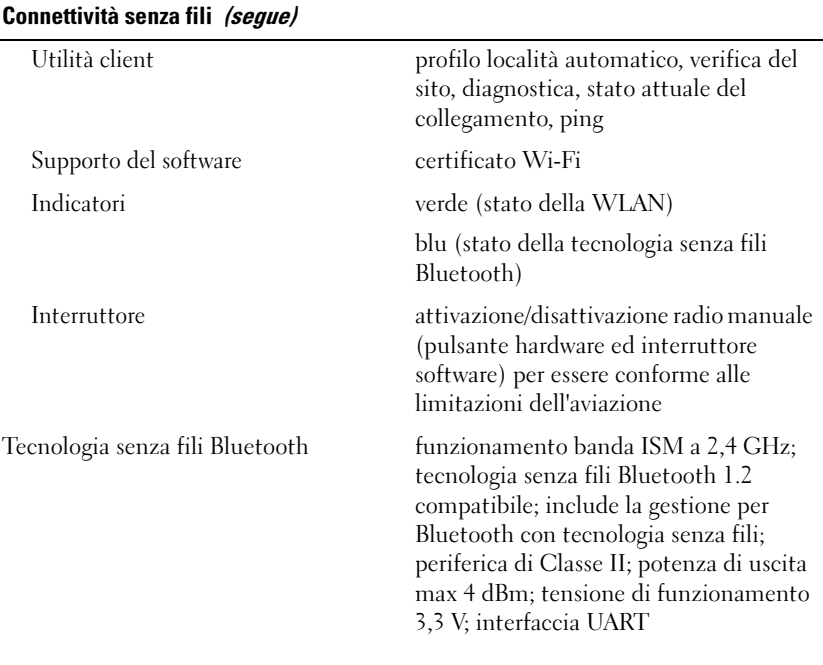

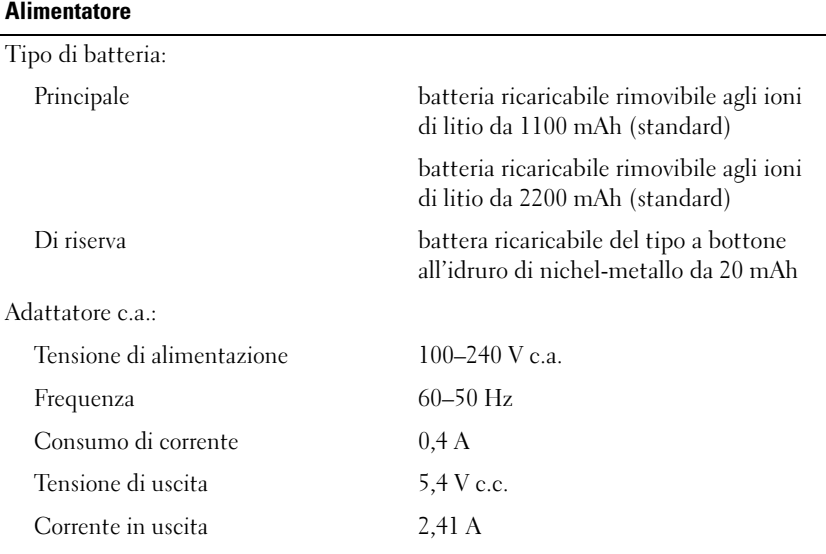

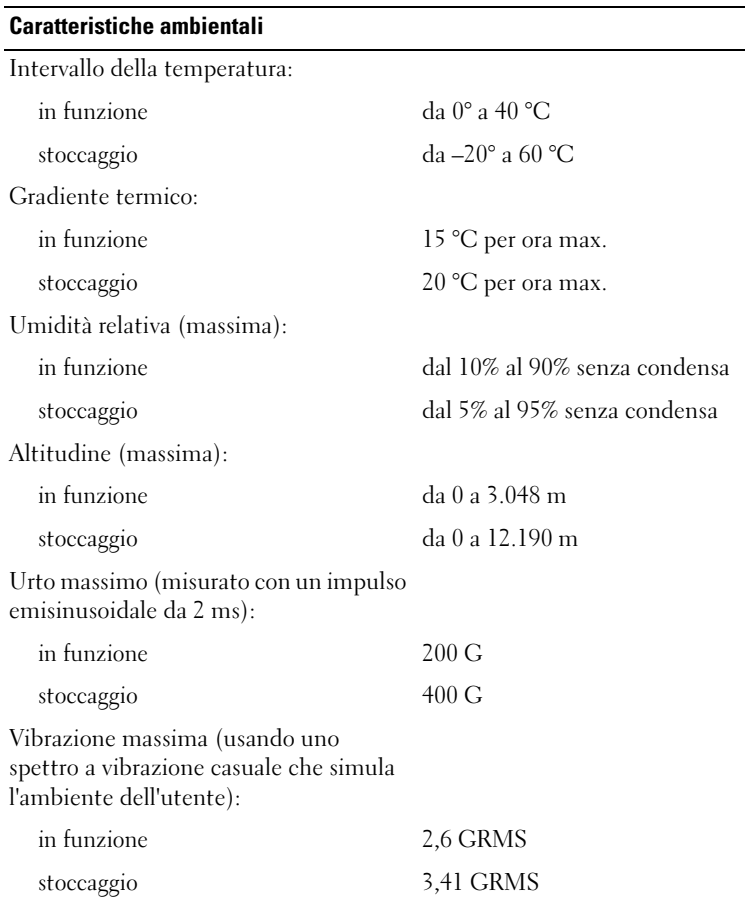

### Contratto di licenza software Dell™

Questo documento costituisce un contratto con valore legale a tutti gli effetti tra l'utente e Dell Products, L.P ("Dell"). Questo contratto copre tutto il software distribuito col prodotto Dell, per cui non esiste alcun contratto di licenza separato tra l'utente e il produttore o proprietario del software (collettivamente il "Software"). Questo contratto non è a fini di vendita del Software o di qualsiasi altra proprietà intellettuale. Tutti i titoli di proprietà e i diritti di proprietà intellettuale sul Software e ad esso relativi sono di proprietà del produttore o del proprietario del Software. Tutti i diritti non esplicitamente concessi nell'ambito di questo contratto sono riservati dal produttore o dal proprietario del Software. Aprendo o rompendo il sigillo sui pacchetti del Software, installando o scaricando il Software, oppure utilizzando il Software che è stato precaricato o incorporato nel suo prodotto, l'utente riconosce di essere vincolato dalle clausole di questo contratto. Se non accetta tali clausole, l'utente dovrà restituire prontamente tutti gli elementi del Software (dischi, materiali scritti e confezione) ed eliminare l'eventuale software precaricato o incorporato.

L'utente può utilizzare una sola copia del Software su un solo prodotto alla volta. Se si dispone di più licenze per il software, è possibile utilizzare tante copie quante sono le licenze in un determinato momento. Per "utilizzare" si intende caricare il software nella memoria temporanea o nella memoria permanente nel prodotto. L'installazione su un server di rete esclusivamente per la distribuzione ad altri prodotti non costituisce "utilizzo" se (ma solo se) l'utente dispone di una licenza separata per ciascun prodotto a cui il Software è distribuito. L'utente deve accertarsi che il numero di persone che utilizzano il Software installato su un server di rete non superi il numero di licenze di cui dispone. Se il numero di utenti del Software installato su un server di rete supera il numero di licenze, l'utente deve acquistare altre licenze fino a quando il numero di licenze non sia uguale al numero di utenti prima di consentire ad altri utenti di utilizzare il Software. Se l'utente è un cliente commerciale di Dell o un dipendente di Dell, con la presente concede a Dell, oppure ad un agente selezionato da Dell, il diritto di eseguire una revisione del suo utilizzo del Software durante il normale orario d'ufficio, accetta di cooperare con Dell in tale revisione e accetta di fornire a Dell tutte le registrazioni ragionevolmente correlate al proprio utilizzo del Software. La revisione sarà limitata alla verifica della conformità alle clausole di questo contratto.

Il Software è protetto dalle leggi sul copyright degli Stati Uniti e da trattati internazionali. L'utente può eseguire una sola copia del Software, esclusivamente ai fini di backup o di archiviazione, oppure trasferirla ad un singolo disco rigido, purché si conservi l'originale esclusivamente ai fini di backup o di archiviazione. L'utente non può concedere in locazione o in leasing il Software né alcuna copia della documentazione fornita con il Software; egli può tuttavia trasferire in via definitiva il Software e la relativa documentazione nell'ambito di una vendita o trasferimento del prodotto Dell a condizione che non ne trattenga alcuna copia e che il destinatario accetti i termini del presente contratto. Qualsiasi trasferimento deve includere l'aggiornamento più recente e tutte le versioni precedenti. Non è consentito eseguire la decodificazione, la decompilazione o il disassemblaggio del Software. Se la confezione che accompagna il prodotto contiene compact disc, dischi da 3,5" e/o da 5,25", è consentito utilizzare solo i dischi appropriati per il prodotto. Non è consentito utilizzare i dischi su un altro prodotto o su una rete, né affittarli, noleggiarli, concederli in leasing o trasferirli ad un altro utente, eccetto quanto permesso da questo contratto.

### Garanzia limitata

Dell garantisce che i dischi del Software saranno esenti da difetti nei materiali e nella manodopera, in condizioni di utilizzo normale, per novanta (90) giorni a partire dalla data di ricezione. Questa garanzia è limitata all'utente e non è trasferibile. Eventuali garanzie implicite sono limitate a novanta (90) giorni dalla data di ricezione del Software. Alcune giurisdizioni non consentono limitazioni alla durata di una garanzia implicita, quindi questa limitazione potrebbe non essere applicabile al caso specifico. L'intera responsabilità di Dell e dei suoi fornitori, e il rimedio esclusivo per l'utente, sarà (a) la restituzione del prezzo versato per il Software o (b) la sostituzione di eventuali dischi che non soddisfino questa garanzia, che siano inviati a Dell con un numero di autorizzazione alla restituzione, a spese e a rischio dell'utente. Questa garanzia limitata è annullata se eventuali danni al disco sono conseguenza di incidenti, abusi, applicazioni improprie o operazioni di assistenza o di modifica da parte di persone diverse da Dell. Eventuali dischi di sostituzione sono garantiti per il periodo più lungo tra il restante periodo della garanzia originale e trenta (30) giorni.

Dell NON garantisce che le funzioni del Software soddisfino i requisiti o che il funzionamento del Software sia ininterrotto o esente da errori. L'utente si assume la responsabilità della selezione del Software per ottenere i risultati previsti e dell'utilizzo e dei risultati ottenuti dal Software.

DELL, PER PROPRIO CONTO E PER CONTO DEI SUOI FORNITORI, DISCONOSCE TUTTE LE ALTRE GARANZIE, ESPLICITE O IMPLICITE, INCLUSE SENZA LIMITAZIONE LE GARANZIE IMPLICITE DI COMMERCIABILITÀ E IDONEITÀ PER SCOPI PARTICOLARI, PER IL SOFTWARE E PER TUTTI I MATERIALI DI ACCOMPAGNAMENTO. Questa garanzia limitata fornisce all'utente specifici diritti legali; è possibile che l'utente ne abbia altri, variabili da giurisdizione a giurisdizione.

IN NESSUN CASO DELL O I SUOI FORNITORI POTRANNO ESSERE RITENUTI RESPONSABILI DI QUALSIASI DANNO DI QUALSIASI NATURA (INCLUSI, SENZA LIMITAZIONE, DANNI PER PERDITA DI PROFITTI AZIENDALI, INTERRUZIONE DELLE ATTIVITÀ, PERDITA DI INFORMAZIONI AZIENDALI O ALTRE PERDITE PECUNIARIE) DERIVANTI DALL'UTILIZZO O DALL'INCAPACITÀ DI UTILIZZARE IL SOFTWARE, ANCHE SE INFORMATI DELLA POSSIBILITÀ DI TALI DANNI. Poiché alcune giurisdizioni non consentono l'esclusione o la limitazione della responsabilità di danni conseguenti o accidentali, la limitazione di cui sopra potrebbe non essere applicabile.

#### Diritti limitati del governo U.S.A.

Il software e la documentazione sono "articoli commerciali" come tale termine è definito al 48 C.F.R. 2.101, comprendente "software per computer commerciali" e "documentazione di software per computer commerciali" come tali termini sono utilizzati in 48 C.F.R. 12.212. Conformemente a 48 C.F.R. 12.212 e 48 C.F.R. da 227.7202-1 a 227.7202-4, tutti gli utenti finali del Governo U.S.A. acquisiscono il software e la documentazione con i soli diritti stabiliti nella presente. Il contraente/produttore è Dell Products, L.P., One Dell Way, Round Rock, Texas 78682 (USA).

#### Informazioni generali

Questa licenza ha efficacia fino alla sua cessazione. Termina alle condizioni stabilite in precedenza o se l'utente non rispetta una delle sue clausole. Alla cessazione, l'utente accetta che il Software e i materiali di accompagnamento, nonché tutte le copie relative, siano distrutti. Questo contratto è governato dalle leggi dello Stato del Texas. Ciascuna disposizione di questo contratto è separabile. Se una disposizione risultasse essere non applicabile, questa conclusione non influenzerebbe l'applicabilità delle rimanenti disposizioni, clausole o condizioni di questo contratto. Questo contratto è vincolante per successori e assegnatari. Dell accetta e l'utente accetta di rinunciare, nell'ambito massimo permesso dalla legge, a qualsiasi diritto ad un processo relativo al Software o a questo contratto. Poiché questa rinuncia potrebbe non essere efficace in alcune giurisdizioni, questa rinuncia potrebbe non essere applicabile all'utente. L'utente riconosce di aver letto questo contratto, di comprenderlo, accetta di essere vincolato dalle sue clausole e che questa sia la dichiarazione completa ed esclusiva del contratto tra l'utente e Dell relativamente al Software.

### Avvisi normativi

Con interferenza elettromagnetica (IEM) si indica un qualsiasi segnale o emissione, irradiato nello spazio o trasmesso tramite cavi di alimentazione o di segnale, che può compromettere il funzionamento di dispositivi di navigazione radio o servizi di sicurezza di altro tipo, o che in modo significativo disturba, attenua o interrompe ripetutamente un servizio di radiocomunicazione a norma di legge. I servizi di radiocomunicazione comprendono, in via esemplificativa, trasmissioni commerciali AM/FM, televisione, servizi cellulari, radar, controllo del traffico aereo, cercapersone e servizi personali di comunicazione (PCS). Tali servizi a norma di legge, unitamente alle emissioni involontarie provenienti da dispositivi digitali quali i computer, contribuiscono alla formazione dell'ambiente elettromagnetico.

La compatibilità elettromagnetica è la capacità dei dispositivi elettronici di operare contemporaneamente in modo corretto nell'ambiente elettromagnetico. Nonostante questo computer sia stato progettato per rispettare i limiti IEM dell'autorità normativa e tale compatibilità sia stata verificata, non vi è alcuna garanzia che non si verifichino interferenze in una particolare situazione. Qualora la presente apparecchiatura provocasse interferenze con servizi di radiocomunicazione, verificabili accendendo e spegnendo l'apparecchiatura, si consiglia di cercare di rimediare all'inconveniente mediante una o più delle seguenti misure.

- Cambiare l'orientamento dell'antenna di ricezione.
- Cambiare l'orientamento del computer rispetto all'apparecchio ricevente.
- Allontanare il computer dall'apparecchio ricevente.
- Collegare il computer a una presa di corrente diversa, in modo che il computer e l'apparecchio ricevente si trovino su diverse sezioni del circuito elettrico.

Se necessario, per ottenere ulteriori consigli, consultare un rappresentante del supporto tecnico di Dell o un tecnico radio/TV specializzato.

I computer Dell™ sono progettati, collaudati e classificati per l'ambiente elettromagnetico di utilizzo. Le classificazioni dell'ambiente elettromagnetico si riferiscono in genere alle seguenti definizioni standard:

- La Classe A corrisponde generalmente ad ambienti commerciali o industriali.
- La Classe B corrisponde generalmente ad ambienti residenziali.

Le apparecchiature informatiche (ITE), comprese le periferiche, le schede di espansione, le stampanti, le periferiche di input/output, i monitor, ecc. che sono integrate o collegate al computer devono appartenere alla stessa classe elettromagnetica del computer.

Avviso sui cavi di trasmissione schermati: per ridurre la possibilità di interferenze con servizi di radiocomunicazione, usare esclusivamente cavi schermati per collegare periferiche a qualsiasi dispositivo Dell. L'uso di cavi schermati assicura il mantenimento della classificazione di Compatibilità elettromagnetica corretta per l'ambiente desiderato. Dell fornisce un apposito cavo per stampanti parallele. È anche possibile ordinare il cavo da Dell sul World Wide Web all'indirizzo accessories.us.dell.com/sna/category.asp?category\_id=4117.

La maggior parte dei computer Dell rientra nella Classe B. Tuttavia l'aggiunta di determinati componenti opzionali può abbassare il livello di alcune configurazioni alla Classe A. Per determinare la classificazione elettromagnetica del proprio computer o periferica, consultare le seguenti sezioni in corrispondenza di ciascuna autorità normativa. Ciascuna sezione fornisce informazioni sulla sicurezza dei prodotti e sulla compatibilità elettromagnetica/IEM relative a un Paese.

### Avviso CE (Unione Europea)

Contrassegnato dal simbolo  $\epsilon$  indica la conformità di questo computer Dell alla Direttiva sulla compatibilità elettromagnetica ed alla Direttiva sulla bassa tensione dell'Unione Europea. Questo marchio indica che il presente sistema Dell è conforme agli standard tecnici riportati di seguito.

- EN 55022 "Apparecchiature informatiche —Caratteristiche dei disturbi radio Limiti e metodi di misurazione".
- EN 55024 "Apparecchiature informatiche Caratteristiche di immunità Limiti e metodi di misurazione".
- EN 61000-3-2 "Compatibilità elettromagnetica (CEM) Parte 3: Limiti Sezione 2: Limiti per le emissioni di corrente armonica (apparecchiatura con corrente d'ingresso che non supera 16 A per fase)".
- EN 61000-3-3 "Compatibilità elettromagnetica (CEM) Parte 3: Limiti Sezione 3: Limitazioni alle oscillazioni e all'instabilità della tensione in sistemi alimentati a bassa tensione per apparecchiature con corrente nominale che non supera 16 A".
- EN 60950 "Sicurezza delle apparecchiature informatiche".

#### N.B. I requisiti per le emissioni EN 55022 forniscono due classificazioni:

- La Classe A per le aree tipicamente commerciali.
- La Classe B per le aree tipicamente residenziali.

Il presente dispositivo Dell è classificato per l'uso in ambiente residenziale di Classe B.

Una "Dichiarazione di conformità" agli standard e alle direttive precedenti è stata emessa e registrata presso Dell Inc. Products Europe BV, Limerick, Irlanda.

### Avviso marchio CE

This equipment complies with the essential requirements of the European Union Directive 1999/5/EC.

Toto zařízení splňuje základní požadavky směrnice 1999/5/EC.

Dette udstyr opfylder de Væsentlige krav i EU's direktiv 1999/5/EC om Radio- og teleterminaludstyr.

Deze apparatuur voldoet aan de noodzakelijke vereisten van EU-richtlijn betreffende radioapparatuur en telecommunicatie-eindapparatuur 1999/5/EG.

Käesolev seade vastab olulistele Euroopa Liidu Direktiivi 1999/5/EC nõudmistele.

Tämä laite vastaa EU:n radio- ja telepäätelaitedirektiivin (EU R&TTE Directive 1999/5/EC) vaatimuksia.

Cet équipement est conforme aux principales caractéristiques définies dans la Directive européenne RTTE 1999/5/CE.

Die Geräte erfüllen die grundlegenden Anforderungen der RTTE-Richtlinie (1999/5/EG).

Ο εξοπλισμός αυτός πληροί τις βασικές απαιτήσεις της κοινοτικής οδηγίας EU R&TTE 1999/5/ΕΚ.

A készülék megfelel az Európai Unió 1999/5/EC direktívája alapvető követelményeinek.

Questa apparecchiatura é conforme ai requisiti essenziali della Direttiva Europea R&TTE 1999/5/CE.

Šī ierīce atbilst nepieciešamajām Eiropas Savienības Direktīva prasībām 1999/5/EC.

Šis prietaisas atitinka būtinus Europos Sąjungos direktyvos 1999/5/EC reikalavimus.

Dan it-taghmir jikkonforma mar-rekwiżiti essenzjali tad-Direttiva ta' l-Unjoni Ewropea 1999/5/KE.

Dette utstyret er i overensstemmelse med hovedkravene i R&TTE direktivet (1999/5/EC) fra EU.

To urządzenie spełnia podstawowe wymagania dyrektywy Unii Europejskiej 1999/5/EC.

Este equipamento cumpre os requisitos essenciais da Directiva 1999/5/CE do Parlamento Europeu e do Conselho (Directiva RTT).

Toto zariadenie spĺňa základné požiadavky Direktívy Európskej únie č. 1999/5/EC.

Ta oprema je skladna z bistvenimi zahtevami direktive EU 1999/5/EC.

Este equipo cumple los requisitos principales de la Directiva 1999/5/CE de la UE, "Equipos de Terminales de Radio y Telecomunicaciones".

Utrustningen uppfyller kraven för EU-direktivet 1999/5/EC om ansluten teleutrustning och ömsesidigt erkännande av utrustningens överensstämmelse (R&TTE).
# Informazioni sugli avvisi normativi per dispositivi senza fili

Questo dispositivo Dell™ Axim™ X50 deve essere usato in stretta conformità alle istruzioni del costruttore descritte nella documentazione allegata al prodotto. Per approvazioni specifiche ai Paesi, consultare le Approvazioni delle radio. La Dell Inc. non è responsabile per interferenze radio o televisive causate da una modifica non autorizzata del dispositivo o dalla sostituzione o dal collegamento di cavi di connessione e di altre apparecchiature non specificate dalla Dell Inc. La regolazione dell'interferenza causata da tale modifica, sostituzione o collegamento non autorizzato è responsabilità dell'utente. La Dell Inc. e i suoi distributori e rivenditori autorizzati non sono responsabili di qualsiasi tipo di danno o violazione delle norme governative causato da un mancato rispetto di queste direttive.

#### Europa—Dichiarazione di conformità della CE

EN 301 489 v1.4.1 (dicembre 2001), EN 301 489 v1.2.1(dicembre 2001), EN 300 328 v1.4.1(agosto 2002), EN60950 (gennaio 2000)

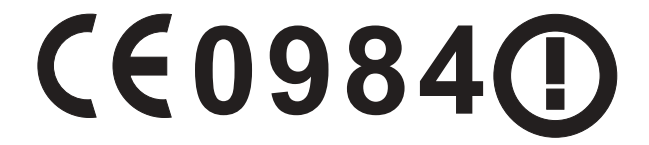

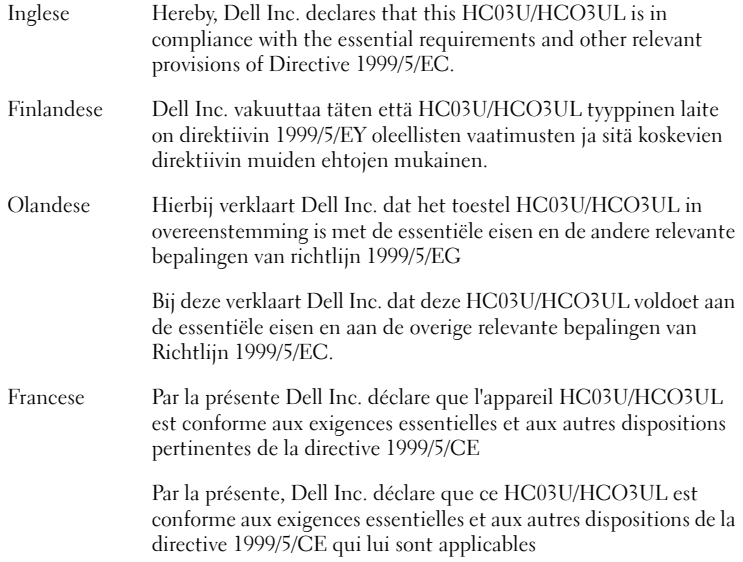

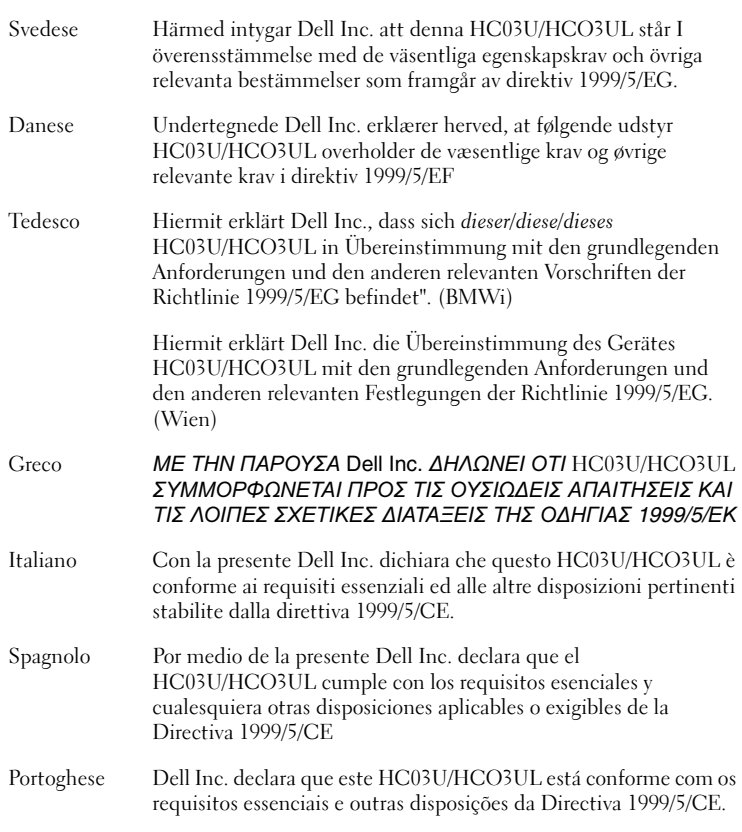

#### Francia

Alcune aree della Francia hanno una banda di frequenza ristretta. Il peggior caso di alimentazione massima autorizzata all'interno è:

10 mW per la banda a 2,4 GHz intera (2400 MHz–2483,5 MHz)

100 mW per frequenze tra 2446,5 MHz e 2483,5 MHz (N.B.—I canali da 10 fino a 13 incluso funzionano nella banda da 2446,6 MHz a 2483,5 MHz)

Esistono poche possibilità per uso esterno: Su proprietà privata o sulla proprietà privata di persone pubbliche, l'utilizzo è soggetto ad una procedura di autorizzazione preliminare da parte del Ministero della Difesa, con un'alimentazione massima autorizzata di 100 mW nella banda da 2446,5 a 2483,5 MHz. Non è permesso l'uso esterno su proprietà pubblica.

Nei dipartimenti elencati sotto, per la banda a 2,4 GHz intera:

l'alimentazione massima autorizzata è di 100 mW all'interno

l'alimentazione massima autorizzata è di 10 mW all'esterno

I dipartimenti in cui l'uso della banda a 2400–2483,5 MHz è permesso con una potenza isotropa irradiata equivalente di meno di 100 mW all'interno e meno di 10 mW all'esterno:

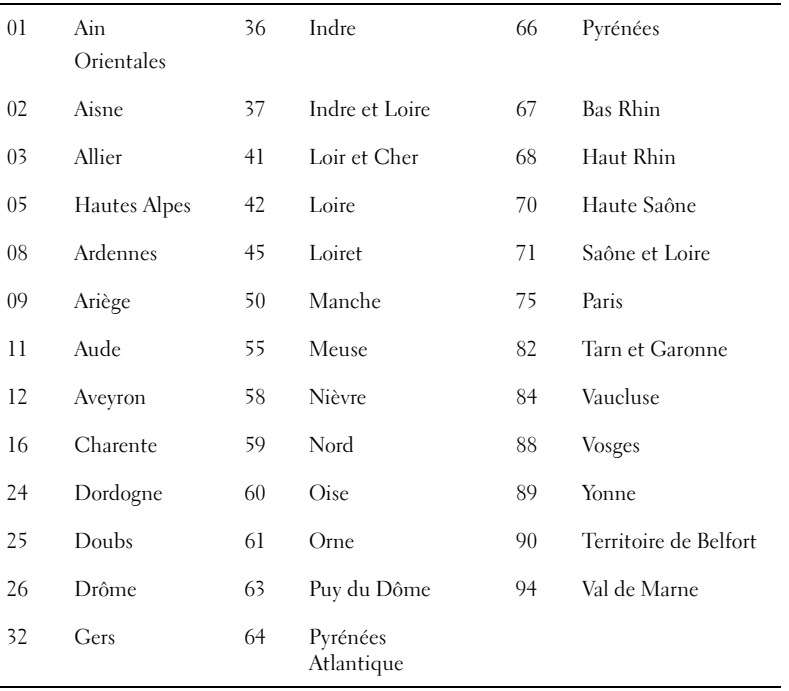

In futuro, è probabile che tale requisito venga modificato consentendo l'uso della scheda LAN senza fili in più aree della Francia. Consultare ART per aggiornamenti (www.arttelecom.fr).

#### N.B. Il Dell Axim X50 trasmette a meno di 100 mW, ma a più di 10 mW.

Italia È necessaria una licenza per l'uso interno. L'uso esterno è proibito.

È necessaria la concessione ministeriale anche per l'uso interno. Verificare con i rivenditori la procedura da seguire. L'uso per installazione in esterno non è permesso.

### Approvazioni delle radio

Per determinare se l'utente ha il permesso di utilizzare il dispositivo di rete senza fili in un Paese specifico, verificare se il numero del tipo di radio che è stampato sull'etichetta di identificazione del dispositivo è elencato nella lista di approvazioni radio pubblicata sul sito del supporto Dell generale support.dell.com .

# <span id="page-111-0"></span>Come contattare la Dell

Per contattare la Dell™ elettronicamente visitare i seguenti siti Web:

- www.dell.com
- support.dell.com (supporto tecnico)
- premiersupport.dell.com (supporto tecnico per le istituzioni scolastiche, gli enti governativi, sanitari e le aziende medie/grandi, compresi i clienti Premier, Platinum e Gold)

Per ottenere gli indirizzi dei siti Web specifici per il proprio Paese, individuare la sezione appropriata nella seguente tabella.

N.B. I numeri verdi possono essere usati all'interno del Paese a cui si riferiscono.

Per contattare Dell, usare i numeri di telefono, i prefissi e gli indirizzi di posta elettronica riportati nella seguente tabella. Per maggiori informazioni sui prefissi da usare, contattare un operatore locale o internazionale.

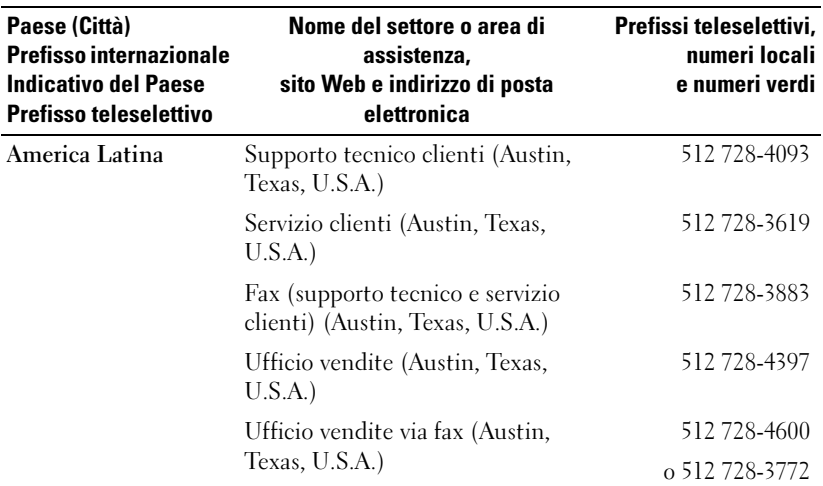

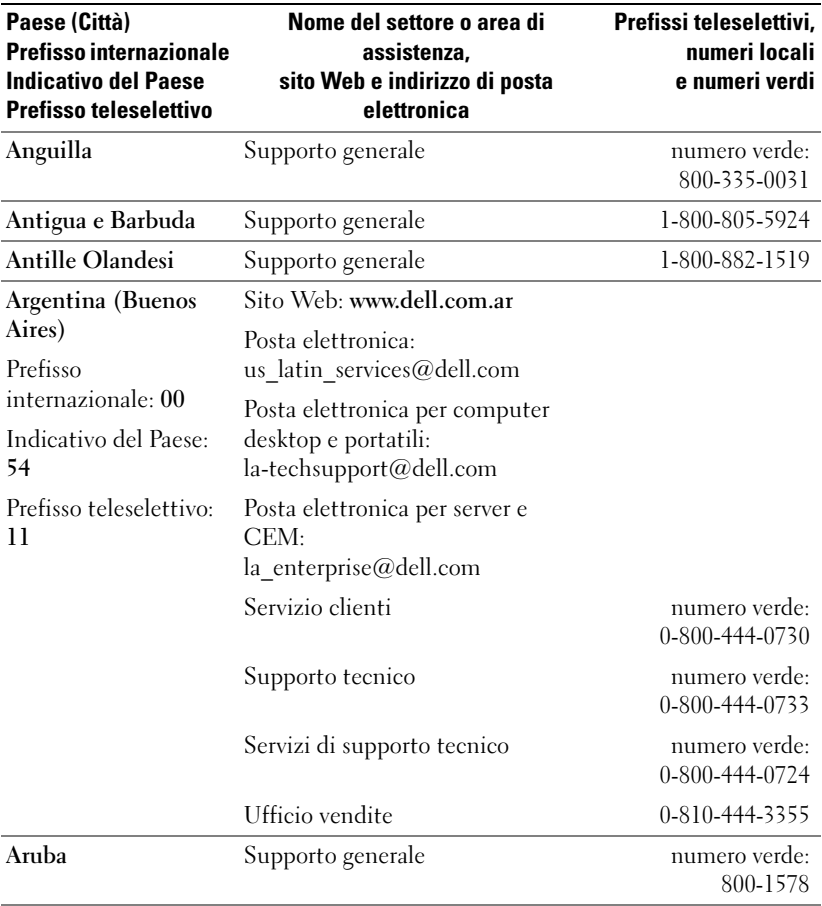

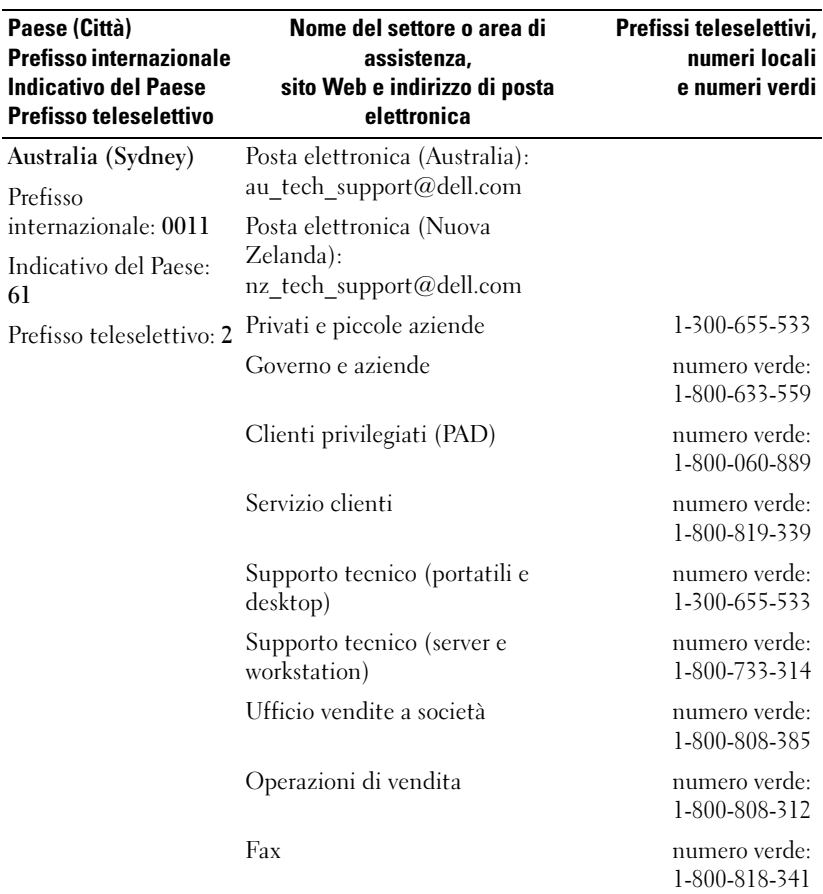

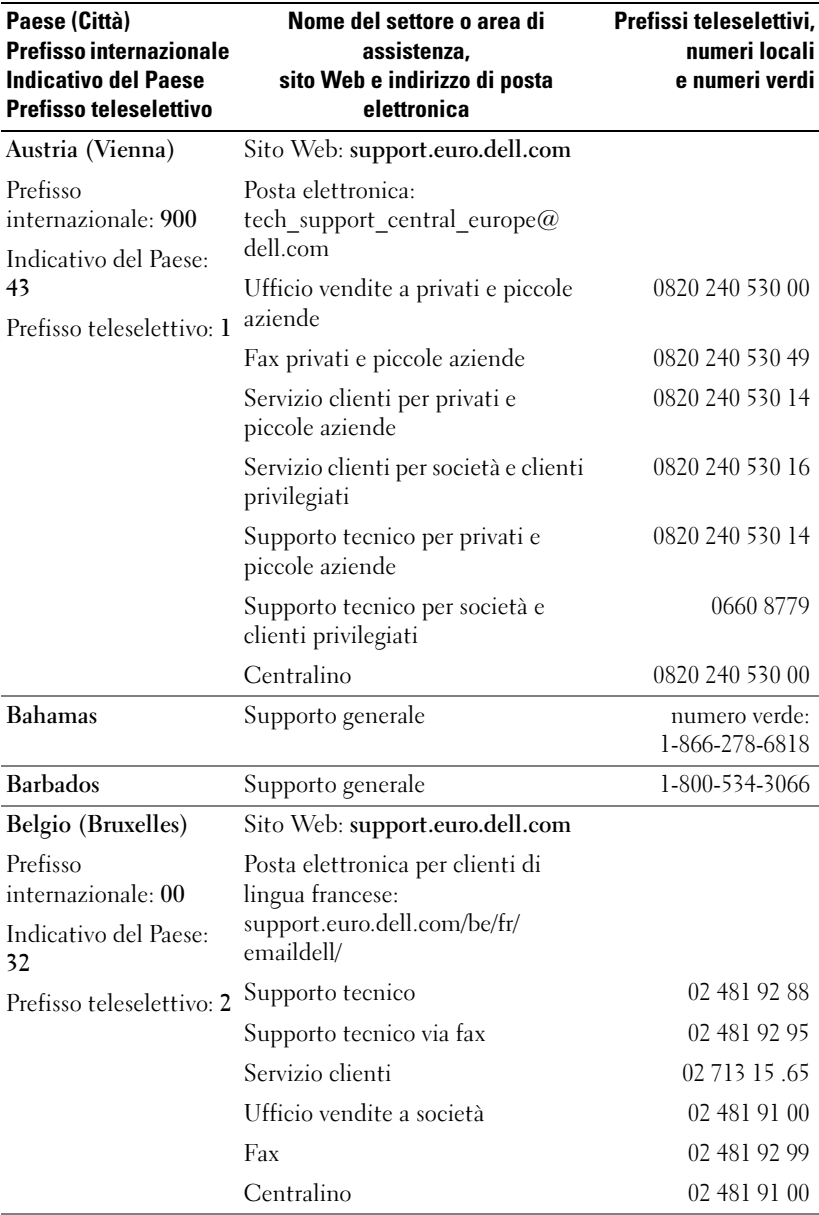

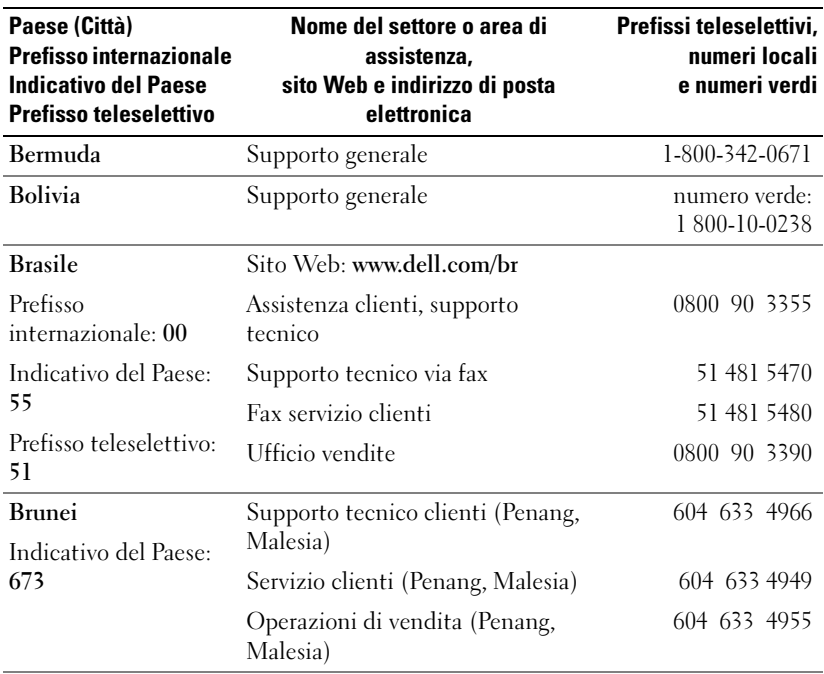

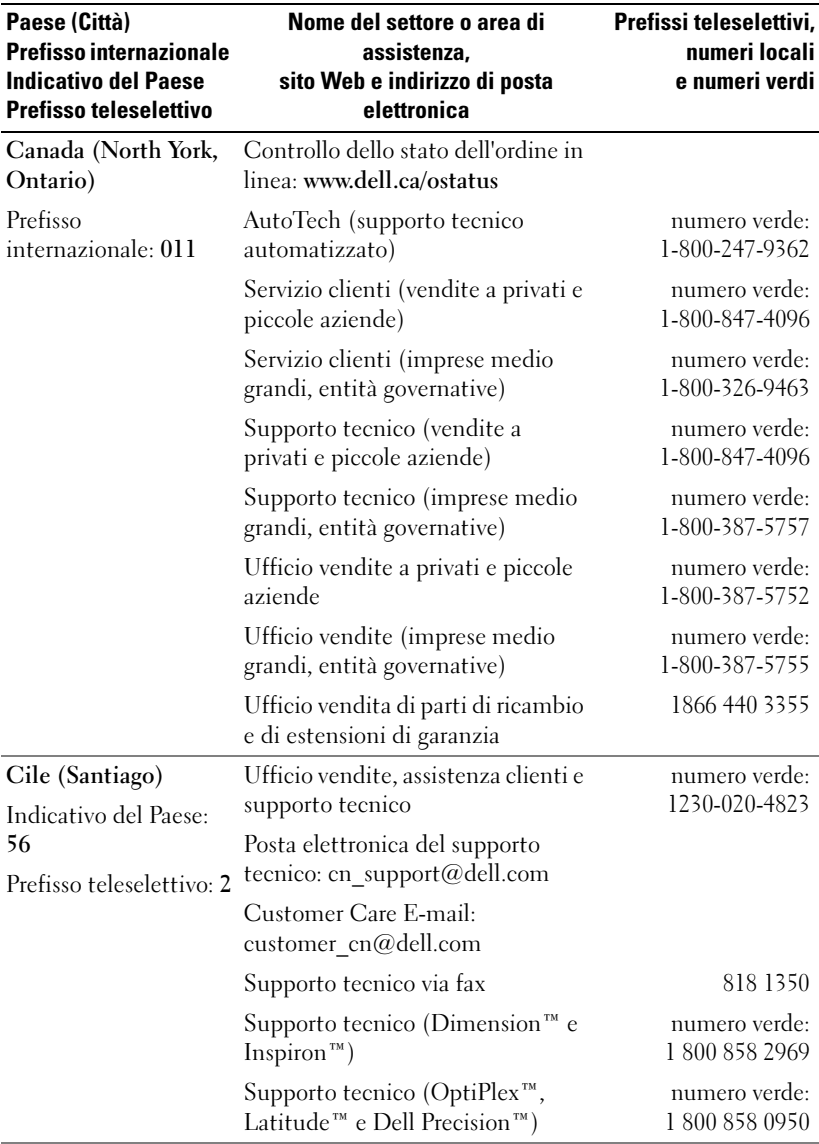

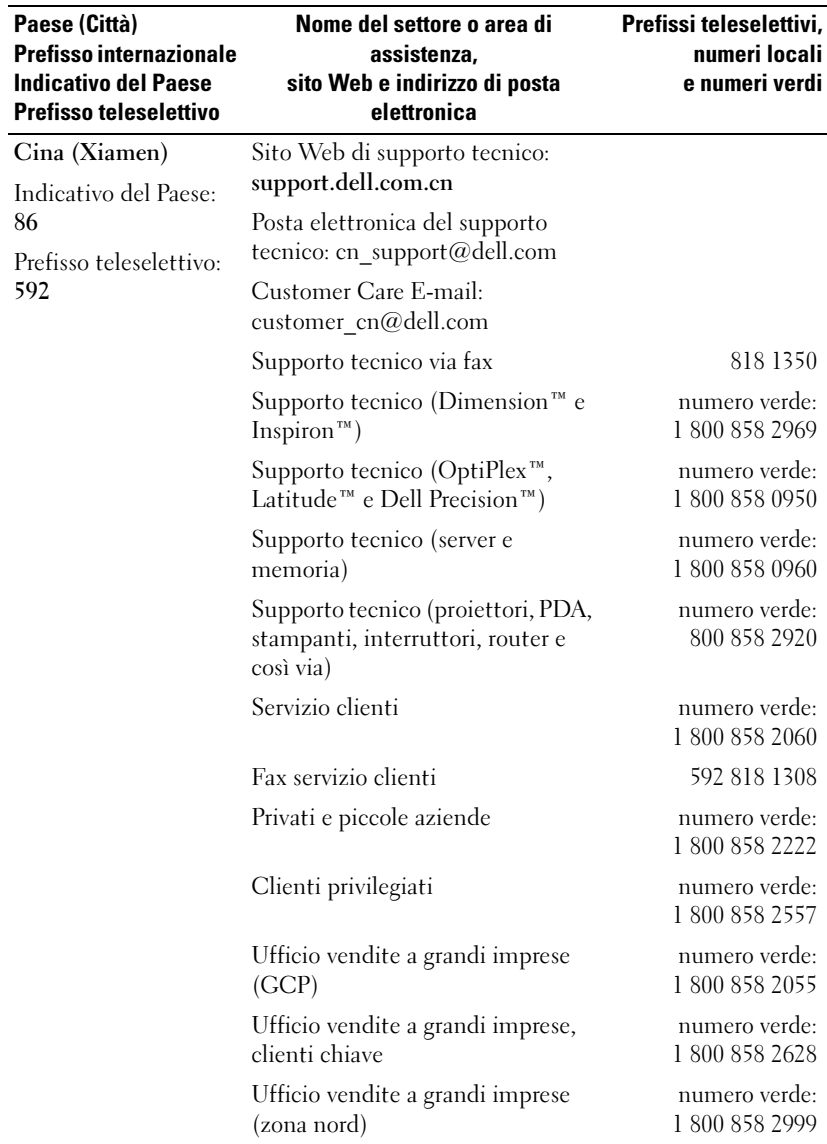

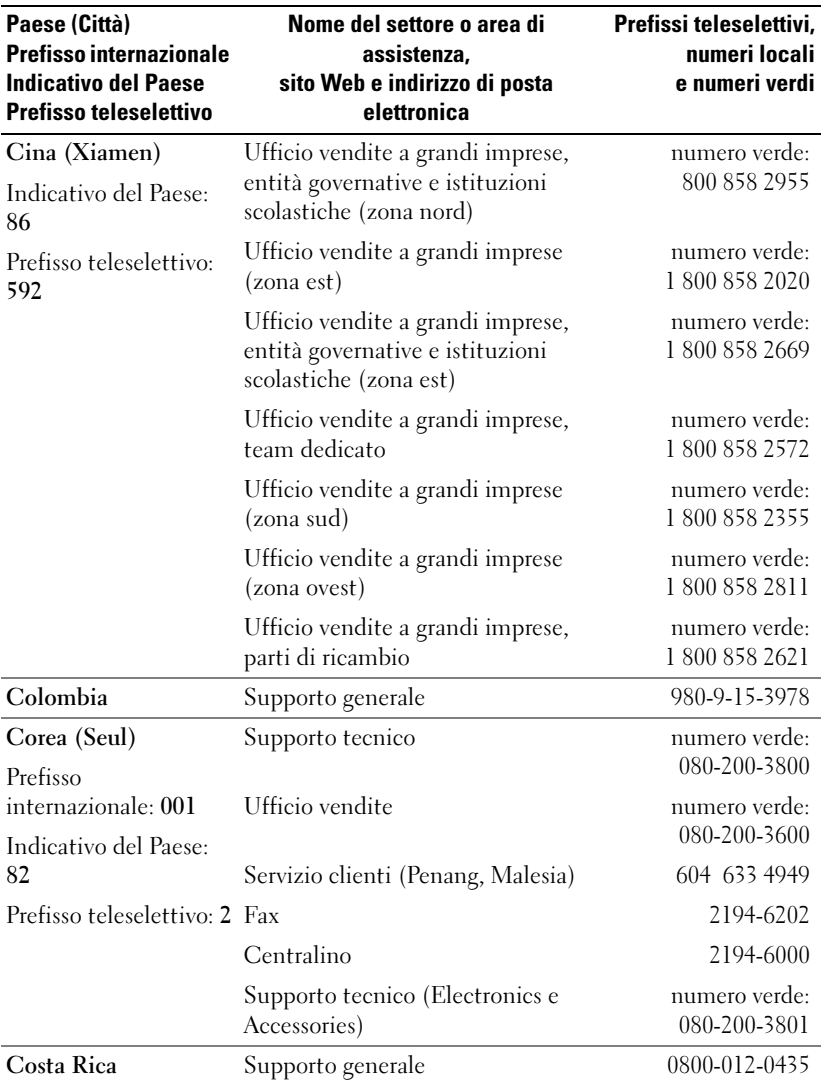

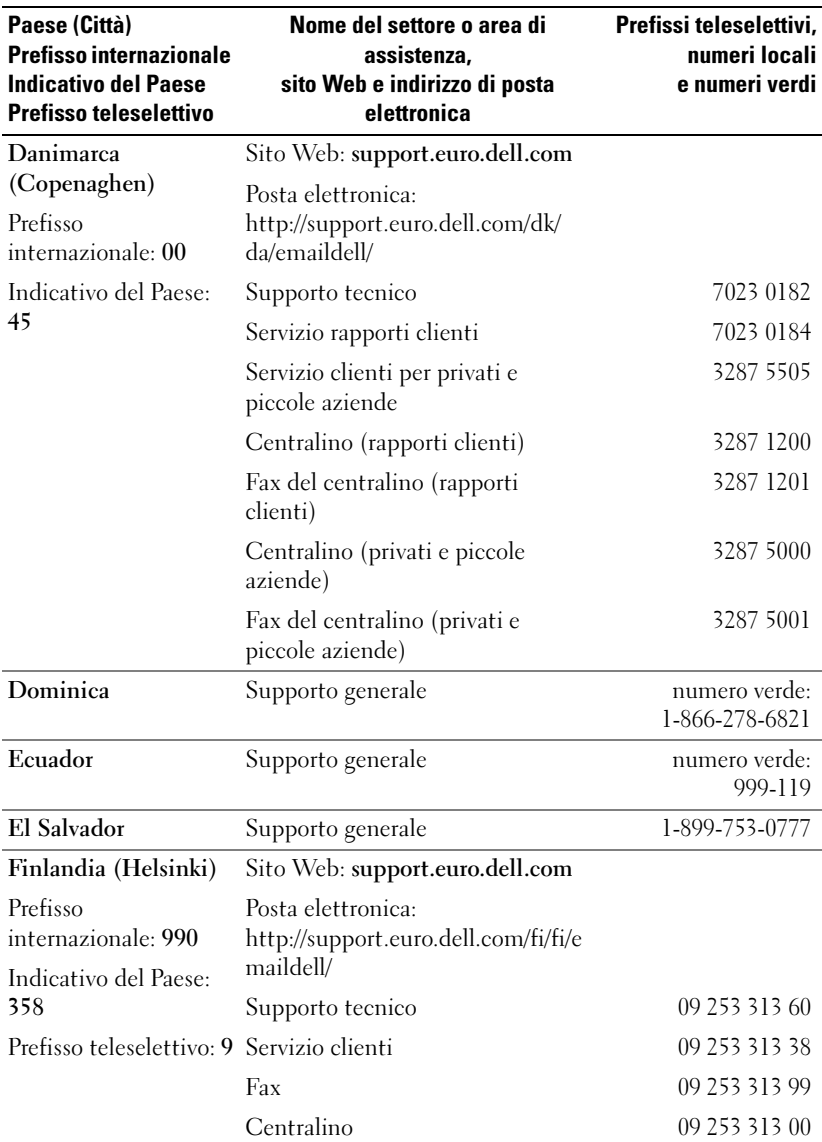

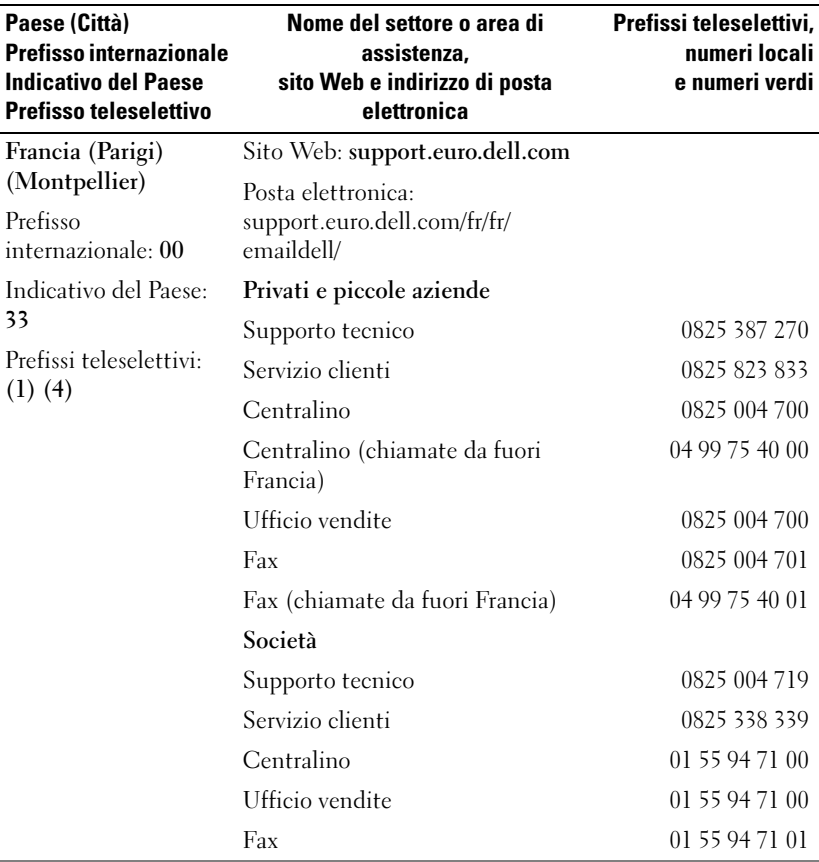

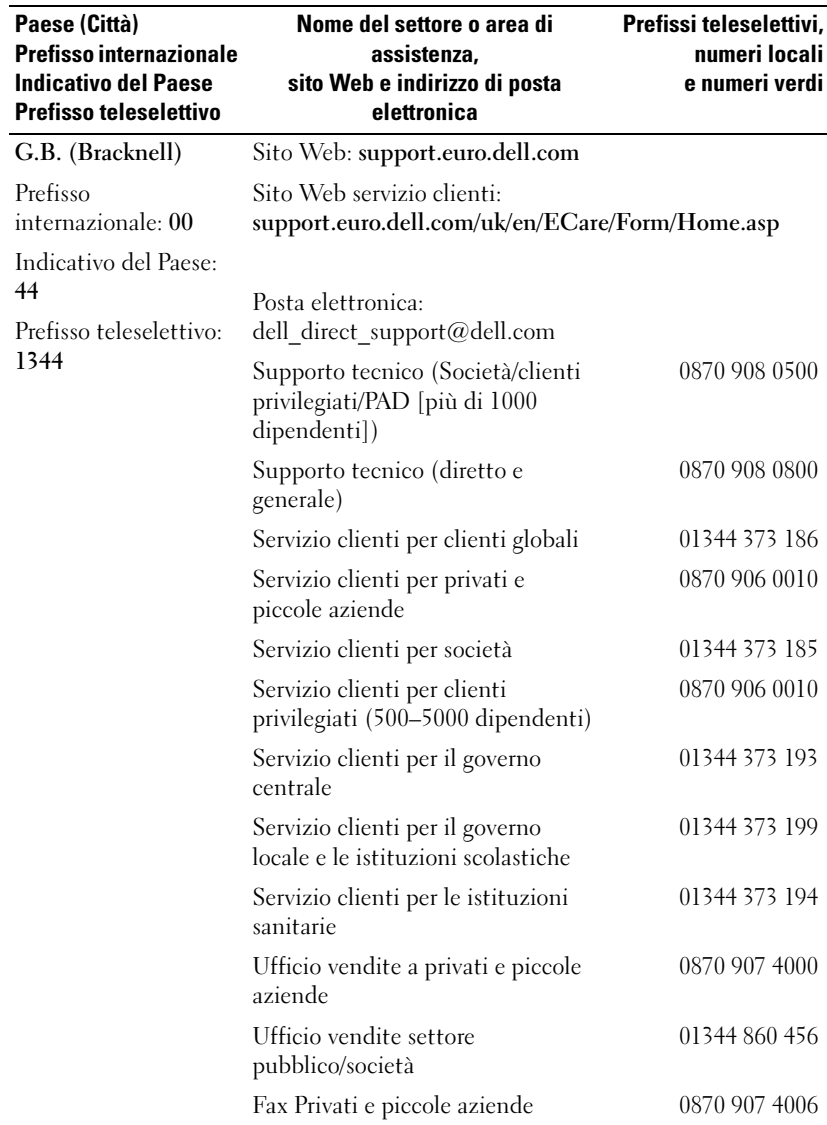

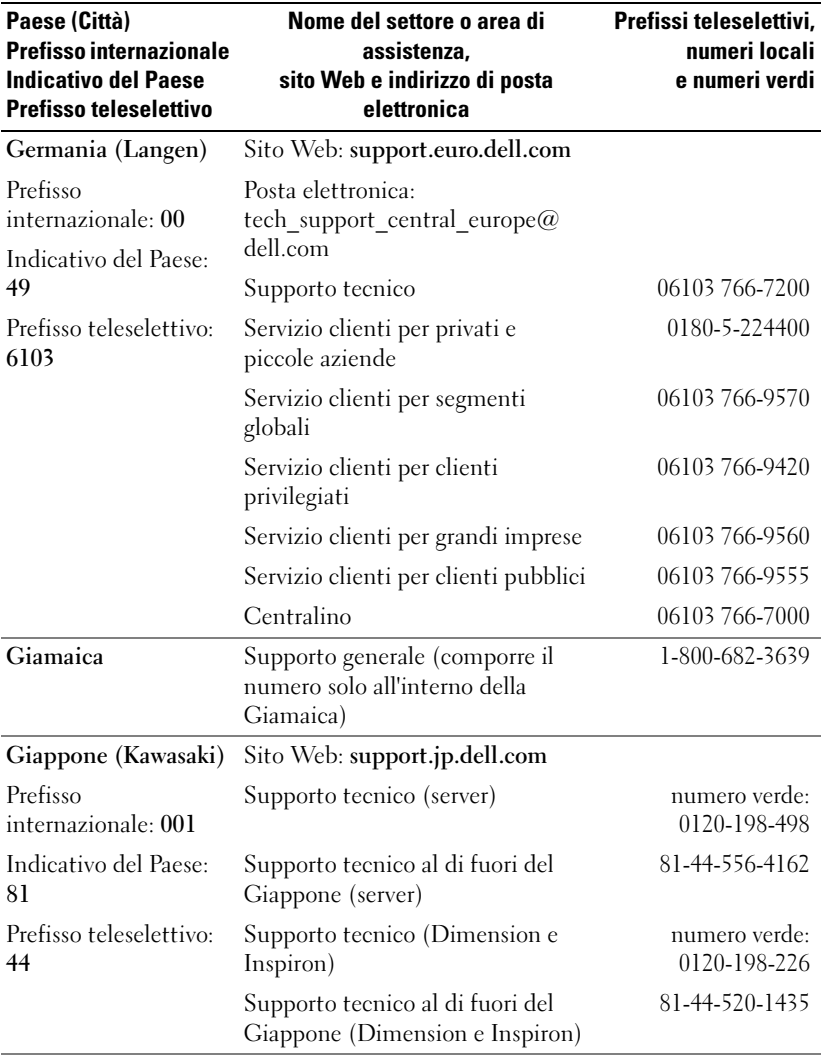

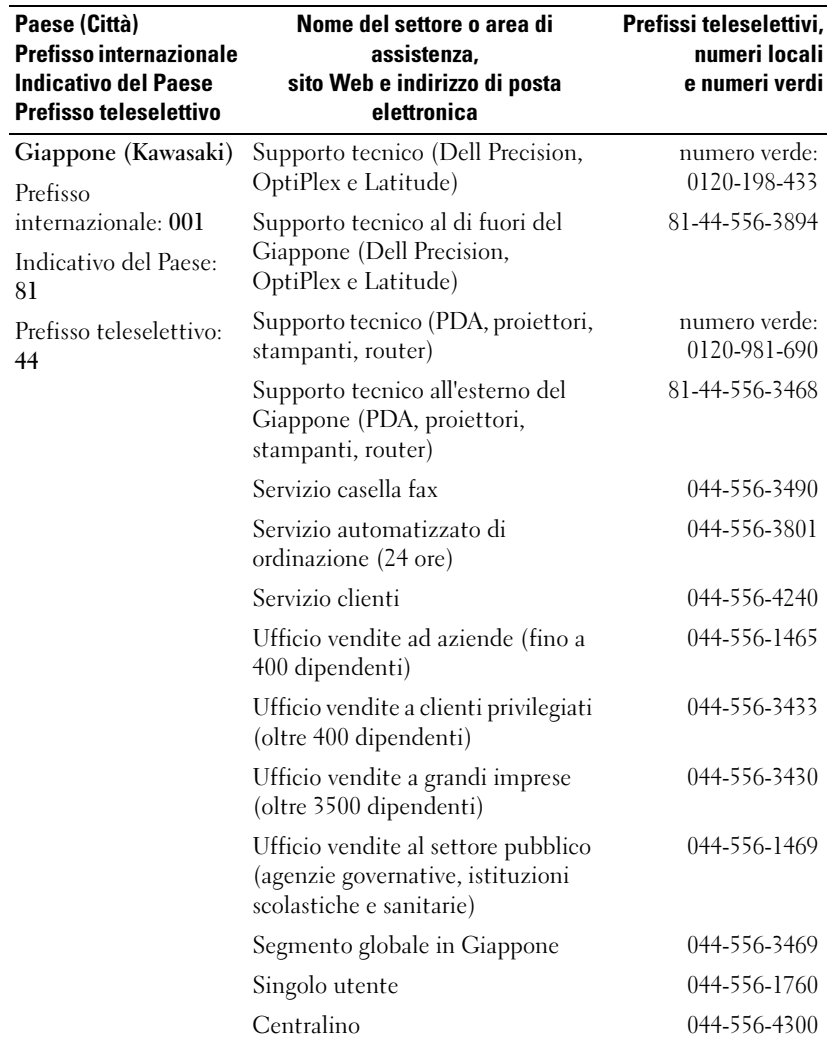

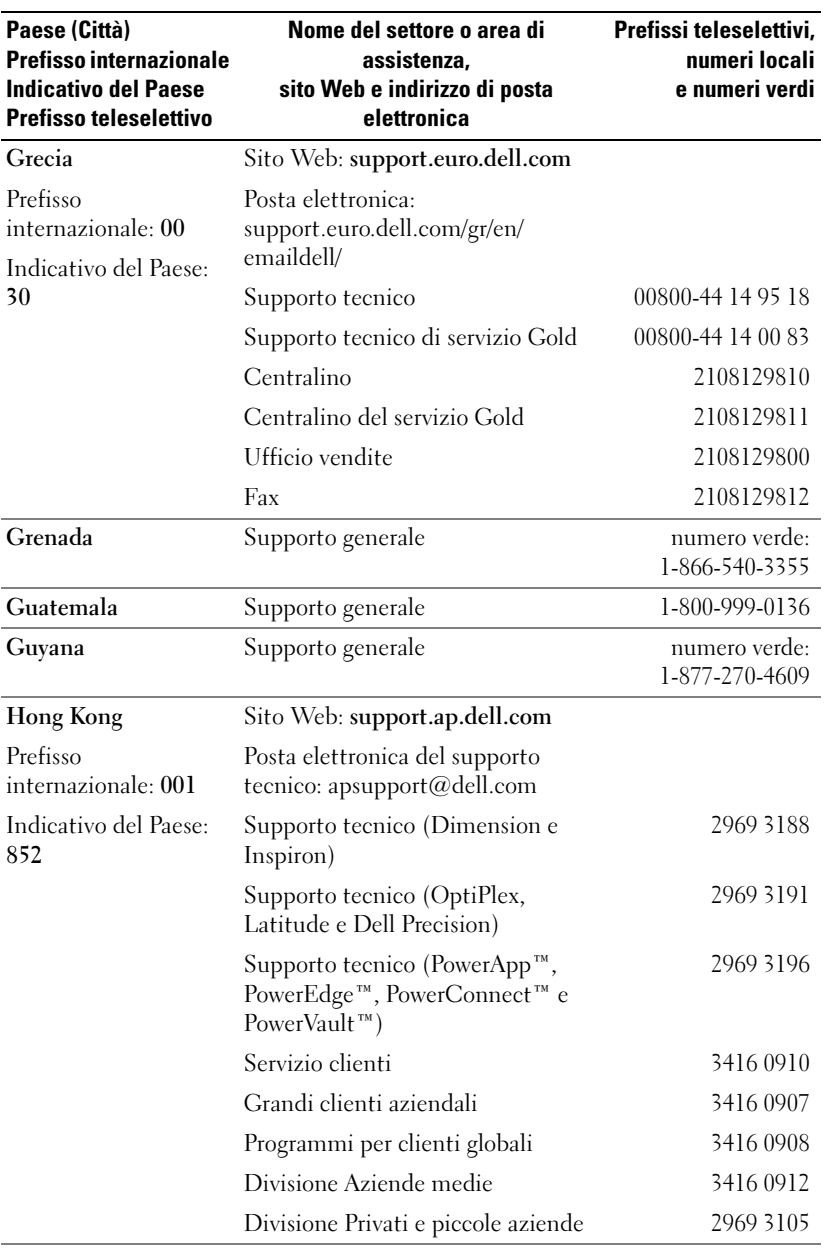

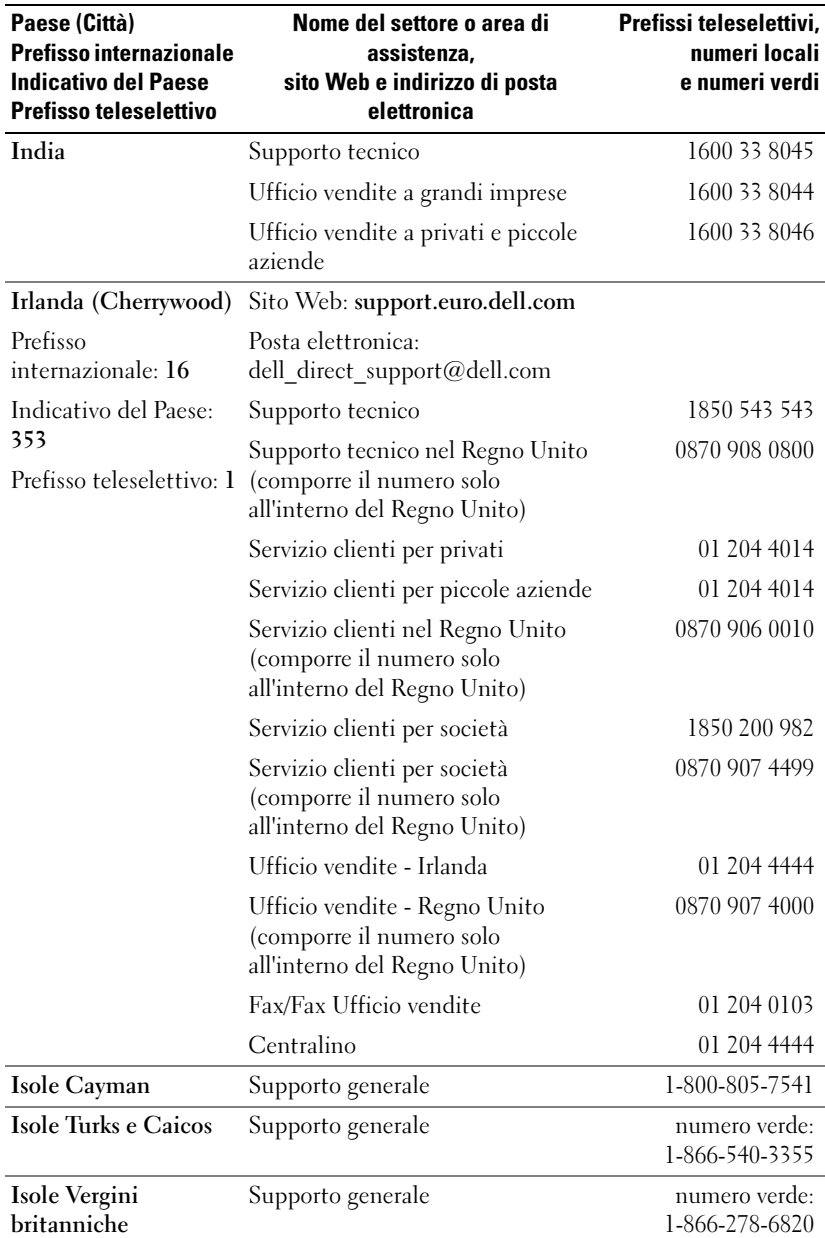

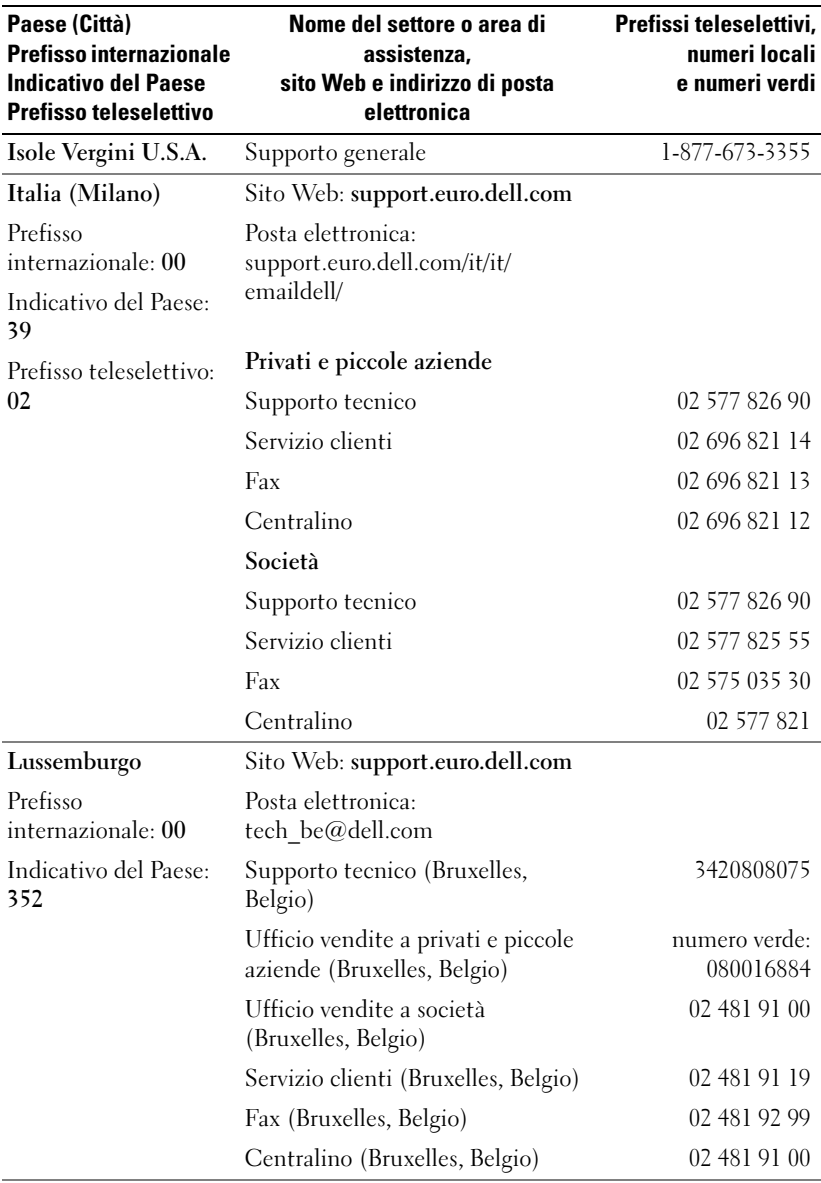

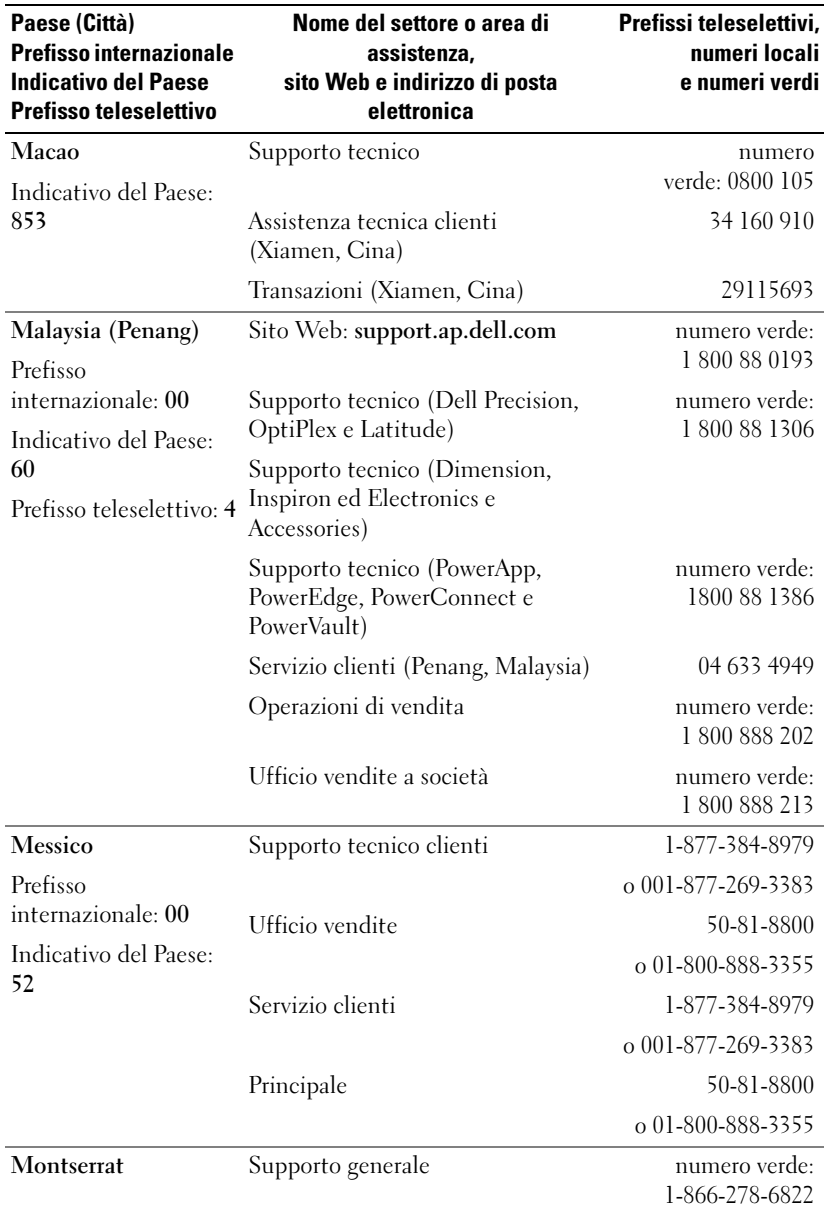

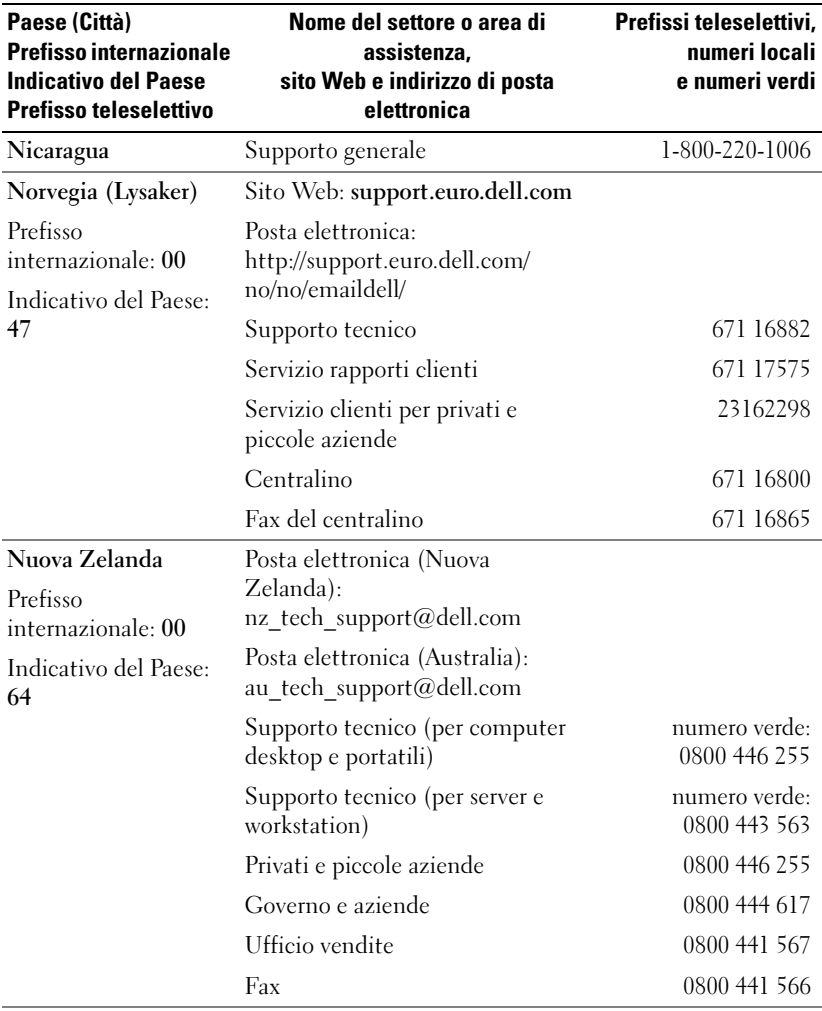

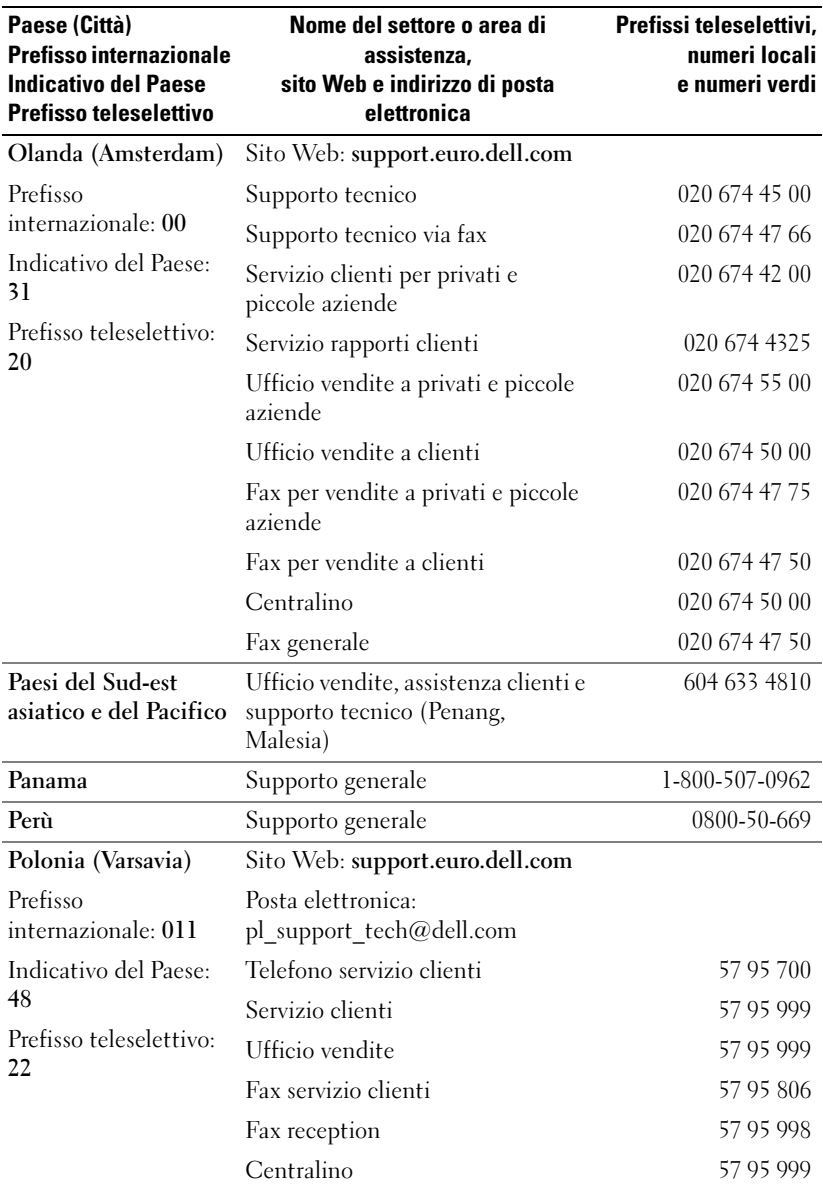

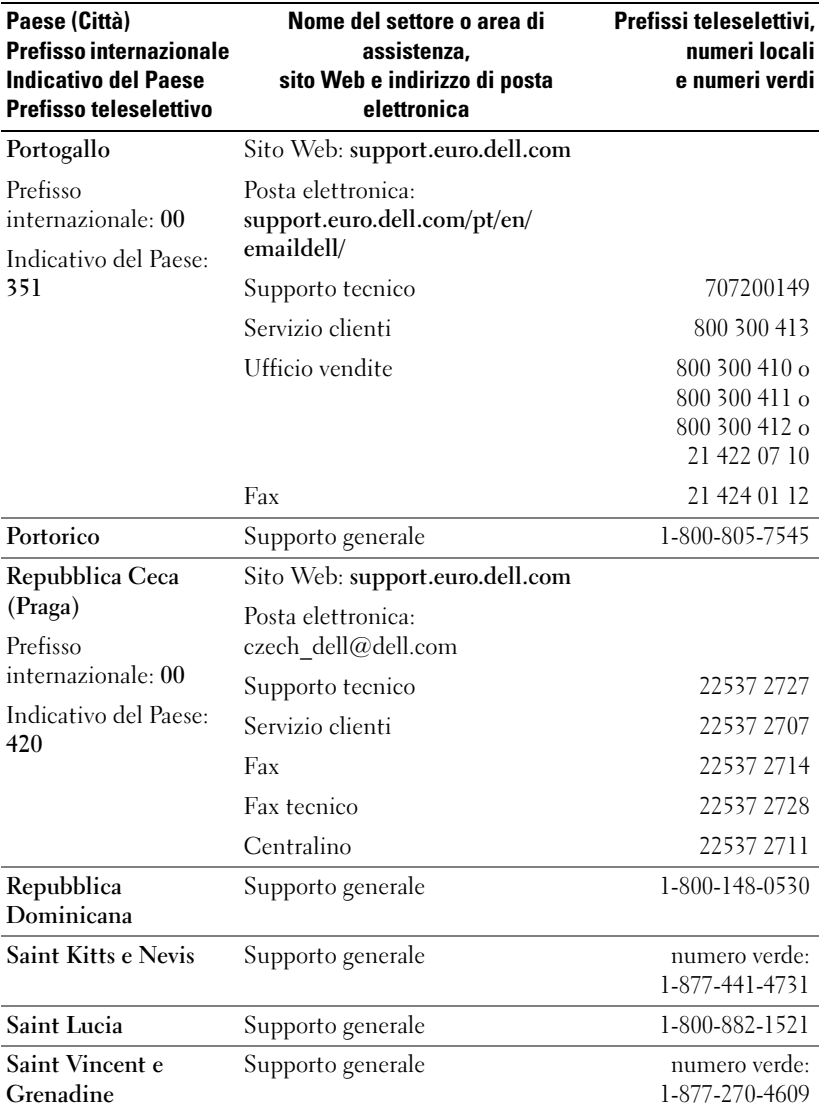

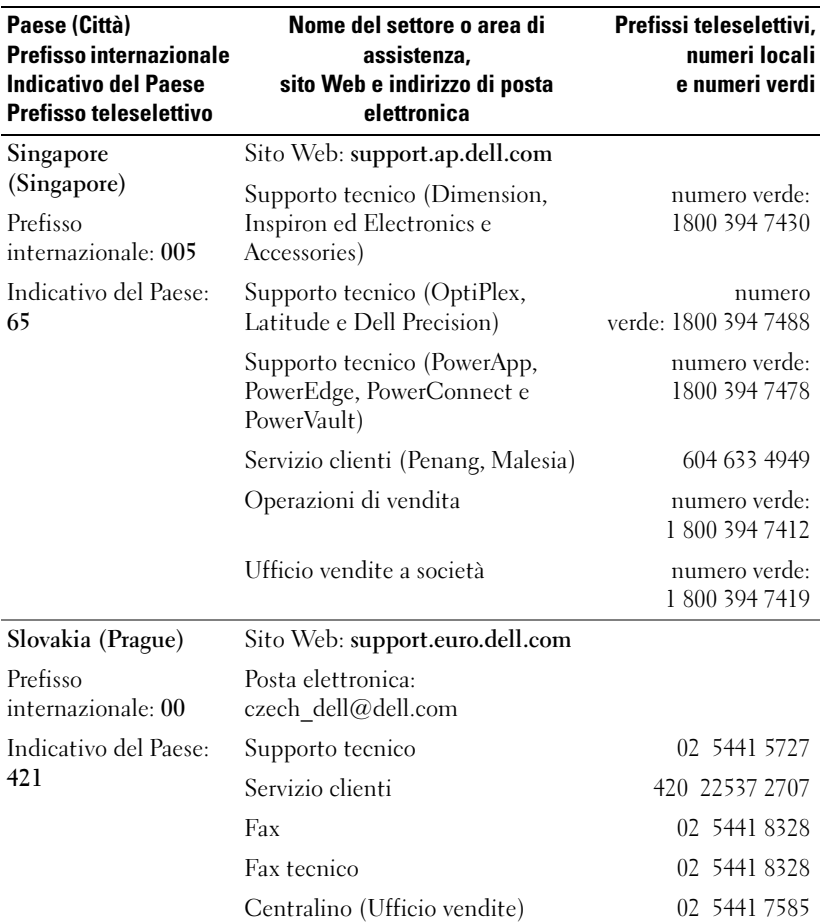

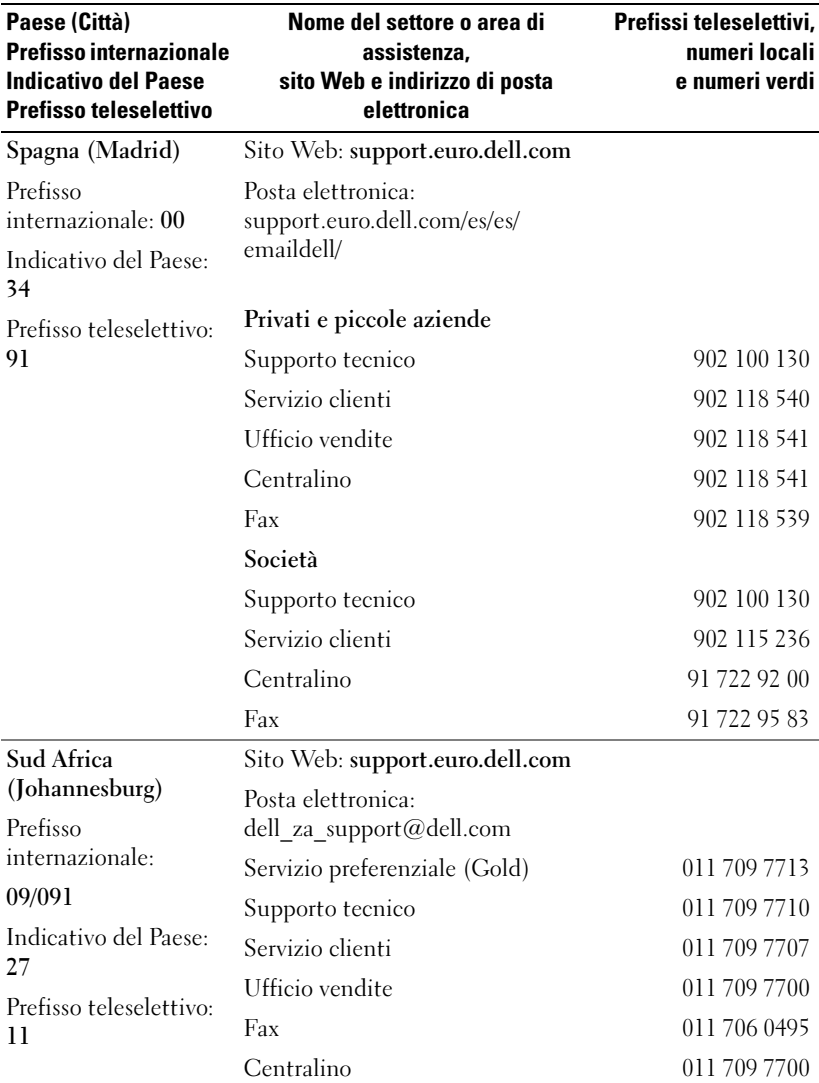

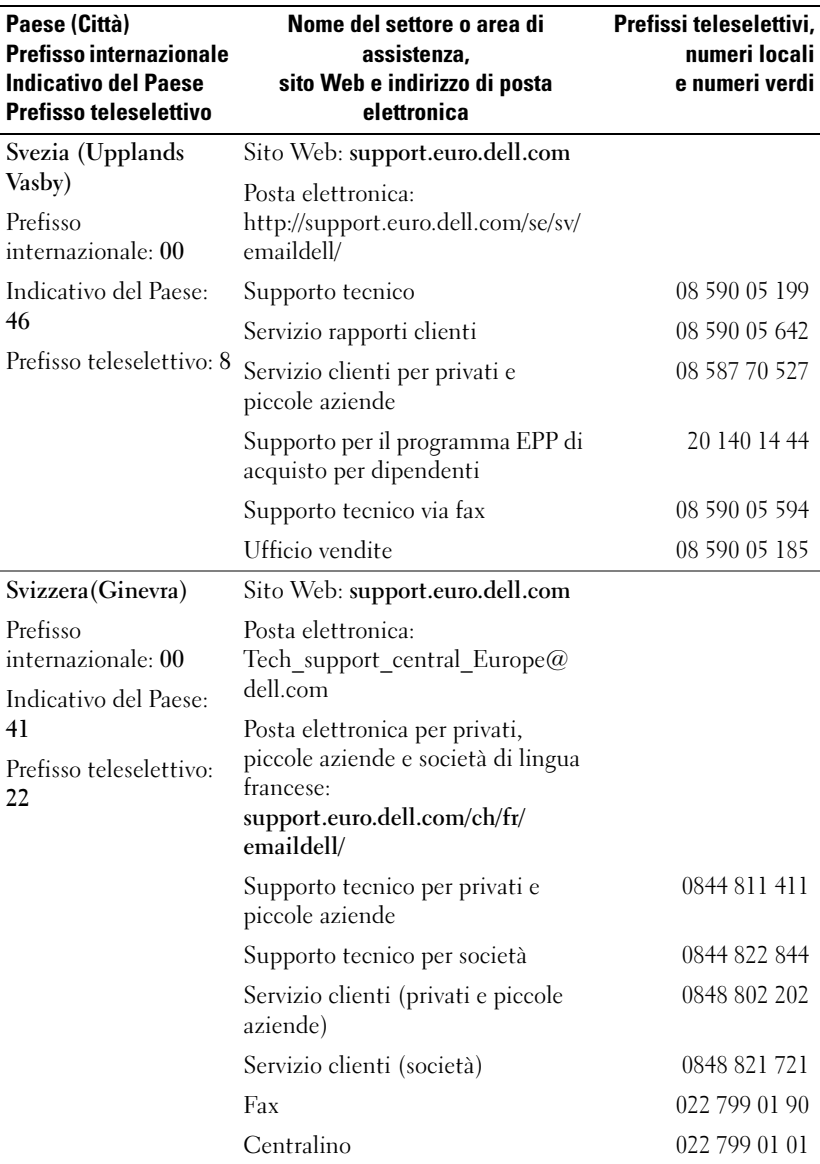

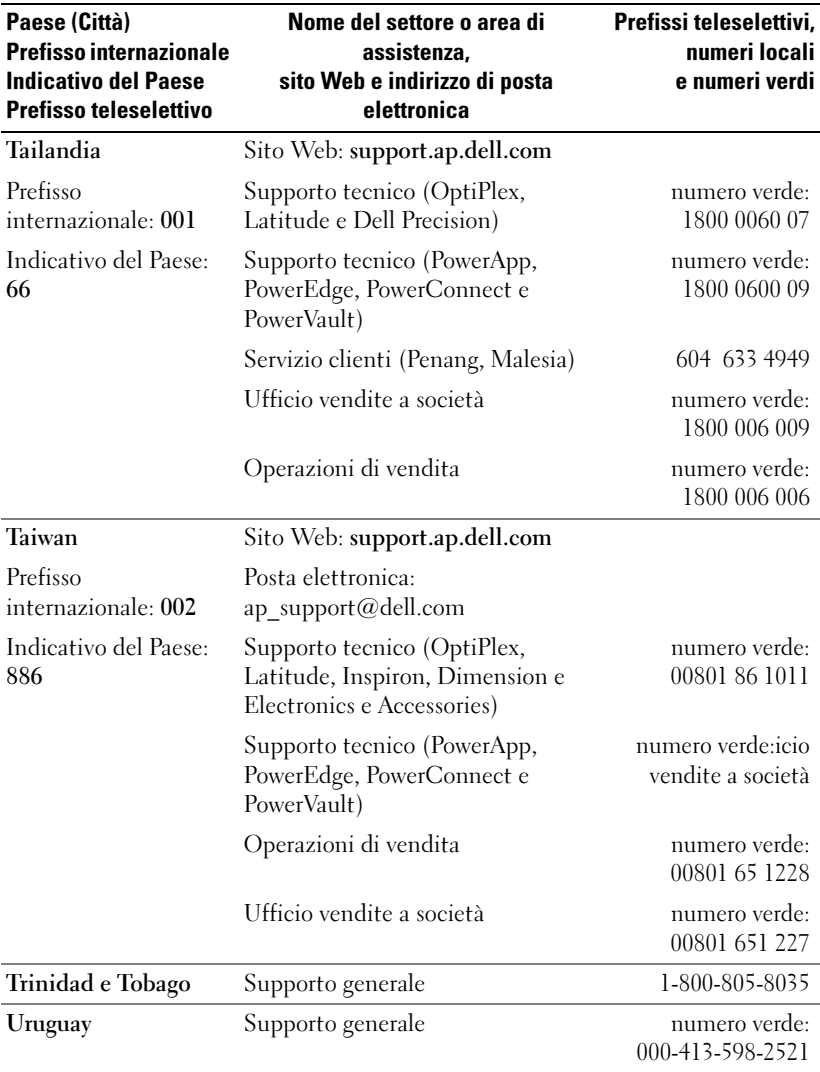

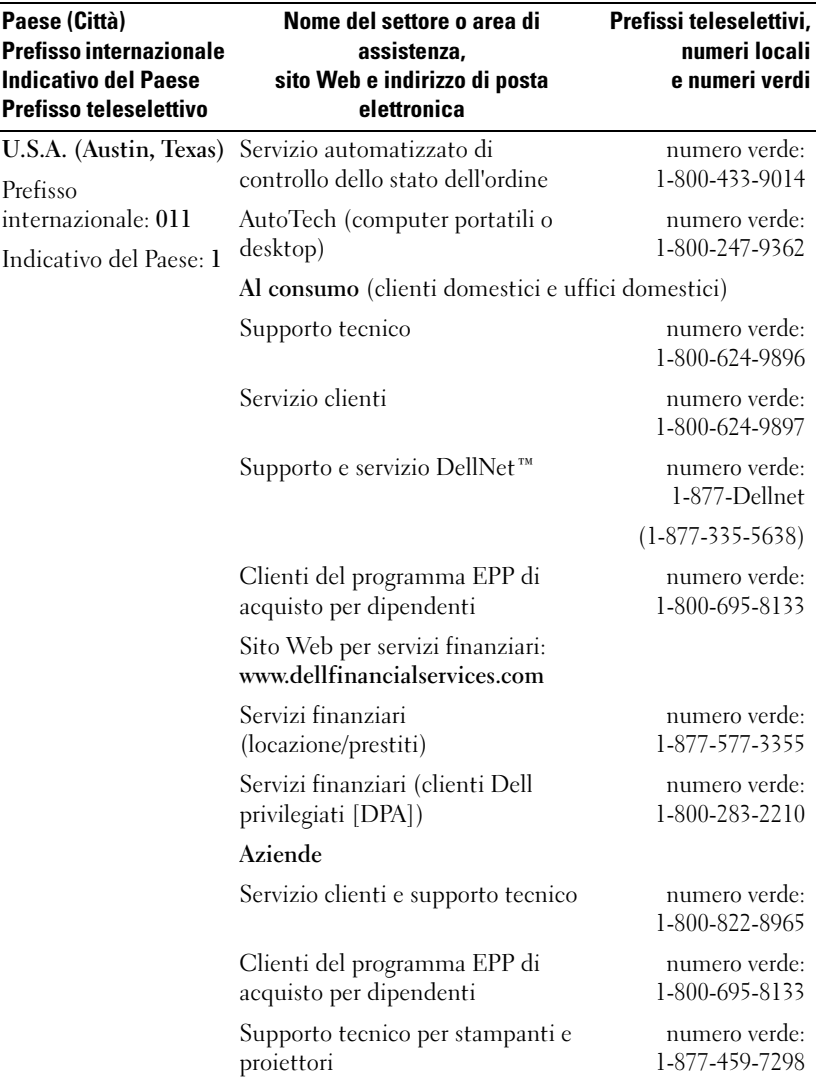

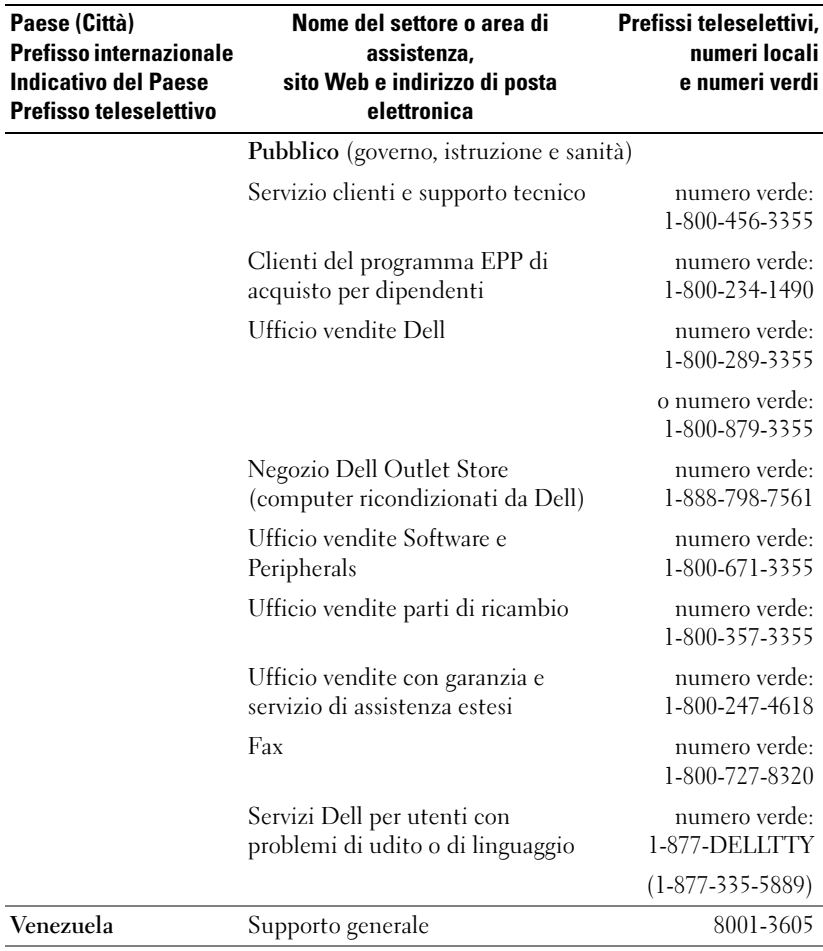

# Garanzie limitate

I prodotti hardware di marchio Dell acquistati negli Stati Uniti o in Canada vengono forniti con una garanzia limitata di 90 giorni, uno, due, tre o quattro anni, a seconda del prodotto acquistato. Per determinare il tipo di garanzia fornita con i prodotti hardware, vedere la distinta di imballaggio o la fattura. Le sezioni seguenti descrivono le garanzie limitate e la politica di restituzione per gli Stati Uniti, le garanzie limitate e la politica di restituzione per il Canada, la garanzia del produttore per l'America Latina e i Caraibi e la garanzia Intel ® Pentium® e Celeron® per gli Stati Uniti e Canada.

# Glossario

802.11 (WI-FI) — Standard di tecnologia senza fili per dispositivi di connessione di rete a breve raggio che consente ai dispositivi abilitati di riconoscersi automaticamente.

CAVO DI SINCRONIZZAZIONE — Cavo che consente di collegare un palmare a un computer per trasferire o sincronizzare file.

**DHCP** — Acronimo di Dynamic Host Configuration Protocol — Protocollo di comunicazione che consente agli amministratori di rete di gestire e automatizzare l'assegnazione degli indirizzi IP ai computer di una rete.

IMAP — Acronimo di Internet Message Access Protocol — Protocollo standard client/server che consente di accedere ai propri messaggi di posta elettronica da un server. Grazie a questo protocollo si possono archiviare e sfogliare i propri messaggi di posta elettronica sul server.

ISP — Acronimo di Internet Service Provider — Società che consente di accedere al proprio server host per connettersi direttamente a Internet, inviare e ricevere messaggi di posta elettronica e accedere ai siti Web. Il provider di servizi Internet in genere fornisce all'utente un pacchetto software, il nome utente e i numeri telefonici di accesso a tariffe predefinite.

LAN — Acronimo di Local Area Network (Rete locale) — Rete di computer estesa a una piccola area. Una LAN è di solito confinata ad un edificio o a pochi edifici vicini. Una LAN può essere collegata ad un'altra LAN a qualsiasi distanza tramite linee telefoniche e onde radio per formare una rete geografica (wide area network, WAN).

PIM — Acronimo di Personal Information Manager (Gestione delle informazioni personali) — Programma che memorizza e organizza le informazioni personali dell'utente, quali Calendario, Contatti, Messaggistica e Attività.

POP3 — Acronimo di Post Office Protocol 3 — Protocollo standard client/server che consente di accedere ai propri messaggi di posta elettronica da un server. Se si utilizza POP3, è necessario scaricare la posta sul sistema locale per visualizzare e sfogliare i messaggi.

RAM — Acronimo di Random Access Memory (Memoria ad accesso casuale) — L'area di memoria temporanea principale per i dati e le istruzioni dei programmi. Tutte le informazioni memorizzate nella RAM vanno perse quando si esegue una reimpostazione.

RAS - Acronimo di Remote Access Server - Tipo di server che consente agli utenti di accedere alla rete da una postazione remota.

ROM — Acronimo di Read-Only Memory (Memoria di sola lettura) — Memoria che consente di archiviare dati e programmi che non è possibile eliminare o modificare. Il contenuto della ROM, a differenza di quello della RAM, viene conservato anche dopo l'esecuzione di una reimpostazione. Alcuni programmi fondamentali per il funzionamento del palmare risiedono nella memoria ROM.

**SDRAM** — Acronimo di Synchronous Dynamic Random-Access Memory — Tipo di memoria DRAM sincronizzata con la velocità ottimale dell'orologio del microprocessore.

SCHEDA DI MEMORIA SECURE DIGITAL — Tipo di memoria rimovibile comunemente usata per macchine fotografiche digitali, palmari, telefoni cellulari e altri dispositivi. Le schede di memoria Secure Digital hanno le dimensioni di un francobollo.

CONNETTORE DELLA PORTA SERIALE — Porta I/O utilizzata per collegare al computer periferiche digitali, quali palmari o macchine fotografiche digitali.

SENSORE A INFRAROSSI — Porta che consente di trasferire dati tra computer e periferiche con tecnologia IR senza usare un cavo di collegamento.

SCHEDA COMPACT FLASH — Scheda rimovibile utilizzata per espandere le funzionalità di un palmare. I tipi più comuni di schede CompactFlash includono le schede di memoria e le schede senza fili.

SINCRONIZZAZIONE — Processo automatizzato che consente di sostituire i file di una determinata postazione con i file più aggiornati provenienti da un'altra postazione. È possibile ad esempio sincronizzare i file archiviati nel computer con quelli archiviati nel palmare.

SMS — Acronimo di Short Message Service — Servizio che consente di inviare brevi messaggi a dispositivi senza fili.

SMTP — Acronimo di Simple Mail Transfer Protocol — Tipo di protocollo utilizzato per inviare e ricevere messaggi di posta elettronica. Il protocollo SMTP è in genere associato ai protocolli POP3 o IMAP.

**SUPPORTO DA TAVOLO** — Dispositivo che consente di utilizzare il palmare per la sincronizzazione dei dati con un computer, di ricaricare la batteria e di alimentarlo in c.a.

TCP/IP — Acronimo di Transmission Control Protocol/Internet Protocol — Il principale linguaggio di comunicazione per Internet. TCP/IP può anche essere utilizzato come protocollo di comunicazione in una rete Intranet o Extranet.

TECNOLOGIA SENZA FILI BLUETOOTH® — Standard di tecnologia senza fili per dispositivi di connessione di rete a breve raggio (10 m) che consente ai dispositivi abilitati di riconoscersi automaticamente.

USB — Acronimo di Universal Serial Bus — Interfaccia hardware per dispositivi a bassa velocità, quali tastiere compatibili USB, mouse, joystick, scanner, altoparlanti, stampanti, dispositivi a banda larga (modem ADSL e analogici), dispositivi di imaging o di memorizzazione. I dispositivi sono collegati direttamente ad una presa a 4 piedini sul computer o in un diramatore a più porte che si collega al computer. È possibile collegare e scollegare le periferiche USB mentre il computer è in funzione, inoltre è possibile collegarle tra loro a margherita.

VPN — Acronimo di Virtual Private Network — Insieme di protocolli di comunicazione che consentono agli utenti in modalità remota di accedere a una rete in maniera sicura.

WAP — Acronimo di Wireless Application Protocol — Standardizzazione relativa al modo in cui i dispositivi senza fili accedono a Internet.

# Indice analitico

# A

ActiveSync [informazioni su, 55](#page-54-0) [installazione, 56](#page-55-0) appuntamenti [pianificazione, 58](#page-57-0) Attività [creazione, 61](#page-60-0) [informazioni su, 61](#page-60-0) audio [Media player, 84](#page-83-0) [notifiche, 69](#page-68-0) AvantGo [informazioni su, 87](#page-86-0)

#### B

[barra dei comandi, 40](#page-37-0) [barra di spostamento, 40](#page-37-0) batteria [principale, 20](#page-17-0) [ricarica, 22](#page-19-0) [uso ed installazione, 20](#page-17-1) Bluetooth [impostazioni, 54](#page-53-0)

### C

Calendario [appuntamenti, 58](#page-57-0) [informazioni su, 57](#page-56-0) [richieste di riunioni, 59](#page-58-0) cavo di sincronizzazione [collegamento al computer, 27](#page-24-0) CompactFlash [informazioni su, 29](#page-26-0) [installazione, 30](#page-27-0) [slot, 17](#page-14-0) computer [collegamento a, 28](#page-25-0) [connessione a, 23](#page-20-0) comunicazione [con altre periferiche, 91](#page-90-0) [connessione Ethernet, 95](#page-94-0) [connessione modem, 94](#page-93-0) [connessione VPN, 96](#page-95-0) Contatti [creazione, 60](#page-59-0) [informazioni su, 60](#page-59-1) [ricerca, 61](#page-60-1)

#### D

dati [backup, 42](#page-40-0) disconnessione [connessione remota, 97](#page-96-0) [da un cavo o dal supporto da](#page-96-0)  tavolo, 97 [da una rete, 97](#page-96-0) [sensore infrarossi, 97](#page-96-0) disegno

## E

Excel [informazioni su, 79](#page-78-0) [suggerimenti, 81](#page-80-0)

[creazione, 50](#page-49-0)

### F

file [backup, 42](#page-40-0) [Esplora file, 73](#page-72-0) [ricerca, 73](#page-72-0) [ricerca e organizzazione, 42](#page-40-1) [sincronizzazione, 55](#page-54-0)

### G

[garanzia, 106](#page-105-0) guida [Guida in linea del Pocket PC, 15](#page-12-0) guida in linea [come contattare la Dell, 112](#page-111-0) [Guida ActiveSync, 98](#page-97-0) [ricerca, 98](#page-97-0)

# I

icone [programma, 39](#page-36-0) [stato, 36](#page-33-0) impostazioni [regolazione, 53](#page-52-0) [scheda Connessioni, 54](#page-53-1) [scheda Personale, 53](#page-52-1) [scheda Sistema, 53](#page-52-2) infrarossi [uso, 91](#page-90-1) Internet [connessione a, 91](#page-90-0) Internet Explorer [collegamenti preferiti, 87](#page-86-1) [esplorazione del web, 88](#page-87-0) [informazioni su, 85](#page-84-0) [preferiti portatili, 85-](#page-84-1)[86](#page-85-0) [istruzioni di sicurezza, 11](#page-8-0)

### M

Media Player [informazioni su, 84](#page-83-0) memoria [risparmio, 86](#page-85-1) [menu di scelta rapida, 41](#page-38-0) Messaggistica [informazioni su, 64](#page-63-0) microfono [registrazione di un](#page-50-0)  [messaggio, 51](#page-50-0)
modifica [testo scritto, 47](#page-46-0) MSN Messenger [gestione dei contatti, 83](#page-82-0) [informazioni su, 82](#page-81-0) [installazione, 82](#page-81-1)

#### N

Note [creazione, 63](#page-62-0) notifiche [informazioni su, 69](#page-68-0) [Numero di servizio, 16,](#page-13-0) [22](#page-19-0)

#### P

[pannello di immissione, 43](#page-42-0) Pocket Outlook [informazioni su, 57](#page-56-0) Pocket PC [procedure preliminari, 35](#page-32-0) Posta elettronica [connessione ad un server, 98](#page-97-0) posta elettronica [composizione di messaggi, 67](#page-66-0) [connessione ad un server, 65](#page-64-0) [elenco dei messaggi, 65](#page-64-1) [Messaggistica, 64](#page-63-0) [organizzazione, 68](#page-67-0) [sincronizzazione, 64](#page-63-1) programmi

[accesso, 38](#page-35-0) [ActiveSync, 55](#page-54-0) aggiunta di programmi [utilizzando ActiveSync, 71](#page-70-0) [aggiunta e rimozione, 71](#page-70-1) [Attività, 61](#page-60-0) [AvantGo, 87](#page-86-0) [Calendario, 57](#page-56-1) [Contatti, 60](#page-59-0) [download, 72](#page-71-0) [Media Player, 84](#page-83-0) [menu Avvio, 73](#page-72-0) [Messaggistica, 64](#page-63-0) [MSN Messenger, 82](#page-81-0) [Note, 63](#page-62-0) [Pocket Excel, 79](#page-78-0) [Pocket Internet Explorer, 85](#page-84-0) [Pocket Outlook, 57](#page-56-0) [Pocket Word, 77](#page-76-0) [rimozione, 75](#page-75-0) [Switcher Bar, 38](#page-35-1) [proiettore, 28](#page-25-0) [promemoria.](#page-68-0) Vedere notifiche pulsanti [alimentazione, 18](#page-15-0) [Calendario, 18](#page-15-1) [Contatti, 18](#page-15-2) [informazioni su, 35](#page-32-1) [navigazione, 18](#page-15-3) [Pagina iniziale, 18](#page-15-4) [pulsanti dei programmi, 38](#page-35-2) [registrazione, 18](#page-15-5) [Reimposta, 19](#page-16-0) [ubicazioni, 17](#page-14-0)

### R

registrazione [messaggi vocali, 51](#page-50-0) Reimposta [pulsante, 19](#page-16-0) reimpostazione [esecuzione, 31](#page-28-0) rete [connessione a, 91](#page-90-0) [ricerca di informazioni, 15](#page-12-0) [come contattare la Dell, 112](#page-111-0) richieste di riunioni [creazione, 59](#page-58-0) [riconoscitore elaborato, 45](#page-44-0) [riconoscitore naturale, 45](#page-44-1) risorse [ricerca, 15](#page-12-0)

# S

[schermata Oggi, 35](#page-32-2) scrittura [conversione di testo scritto in](#page-44-1)  [testo di tipo](#page-44-1)  [stampato, 45-](#page-44-1)[46](#page-45-0) [disegno, 50](#page-49-0) [metodi, 43](#page-42-1) [modifica, 46](#page-45-1) [riconoscitore elaborato, 45](#page-44-0) [riconoscitore naturale, 45](#page-44-1) [sullo schermo, 46](#page-45-2) [transcriber, 46](#page-45-0)

sincronizzazione [con il computer, 23](#page-20-0) slot della scheda Secure Digital [installazione di schede, 30](#page-27-0) [ubicazione, 17](#page-14-0) slot di espansione [CompactFlash, 29](#page-26-0) [ubicazioni, 17](#page-14-0) [software.](#page-70-1) Vedere programmi [specifiche, 99](#page-98-0) stilo [metodi di scrittura, 43](#page-42-1) [uso, 35](#page-32-1) supporto da tavolo [collegamento al computer, 23](#page-20-1) [Switcher Bar, 38](#page-35-1)

# T

tastiera [software, 45](#page-44-2)

testo [conversione di testo scritto in](#page-44-1)  [testo di tipo](#page-44-1)  [stampato, 45-](#page-44-1)[46](#page-45-0) [digitazione, 45](#page-44-2) [modifica, 46-](#page-45-1)[47](#page-46-0) [pannello di immissione, 43](#page-42-0) [scritto, 45-](#page-44-1)[46](#page-45-2) testo di tipo stampato [conversione di testo scritto](#page-44-1)  [in, 45-](#page-44-1)[46](#page-45-0)

Testo personale [inserimento, 52](#page-51-0) [transcriber, 46](#page-45-0)

### V

video [Media Player, 84](#page-83-0)

#### W

Word [informazioni su, 77](#page-76-0)